# **Руководящие принципы безопасности**

Это руководство содержит ряд предупреждающих сообщений, на которые необходимо обратить особое внимание с целью обеспечения личной безопасности, сохранности программного продукта и соответствующего аппаратного обеспечения. Эти предупреждающие сообщения обозначены в тексте в соответствии с уровнем возможной опасности следующим образом.

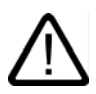

#### **Опасность**

указывает на угрожающе опасную ситуацию, которая в случае, если не будут приняты соответствующие меры, может привести к смертельному исходу или серьезным травмам.

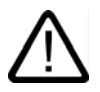

#### **Предупреждение**

указывает на угрожающе опасную ситуацию, которая в случае, если не будут приняты соответствующие меры, может привести к смертельному исходу или серьезным травмам.

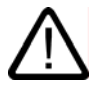

#### **Осторожно**

при использовании со значком опасности, указывает на ситуацию, которая в случае, если не будут приняты соответствующие меры, может привести к небольшим или средним травмам.

#### **Осторожно**

при использовании без значка опасности, указывает на ситуацию, которая в случае, если не будут приняты соответствующие меры, может привести к повреждению имущества.

#### **Внимание**

при использовании без значка опасности, указывает на ситуацию, которая в случае, если не будут приняты соответствующие меры, может привести к нежелательному результату или состоянию.

При возникновении нескольких уровней опасности всегда отображается сообщение с самым высоким уровнем (самый меньший номер). Если сообщение относится к ситуации, угрожающей личной безопасности, на экране может также появиться предупреждение о возможности повреждения имущества.

#### **Квалифицированный персонал**

Настройку и работу с устройством/системой можно выполнять только в соответствии с данным документом. К установке данного программного обеспечения и работе с ним может быть допущен только **квалифицированный персонал**. Квалифицированным считается персонал, который допущен к вводу в эксплуатацию и работе с электрическим оборудованием и системами в соответствии с установленными правилами техники безопасности.

#### **Рекомендуемое использование продукта**

Обратите внимание на следующее:

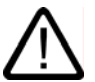

#### **Предупреждение**

Данное устройство может использоваться только при условиях, описанных в каталоге или техническом описании и только в совокупности с устройствами и компонентами других производителей, которые были одобрены или рекомендованы. Правильное и безотказное функционирование продукта требует соблюдения условий транспортировки, хранения, размещения и сборки, а также осторожного обращения и правильного содержания.

## **Торговые марки**

Все обозначения, помеченные ® являются зарегистрированными торговыми марками Siemens AG. Все другие обозначения в этой документации могут являться торговыми марками, и их использование в своих интересах может рассматриваться как посягательство на права их соответствующих владельцев.

**Авторские права © Siemens AG 2003 Все права защищены**

Передача и тиражирование данной документации, и использование содержащейся в ней информации в своих интересах запрещается за исключением случаев предоставления соответствующих прав. Нарушители ответственны за причиненные убытки. Все права защищены, особенно в случае предоставления патентов или лицензий GM.

#### Siemens AG Департамент Автоматизация и прив PПочтовый адрес. Box 4848, D-90327 Нюрнберг (Германия)

# **Исключение ответственности**

Информация, содержащаяся в данной публикации, проверена на соответствие описываемому программному и аппаратному обеспечению. Однако, отдельные расхождения могут иметь место , в связи с чем полное соответствие не гарантируется. Информация, предоставленная в этой публикации, регулярно проверяется, и необходимые исправления вносятся в последующие публикации Мы были бы признательны за любые предложения по усовершенствованию

© Siemens AG 2004 Технические данные могут изменяться

# **Введение**

## **Цель руководства по работе**

В данном руководстве по работе с устройствами человеко-машинного интерфейса – операторскими панелями - приводится информация, соответствующая требованиям, определяемым стандартом DIN 8418 для документации, используемой в машиностроении. Эта информация имеет отношение к самому устройству, месту его использования, транспортировке, хранению, установке, использованию и техническому обслуживанию.

Описываемые инструкции по работе предназначены для следующих категорий:

- Пользователи
- Инженеры по вводу в эксплуатацию
- Специалисты по ремонту и техническому обслуживанию
- Специалисты по обслуживанию оборудования

Прочтите, пожалуйста, внимательно раздел «Инструкции по технике безопасности и общие замечания».

Подробную информацию можно найти в справке, встроенной в WinCC flexible, то есть, информационно-справочной системе WinCC flexible. Информационно-справочная система содержит инструкции, примеры и справочную информацию в электронном виде.

# Требуемая база знаний

Для понимания инструкций по работе пользователь должен быть знаком с общей информацией о технологиях автоматизации и связи с процессом.

Предполагается также, что пользователи, имеющие дело с данными руководством, имеют опыт работы с персональными компьютерами и знакомы с операционными системами Microsoft.

# **Устройства, к которым применимо данное руководство.**

Данное руководство может использоваться при работе с микро-панелями OP73micro и TP177micro с применением программного обеспечения WinCCflexible.

## **Место данного руководства в информационном пространстве.**

Данное руководство является частью пакета документации SIMATIC HMI. Ниже представлен обзор всего информационного пространства SIMATIC HMI.

## **Руководства пользователей.**

• WinCC flexible Micro

Описывает основные принципы проектирования с использованием системы разработки WinCC flexible Micro.

• WinCC flexible Compact/ Standard/ Advanced [Компактная/ Стандартная/ Расширенная]

Описывает основные принципы проектирования с использованием системы разработки WinCC flexible Micro Compact /WinCC flexible Standard/WinCC flexible Advanced [Компактная/ Стандартная/ Расширенная]

• WinCC flexible Runtime:

Описывает процедуру ввода проекта в эксплуатацию и оперативного контроля за исполняющимся проектом (англ. Runtime project) на ПК.

- WinCC flexible Migration [Перемещение]:
	- Описывает процедуру преобразования существующего ProTool проекта в среду WinCC flexible.
	- Описывает процедуру преобразования существующего WinCC проекта в среду WinCC flexible.
	- Описывает процедуру преобразования существующего ProTool проекта, включая изменение устройства HMI, например, с OP7 на OP 77B или с OP7 на OP 77B
	- Описывает процедуру преобразования существующего ProTool проекта, включая переход от графического устройства к устройству Windows CE.
- Связь:
	- Связь часть 1 описывает соединение устройства HMI с ПЛК SIMATIC.
	- Связь часть 2 описывает соединение устройства HMI с ПЛК SIMATIC.

## **Инструкции по работе**

- Инструкции по работе на устройствах HMI SIMATIC.
	- микро-панели OP 73micro, TP 177micro
	- OP 73, OP 77A, OP 77B
	- TP 177A
	- микро-панель TP 170micro, TP 170A, TP 170B, OP 170B
	- переносная панель Mobile Panel 170
	- TP 270, OP 270
	- многофункциональная панель MP 270B
	- многофункциональная панель MP 370
- Инструкции по работе (в сокращенном варианте) для устройств SIMATIC OP 77B и переносной панели Mobile Panel 170.

## **Начало работы**

• WinCC flexible для пользователей-новичков:

Данный документ представляет собой последовательное введение в основы создания и настройки экранов, сообщений, рецептов и навигации по экранам, демонстрируемое на примере.

• WinCC flexible для опытных пользователей:

Данный документ представляет собой последовательно, введение в основы создания и настройки журналов регистрации, отчетов проекта, скриптов и подсистемы управления

пользователями, а также создание многоязычных проектов и интеграцию проекта в STEP7. Все процедуры демонстрируются на примере.

• Опции WinCC flexible:

Данный документ представляет собой последовательное введение в основы настройки дополнительных возможностей, предоставляемых WinCC flexible Sm@rtServices, Sm@rtAccess и OPC Server. Все процедуры демонстрируются на примере.

## **Документация, получаемая через Интернет**

Техническая документация по продуктам SIMATIC и системам SIMATIC представлена в PDF формате, предлагается на различных языкахи может быть найдена по следующим адресам:

• Путеводитель по хранилищу технической документации SIMATIC на немецком языке: "http://www.ad.siemens.de/simatic/portal/html\_00/techdoku.htm"

Путеводитель по хранилищу технической документации SIMATIC на английском языке: "http://www.ad.siemens.de/simatic/portal/html\_00/techdoku.htm"

# **Соглашения о названиях программных продуктов**

Обозначения, применяемые в названиях программного обеспечения проектирования и среды исполнения, отличаются следующим образом:

• Например, "WinCC flexible 2004," относится к программному обеспечению проектирования.

Термин "WinCC flexible" используется в контексте общего характера. Полное название, например, "WinCC flexible 2004" используется всякий раз, когда необходимо подчеркнуть различие между разными версиями программного обеспечения проектирования.

• "WinCC flexible Runtime" относится к программному обеспечению среды исполнения, которое устанавливается и выполняется на устройствах HMI.

Для упрощения понимания инструкций по работе текст представлен следующим образом:

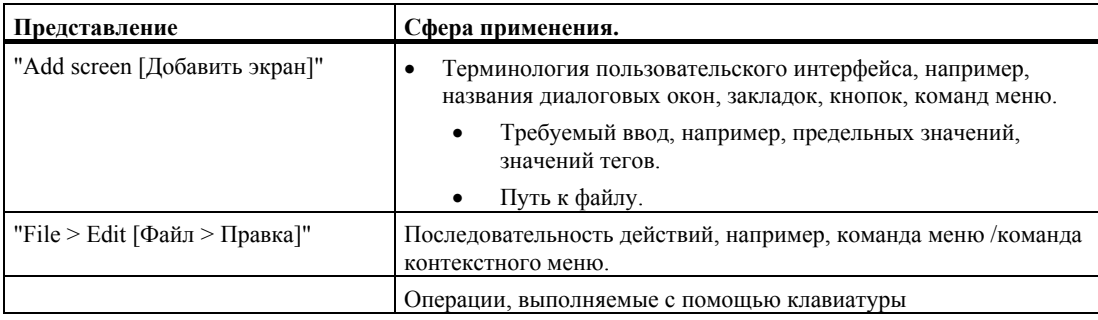

Пожалуйста, обращайте внимание на замечания, помеченные, как показано ниже.

## **Замечание**

Таким образом будут выделяться замечания, касающиеся важной информации о продукте и его использовании, или отдельные части документации, на которые следует обратить особое внимание.

# **Зарегистрированные торговые знаки**

- $\bullet$  HMI<sup>®</sup>
- SIMATIC<sup>®</sup>
- SIMATIC HMI<sup>®</sup>
- SIMATIC ProTool®
- SIMATIC WinCC<sup>®</sup>
- SIMATIC WinCC flexible<sup>®</sup>
- SIMATIC OP 73micro<sup>®</sup>
- SIMATIC TP 177micro<sup>®</sup>

# **Дополнительная поддержка.**

# **Представительства и офисы**

.

Вы можете найти контактные данные ближайшего к вам партнера по следующей ссылке: "http://www.automation.siemens.com/partner/"

# **Центр обучения**

С целью ознакомления потенциальных заказчиков с системами автоматизации компания Siemens AG предлагает разнообразные курсы обучения. Обратитесь, пожалуйста, в региональный центр обучения или в центр обучения в Нюрнберге D-90327 .

Телефон: +49 (911) 895-3200

Интернет: "http://www.sitrain.com/"

Благодаря услуге обслуживания и поддержки компания предлагает полный набор информации по продуктам SIMATIC в сети Интернет. "http://www.siemens.de/automation/supporte/"

- Информационный бюллетень, который позволяет знакомиться с самой последней информацией об интересующем вас продукте.
- Поисковая система Service & Support [Обслуживание и поддержка], которая предоставляет всевозможную документацию.
- Форум для глобального обмена информацией между пользователями и специалистами.
- Текущая информация о продуктах, наиболее часто задаваемые вопросы с ответами и загружаемые из сети продукты и обновления.
- Ближайший офис департамента техники автоматизации и приводов Automation  $&$  Drives
- •
- •

# **Техническая поддержка и авторизация департаментом Автоматизация и приводы**

Техническая поддержка предоставляется 24 часа в сутки в любой точке земного шара:

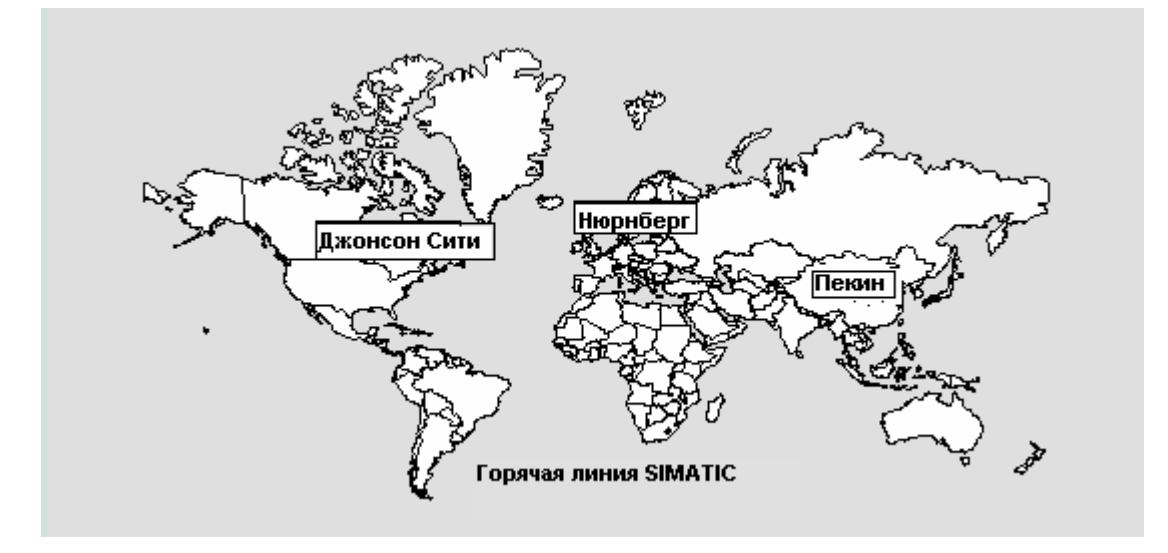

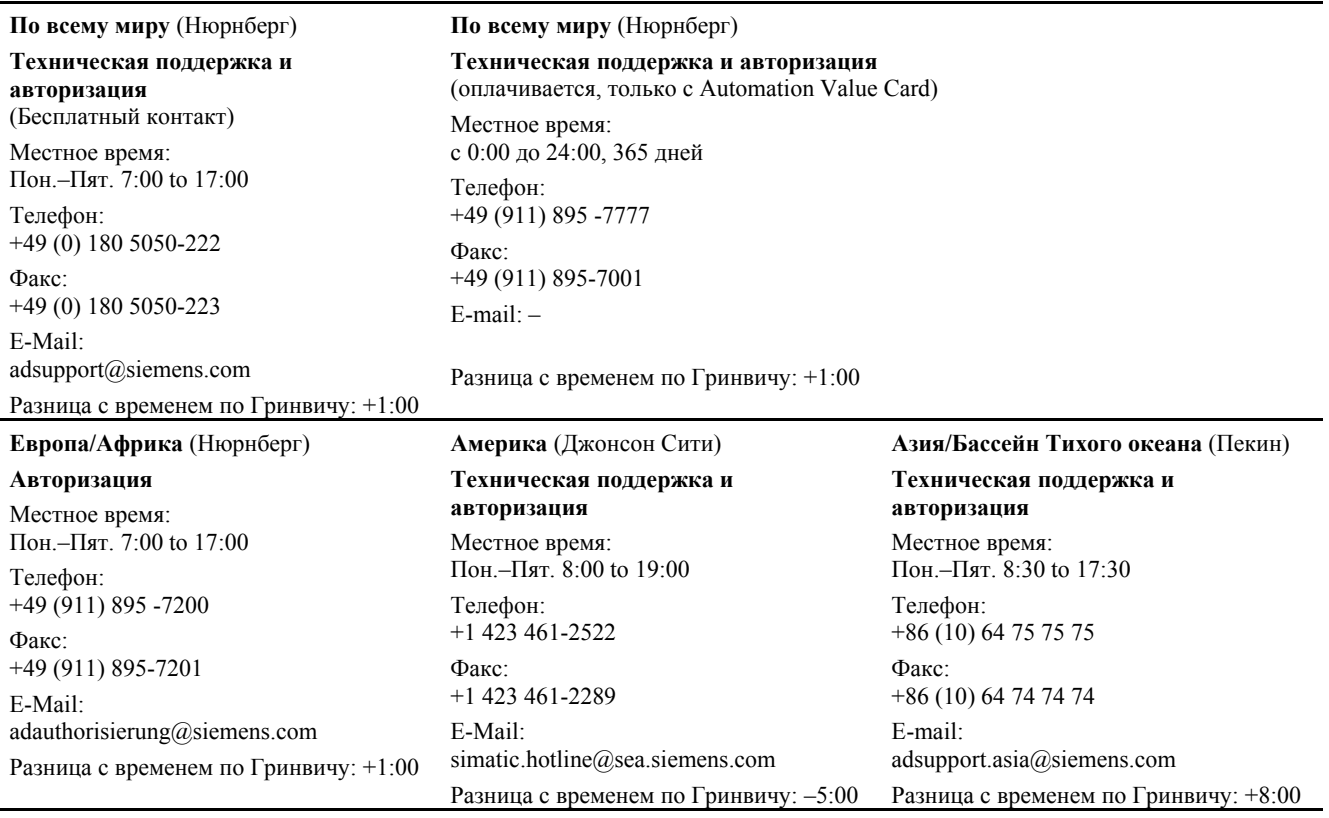

Информация предоставляется на немецком и английском.

*Введение*

# Содержание

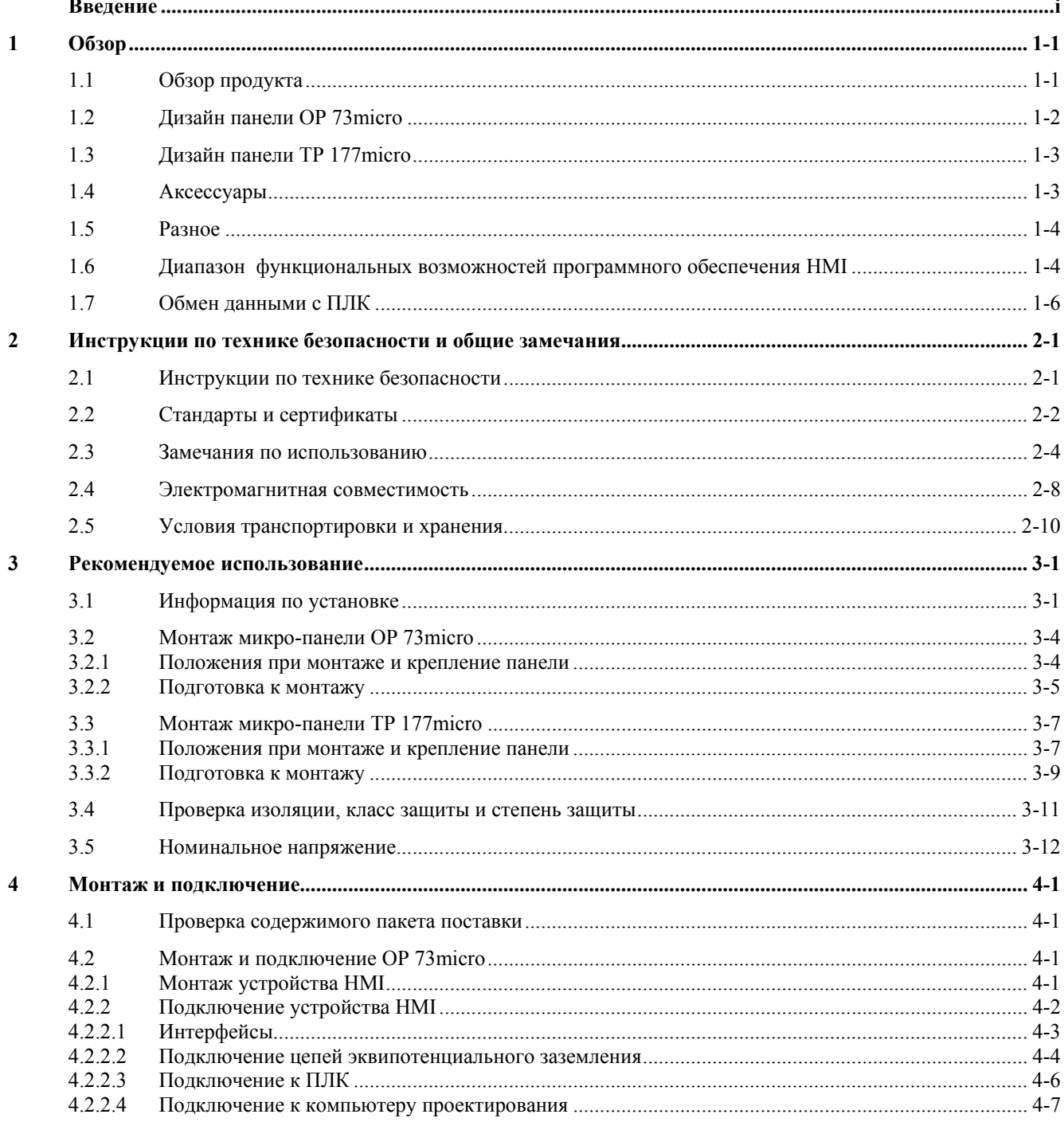

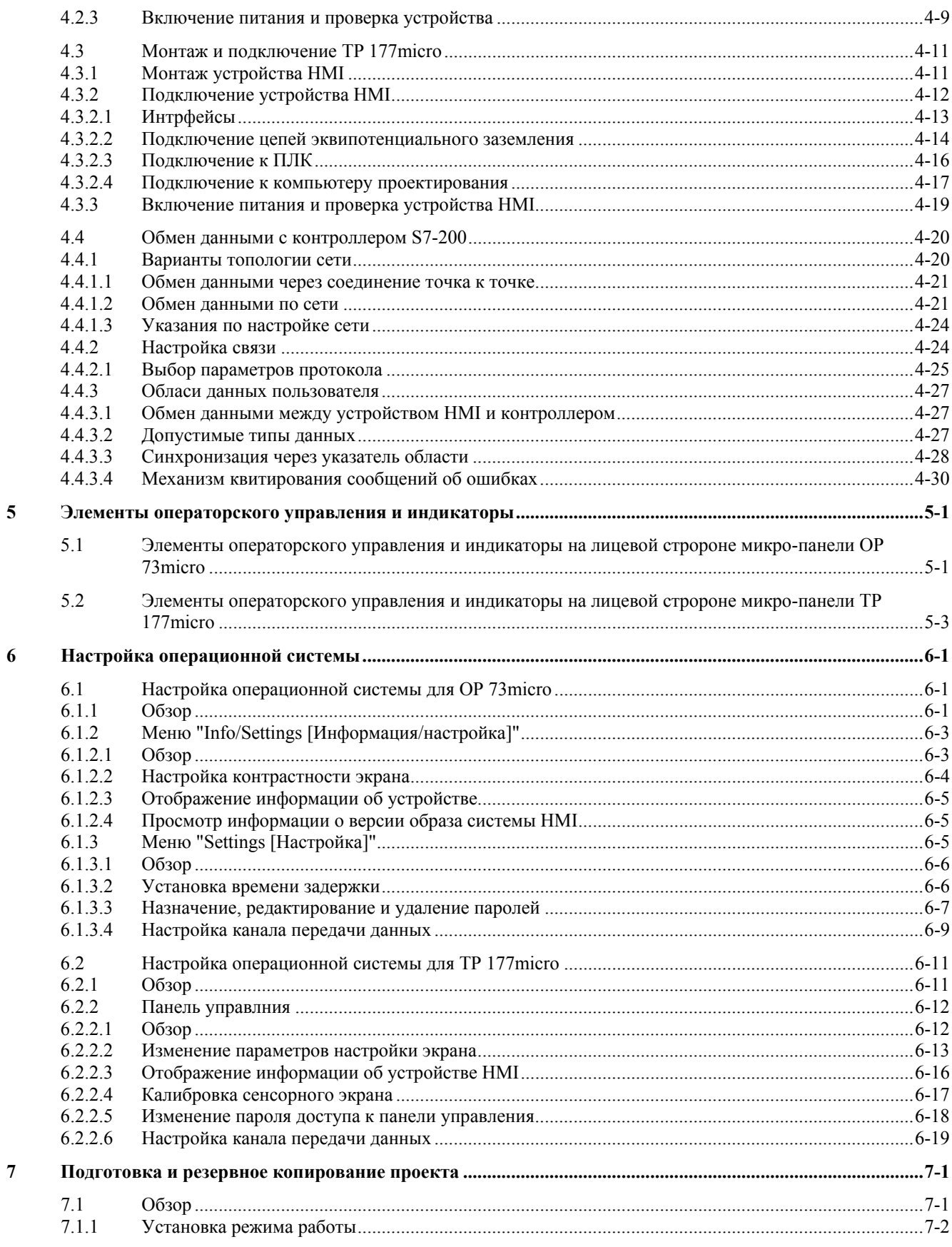

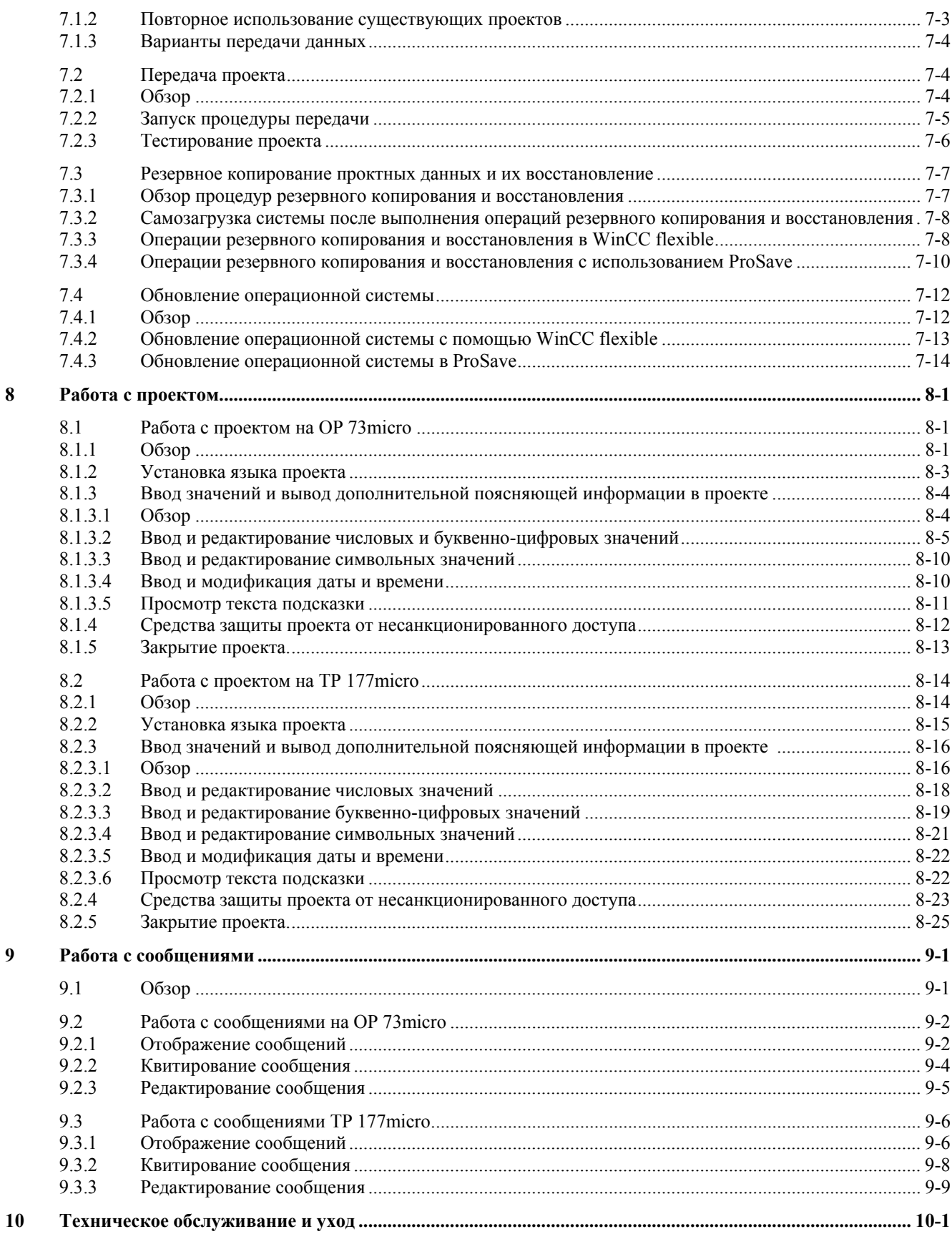

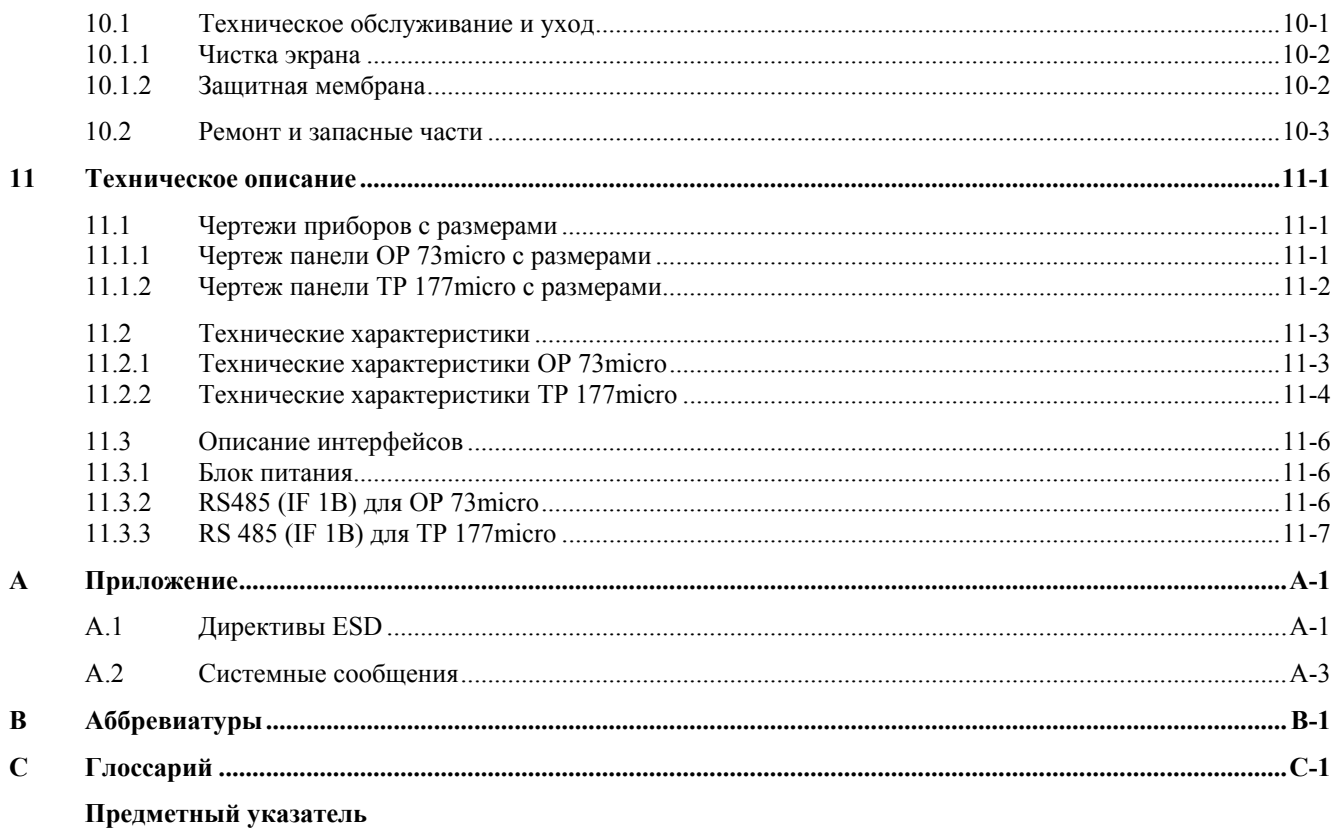

# **1.1 1.1 Обзор продукта**

# **Микро панели OP 73micro и TP 177micro – особенно подходят для использования с SIMATIC S7- 200**

Наши новые микро панели специально разработаны для использования с микроконтроллерами SIMATIC S7-200 Micro и предоставляют функции оперативного контроля и управления небольшими машинами и установками. Особенностями таких панелей являются возможность их конфигурирования в WinCC flexible, а также небольшое время, требуемое для проектирования и ввода в эксплуатацию. Кроме того, панели позволяют использовать до 32 языков проектирования и пять языков среды исполнения, включая азиатские наборы символов и символы кириллицы.

Монтажные размеры операторской панели OP 73micro с ее графическим дисплеем 3" совместимы с OP3 и TD200.

Сенсорная панель TP 177micro замещает панели TP 070/TP 170micro. Возможности ее использования могут быть расширены, поскольку эту панель можно монтировать в вертикальном положении. Такая особенность позволяет использовать панель даже в условиях ограниченного пространства.

# 1.2 1.2**Дизайн панели** OP 73micro

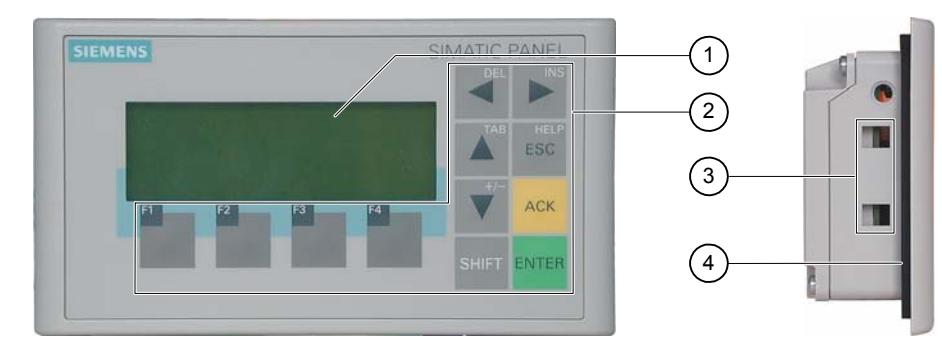

# **Фронтальный и боковой виды устройства HMI**

Рисунок 1-1 Вид спереди и сбоку

- 1 Отображение
- 2 Мембранная клавиатура
- 3 Разъем для крепления
- 4 Монтажный уплотнитель

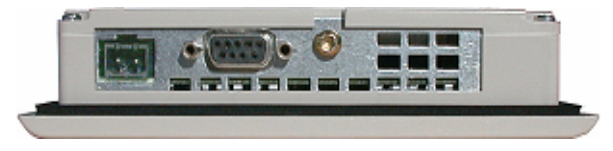

Рисунок 1-2 Вид снизу

# **1.3 1.3 Дизайн панели TP 177micro**

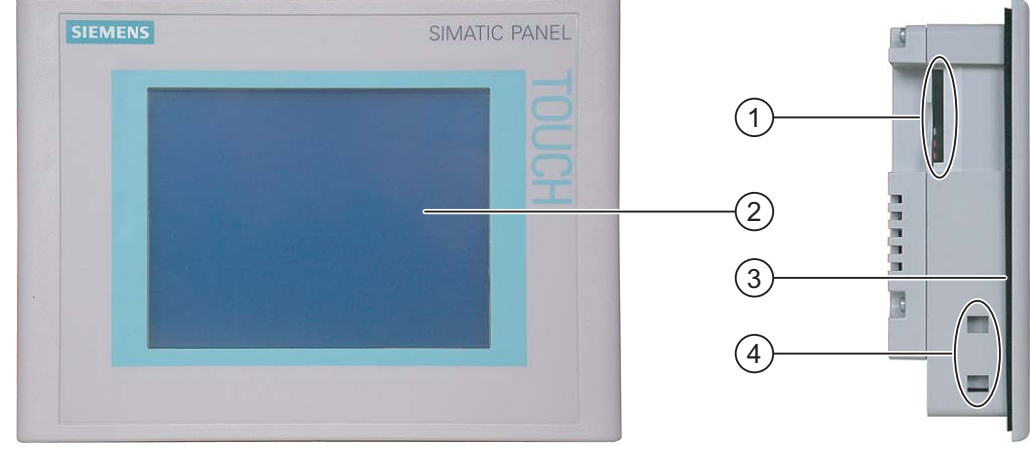

# **Фронтальный и боковой виды устройства HMI**

Рисунок 1-3 Фронтальный и боковой виды

- 1 Отверстие в зависимости от конструкции нет посадочного места для карты памяти
- 2 Монтажный уплотнитель
- 3 Дисплей / Сенсорный экран
- 4 Разъем для крепления

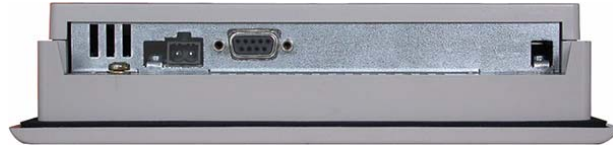

Рисунок 1-4 Вид снизу

# **1.4 1.4 Аксессуары**

# **Набор аксессуаров**

Набор аксессуаров содержит следующее:

- Клеммный блок (англ. Terminal block) для источника питания
- Четыре винтовых зажима для монтажа TP 177micro
- Два винтовых зажима для монтажа OP 73

Вместе с набором аксессуаров может поставляться дополнительная документация.

# 1.5 Разное

# Адаптер РС-РРІ [ПК - Программируемое периферийное устройство]

Для перехода от RS 232 к RS 485 закажите адаптер PC-PPI [ПК - Программируемый интерфейс периферийных устройств], Заказной номер 6ES7 901- 3CB30-0XA0, Siemens AG. Вам необходим адаптер РС-РРІ [ПК-Программируемое периферийное устройство], например, для обновления операционной системы или передачи проектных данных.

# Защитная мембрана

Для панели ТР 177 micro можно заказать защитную мембрану/. Заказной номер 6AV6 671-2XC00-0AX0.

#### $1.6$ Диапазон функциональных возможностей программного обеспечения НМІ

# "General [Общие]"

В следующей таблице представлены объекты, которые пользователь может интегрировать в проект для панелей OP 73micro и TP 177micro.

# Сообщения

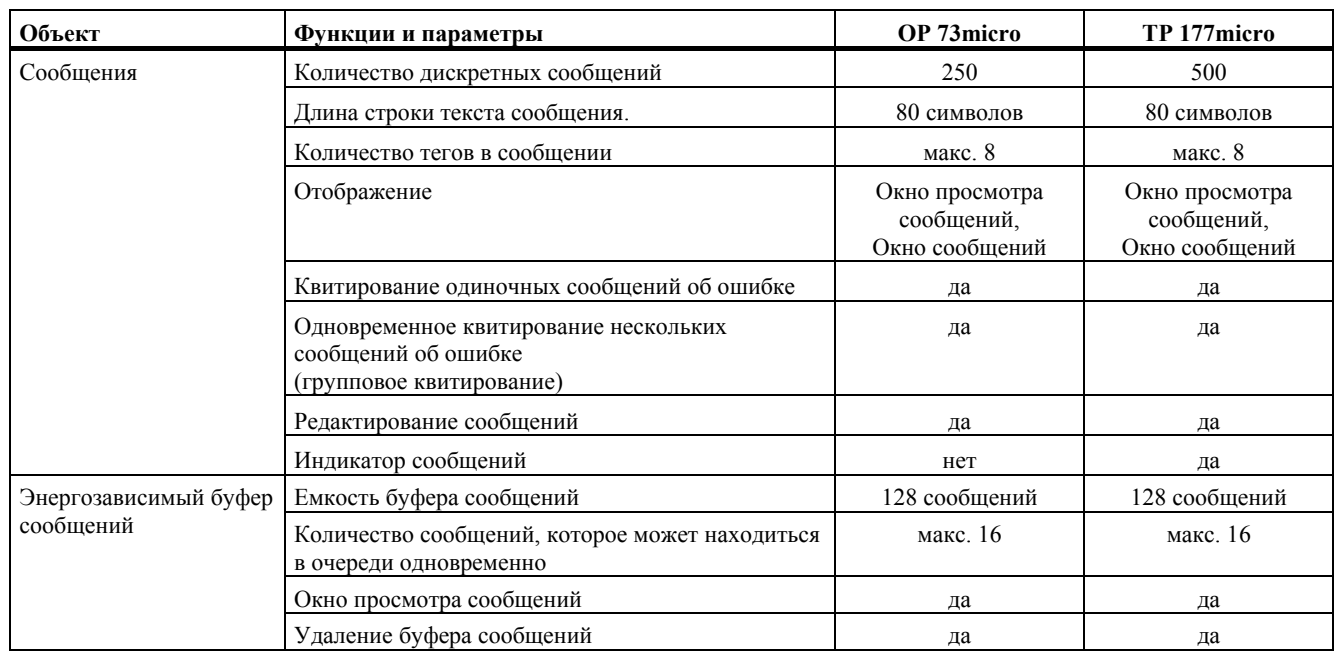

Таблица 1-1 Диапазон функций и параметров для сообщений.

 *1.6 Диапазон функциональных возможностей программного обеспечения HMI*

# **Теги, значения процесса и списки**

Таблица 1-2 Диапазон функций и параметров для тегов, значений процесса и списков

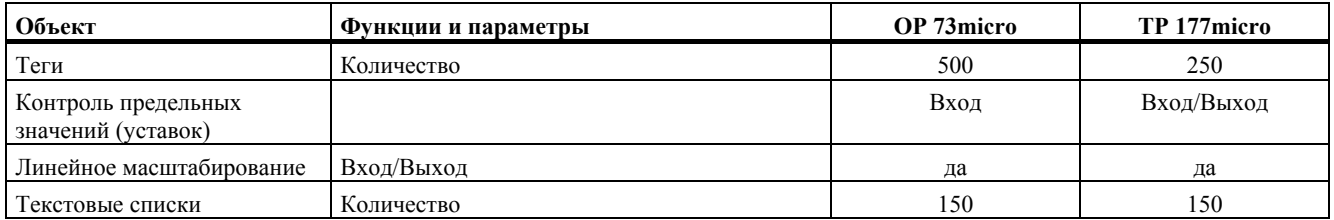

# **Экраны**

Таблица 1-3 Диапазон функций и параметров для экранов.

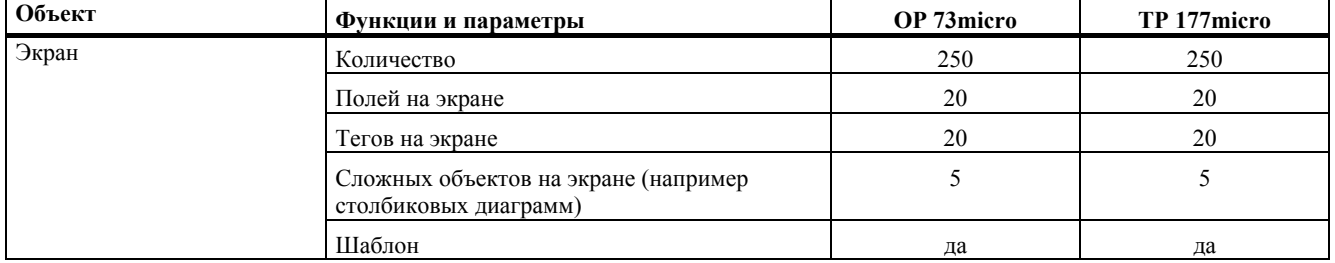

# **Текст подсказки**

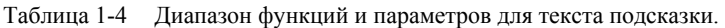

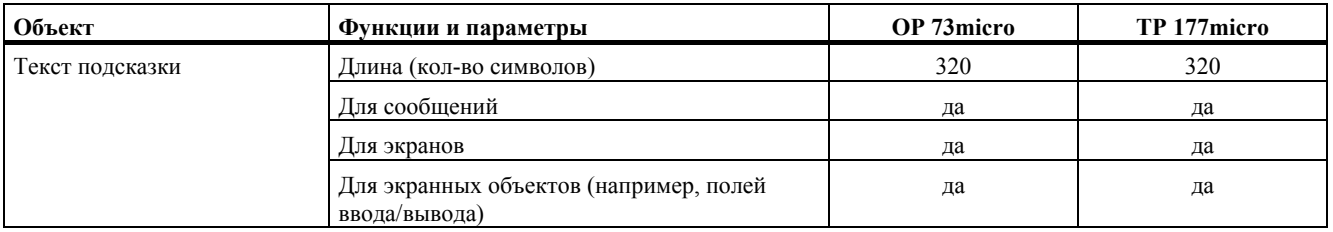

# **Дополнительные функции**

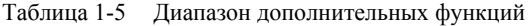

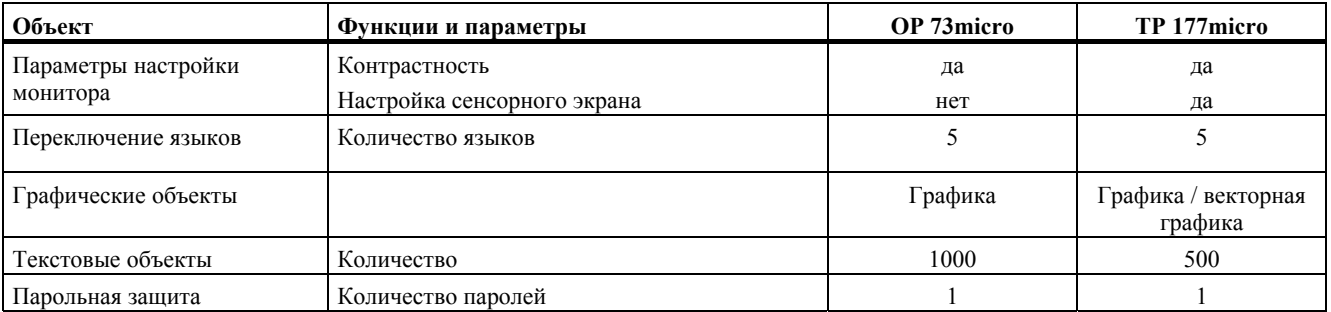

# **1.7** 1.7**Обмен данными с ПЛК**

# **Количество соединений**

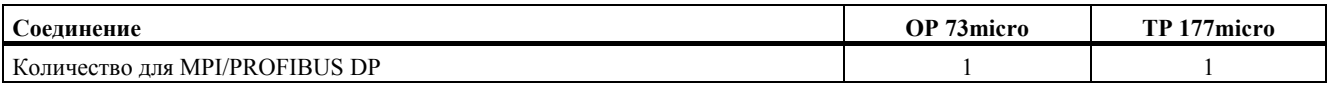

# **ПЛК фирмы Siemens**

В следующей таблице приводится информация о контроллерах Siemens и протоколах или профилях, которые можно использовать с микро-панелями.

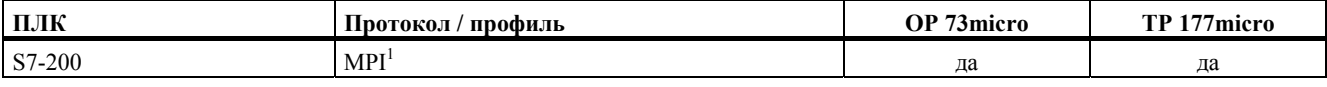

1 Если Вам необходима скорость передачи 9.6 Кбайт/сек, используйте профиль "DP" в WinCC flexible.

В данный момент времени устройство HMI может обмениваться данными только с одним контроллером S7-200. Устройство HMI может подключаться к контроллеру S7-200 через соединение PtP [точка-к-точке] или по сети.

# **Дополнительную информацию можно также найти в следующих разделах**

Обмен данными через соединение point-to-point [точка-к-точке] (стр 4-2)

Обмен данными по сети (стр 4-2)

# **Инструкции по технике безопасности <sup>и</sup> общие замечания 2**

# **2.1 2.1 ПрИнструкции по технике безопасности**

# **Работа с устройством, помещенным в шкаф**

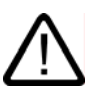

# **Предупреждение Открытое оборудование**

Устройство HMI является открытым, то есть не имеет защитного корпуса. Это означает, что его необходимо устанавливать в стойки или шкафы с тем, чтобы пользователь имел доступ и осуществлял управление только с лицевой панели устройства.

Необходимо, чтобы доступ к стойке или шкафу, в котором установлено устройство, осуществлялся только с использованием ключа или специального приспособления и только персоналом, который прошел соответствующее обучение или имеет соответствующее разрешение.

## **Опасность, высокое напряжение**

При открытии шкафа становятся доступными части аппаратуры, находящиеся под высоким напряжением. Соприкосновение с этими частями может привести к смертельному исходу.

В связи с этим следует отключать питание шкафа перед тем, как открывать его.

# **Высокочастотное излучение**

## **Внимание**

#### **Рабочие ситуации, возникающие случайно**

Высокочастотное излучение, например, от мобильных телефонов, может вызвать случайные рабочие ситуации.

#### $2.2$ Стандарты и сертификаты

# Действующие сертификаты

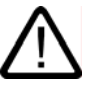

# Осторожно

Действующие сертификаты

Ниже приведена информация о возможных сертификатах продукта

Устройство НМІ обычно сертифицировано в соответствии маркировкой на задней части.

# Сертификат СЕ

# $\epsilon$

Система автоматизации удовлетворяет общим требованиям и правилам техники безопасности, изложенным в следующих ниже директивах ЕС, и соответствует согласованным европейским стандартам (EN) для программируемых логических контроллеров, опубликованным в официальных изданиях Европейского Союза:

- 89/336/ЕЕС "Электромагнитная совместимость (Директива ЕМС)
- 94/9/ЕС "Оборудование и системы защиты для использования во взрывоопасных средах" (директива по защите от взрывов).

# Декларация соответствия стандартам ЕС

Декларации соответствия стандартам ЕС хранятся и могут быть предоставлены заказчику по следующему адресу:

Компания Siemens Департамент техники автоматизации и приводов Automation & Drives A&D AS RD ST PLC PO Box 1963 D-92209 Amberg

# Сертификация UL

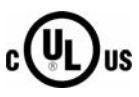

Маркировка лаборатории по технике безопасности (англ. Underwriters Laboratories Inc.) в соответствии со стандартами

- UL 508 (Промышленная аппаратура управления)
- CSA C22.2 Homep 142. (Аппаратура управления процессом)

ипи

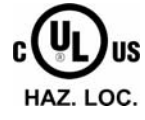

лаборатории по технике безопасности (англ. Underwriters Laboratories Inc.) в соответствии со стандартами

- UL 508 (Промышленная аппаратура управления)
- СSA С22.2 Номер 142, (Аппаратура управления процессом)
- UL 1604 (Взрывоопасные помещения)
- UL -213 (Взрывоопасные помещения)

Одобрено для использования в

- классе I, раздел 2, группы A, B, C, D T4,
- классе I, зона 2, группа IIC T4

# **Сертификат FM**

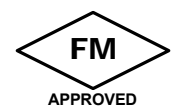

Factory Mutual Research [Взаимные исследования промышленных предприятий] (FM) в соответствии

• со стандартными классами соответствия с номерами 3611, 3600, 3810.

Одобрено для использования в

- классе I, раздел 2, группы A, B, C, D T4,
- классе I, зона 2, группа IIC T4

# **Сертификат Ex**

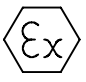

в соответствии со стандартом EN 50021 (Электрическая аппаратура для потенциально взрывоопасных сред; тип защиты "n")

- II 3 G/D EEx nA II T4
- IP65
- 04 ATEX 1297X

# **Маркировка для Австралии**

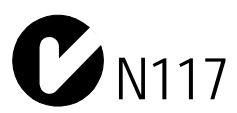

Устройство HMI соответствует требованиям стандарта AS/NZS 2064 (класс A).

# **IEC 61131**

Устройства HMI с такой маркировкой отвечают требованиям и удовлетворяют критериям, определяемым стандартом IEC 61131-2, Программируемые логические контроллеры, часть 2: Тесты и требования к рабочим ресурсам.

# **2.3 2.3 Замечания по использованию**

# **Использование в промышленности**

Устройства HMI разработаны для промышленного использования. При этом устройства соответствуют следующим требованиям:

- к излучению помех EN 61000-6-4: 2001,
- к помехоустойчивости EN 61000-6-2: 2001

# **Использование в жилых районах**

Если устройство HMI предполагается использовать в жилых районах, необходимо предпринять меры для обеспечения устойчивости к радиопомехам в соответствии с EN 55011, класс граничных значений B.

Соответствующие меры для обеспечения устойчивости к радиопомехам класса граничных значений B включают следующие:

- Установка устройства HMI в заземленный шкаф управления
- Использование фильтров в электрических цепях

# **Использование во взрывоопасных средах, зона 2**

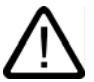

# **Опасность**

## **Опасность взрыва**

Использовать устройство HMI во взрывоопасной среде зоны 2 можно только в том случае, если это устройство сертифицировано как пригодное к использованию в таких средах.

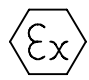

Рисунок 2-1 Маркировка устройства с защитой от взрыва

- II 3 G/D EEx nA II
- IP65
- 04 ATEX 1297X

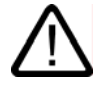

# **Предупреждение**

# **Неправильное обращение может привести к травмам и повреждению имущества.**

Если при работе системы во взрывоопасной среде электрическая вилка не подключена к устройству HMI, это может привести к травмам персонала или повреждению оборудования.

При работе во взрывоопасных средах необходимо всегда отключать устройство HMI от источника питания перед тем, как отсоединять разъемы и соединители.

# **Взрывоопасная среда, зона 2**

Взрывоопасные среды распределены по зонам. Зоны классифицируются в соответствии с вероятностью присутствия в атмосфере взрывоопасных веществ.

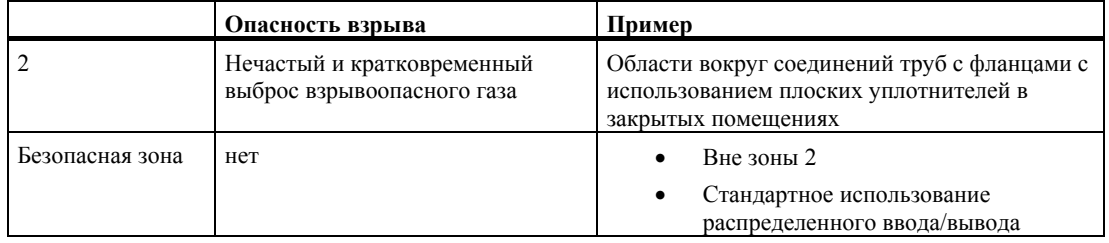

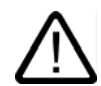

# **Предупреждение**

## **Наблюдение и контроль степени защиты**

Устройство HMI должно быть установлено в металлический корпус или шкаф, минимальная степень защиты которых составляет IP54 (в соответствии с EN 60529). Примите во внимание условия окружающей среды, в которой вы устанавливаете устройство HMI. Корпус устройства должен иметь декларацию производителя для использования в зоне 2 (в соответствии с EN 50021).

## **Специальные условия для работы во взрывоопасных средах зоны 2**

- В ситуациях, когда в процессе работы температура кабеля или места ввода кабеля в корпус устройства или шкафа может превышать 70° C или температура точки ветвления проводов может превышать 80°, свойства используемых кабелей должны обеспечивать способность этих кабелей выдерживать фактически измеренные температуры.
- Устройства подключения кабелей должны соответствовать требуемой степени защиты (в соответствии с 50021.)
- Все периферийные устройства, подключенные к устройству HMI должны быть сертифицированы в соответствии сo стандартами защиты от взрыва EEx nA или EEx nC.
- Должны быть предприняты меры по предотвращению скачков напряжения с тем, чтобы номинальное значение напряжения не увеличивалось более, чем на 40%.
- Диапазон температуры окружающей среды: 0° C ... 50° C vertical
- Температура поверхности шкафа, в котором установлено устройство HMI, не должна превышать  $60^{\circ}$  C.
- При повреждении устройство HMI должно быть немедленно отключено и заменено.

Таким повреждением может быть:

- Нарушение целостности или отслоение отдельных мембран
- Разрыв в непосредственной близости к окну визуализации
- Ко внутренней части панели распределительного щита/ распределительной коробки, на месте, которое хорошо видимо при открывании, необходимо поместить метку-наклейку со следующим предупреждением:

#### Предупреждение

Шкаф управления разрешается открывать только на короткое время, например, на время проведения графической диагностики. При этом не допускается трогать переключатели, вытаскивать и устанавливать модули и отсоединять какие-либо электрические провода (соединители). Это предупреждение не следует принимать во внимание, если вы уверены, что опасности взрыва не существует.

# Список сертифицированных устройств НМІ

Список сертифицированных устройств НМІ можно найти в сети Интернет по адресу:

"http://www4.ad.siemens.de/view/cs"

в разделе ID 13702947.

# Дополнительная информация

Информационный листок "Устройство НМІ во взрывоопасных средах зоны 2 и зоны" является частью пакета, и изложенную в нем информацию следует принимать во внимание.

## Обслуживание

Неисправные устройства НМІ должны быть возвращены производителю для ремонта. Ремонт выполняется только на заводе-производителе.

Адрес производителя:

Siemens AG Automation & Drives Werner-von-Siemens-StraЯe 50 92224 Amberg Germany

# Сертификаты

## Замечание

Устройства НМІ с сертификатами II 3 G EEx nA II Т4 можно использовать только на системах SIMATIC категории устройств 3.

# **2.4 2.4 Электромагнитная совместимость**

# **Введение**

Рассматриваемое устройство HMI удовлетворяет требованиям Директивы электромагнитной совместимости (EMC) внутреннего европейского рынка и другим требованиям.

# **Установка устройств HMI по стандартам электромагнитной совместимости**

Установка устройства HMI в соответствии со стандартами электромагнитной совместимости и использование помехоустойчивых кабелей являются основой надежной и безотказной работы. "Стандарты помехоустойчивости при установке ПЛК" и руководство "Сети PROFIBUS" также применимы при установке устройства HMI.

## **Формо-импульсные помехи**

В следующей таблице приведены характеристики электромагнитной совместимости модулей по отношению к формо-импульсным помехам. Необходимо, чтобы устройство HMI удовлетворяло спецификациям и стандартам, касающимся электрического монтажа.

| Формо-импульсные<br>помехи                                                                                                    | Протестировано при следующих характеристиках                                                                                                    | Соответствует<br>количеству<br>испытательных<br>воздействий |  |  |
|----------------------------------------------------------------------------------------------------|----------------------------------------------------------------------------------------------------|-------------------------------------------------------------|--|--|
| Разряд<br>электростатического<br>электричества<br>в соответствии с IEC<br>61000-4-2                                                                                                    | Воздушный разряд: 8 КВ<br>Контактный разряд: 4 КВ                                                                                                    | 3                                                           |  |  |
| Кратковременные<br>импульсы<br>(высокоскоростные<br>(наносекундные)<br>импульсные помехи)<br>в соответствии с<br>IEC 61000-4-4                                                                                     | кабель питания 2 КВ<br>сигнальный кабель 2 KB, > 30 м<br>сигнальный кабель 1 КВ, < 30 м                                                                          | 3                                                           |  |  |
| Импульсные помехи высокой энергии (импульсное перенапряжение) в соответствии с IEC 61000-4-5,<br>требуются внешние защитные цепи<br>(см ПЛК S7 300, Установка, глава "Защита от грозовых помех и перенапряжения"). |                                                                                                    |                                                             |  |  |
| Асимметричное<br>соединение                                                                                                    | кабель питания 2 КВ<br>напряжение DC с защитными элементами<br>сигнальный кабель/кабель передачи данных 2 KB, ><br>30 м.<br>с защитными элементами по требованию | 3                                                           |  |  |
| Асимметричное<br>соединение                                                                                                    | кабель питания 1 КВ<br>напряжение ВС с защитными элементами<br>сигнальный кабель 1 КВ, > 30 м,<br>с защитными элементами по требованию                           | 3                                                           |  |  |

Таблица 2-1 Формо-импульсные помехи

# **Синусоидальные помехи**

В следующей таблице приведены характеристики электромагнитной совместимости модулей при наличии синусоидальных помех. При этом необходимо, чтобы устройство HMI удовлетворяло спецификациям и стандартам, касающимся электрического монтажа.

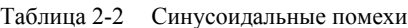

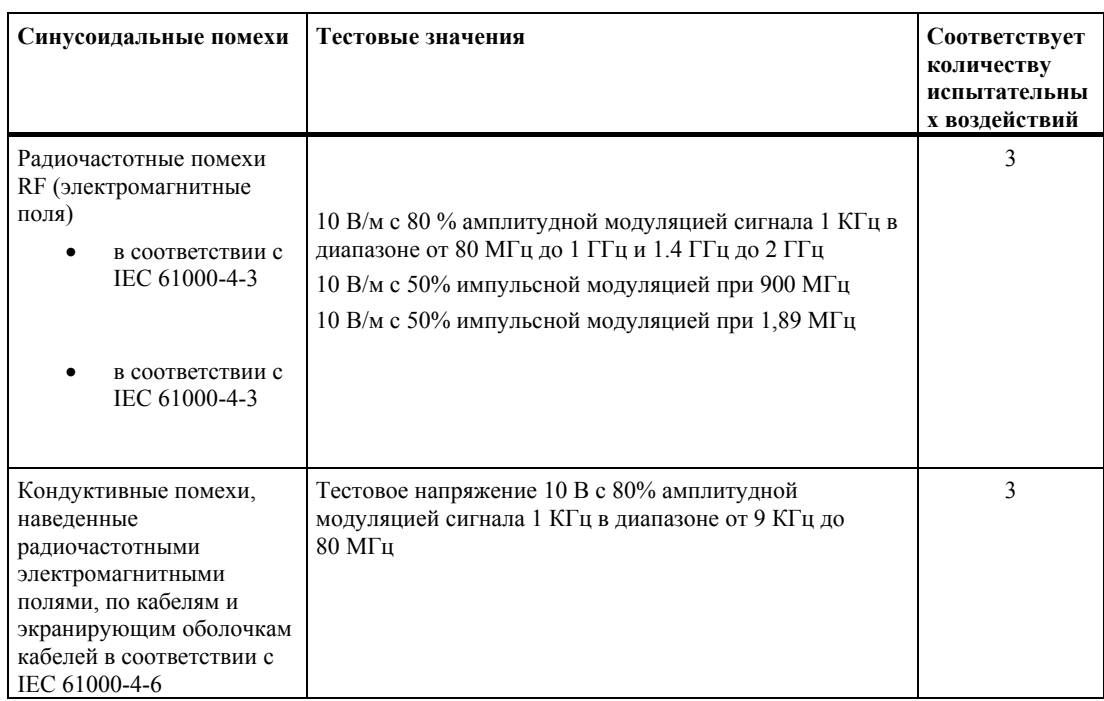

# **Излучение электромагнитных и радио помех**

Излучение электромагнитных помех соответствует стандартам 55011, класс граничных значений A, группа 1, измеренным на расстоянии 10 м:

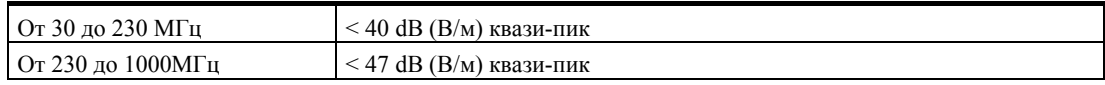

# **Дополнительные меры**

До подключения устройства HMI к общей сети, убедитесь в том, что оно совместимо со стандартом 55022, класс граничных значений B.

# **2.5 2.5 Условия транспортировки и хранения**

# **Механические и климатические условия транспортировки и хранения**

Условия транспортировки и хранения данного устройства HMI превышают требования стандарта IEC 61131-2. К транспортировке и хранению устройства HMI в оригинальной упаковке применимо следующее.

Климатические условия соответствуют следующим стандартам:

- IEC 60721-3-3, класс 3K7 для хранения
- IEC 60721-3-2, класс 3K7 для транспортировки

Механические условия соответствуют стандарту EC 60721-3-2, класс 2M2.

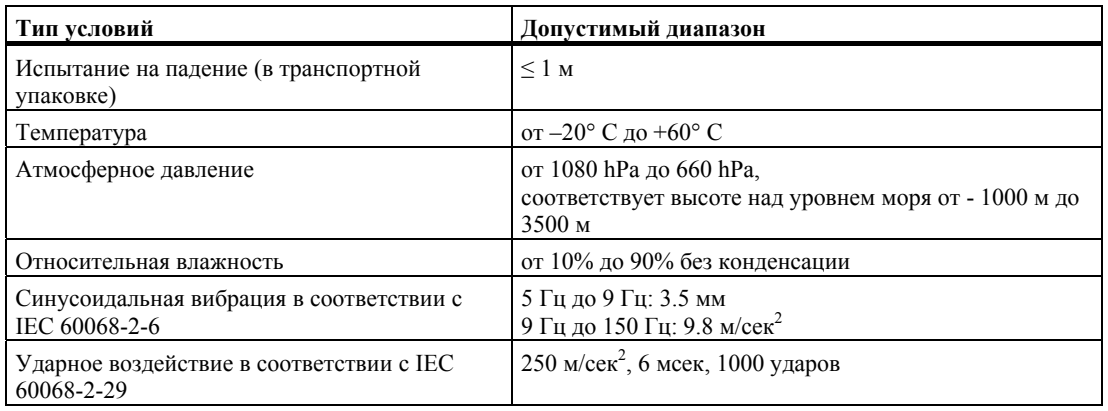

Таблица 2-3 Условия транспортировки и хранения

# **Внимание**

Убедитесь в том, что на поверхности устройства HMI или внутри него не появляется конденсат (выпадение росы) после транспортировки его при низких температурах или после того, как устройство подвергалось значительным колебаниям температуры.

Перед началом эксплуатации устройства необходимо, чтобы его температура стала равной температуре помещения, в которое устройство поместили. При этом для нагревания устройства не следует подвергать его прямому излучению нагревателя. При выпадении конденсата необходимо подождать не менее четырех часов перед тем, как включать устройство HMI.

Необходимым условием для безопасной и надежной работы устройства HMI является соблюдение условий транспортировки и хранения, правильная установка и сборка, а также осторожность и внимательность при эксплуатации и обслуживании.

При невыполнении изложенных правил и описанных технических условий гарантийные обязательства прекращают свое действие.

*Рекомендуемое использование*

*2.5 Условия транспортировки и хранения*

# **Рекомендуемое использование 3**

# **3.1 3.1 Информация по установке**

# **Механические и климатические условия использования**

Устройство HMI предназначено для установки на постоянном месте, защищенном от атмосферных влияний. Рекомендуемые условия использования соответствуют требованиям DIN IEC 60721-3-3:

- класс 3M3 (механические требования)
- Class 3K3 (климатические требования)

# **Использование устройства, требующее принятия дополнительных мер**

Примеры использования устройства HMI, где необходимо предпринимать дополнительные меры:

- В местах с высокой степенью ионизирующего излучения
- В местах с экстремальными рабочими условиями, являющимися результатом следующих ситуаций:
	- наличие коррозийных паров, газов, масел и химических веществ
	- наличие электрических или магнитных полей высокой напряженности
- на установках, где требуются специальные условия контроля, например:
	- грузоподъемные системы
	- системы в особо опасных помещениях

# **Механические условия окружающей среды**

Допустимые механические условия окружающей среды для устройства HMI определены в терминах устойчивости к синусоидальным вибрациям и приведены в следующей таблице.

| Диапазон частот<br>в Ги      | Постоянные                 | Случайные                |
|------------------------------|----------------------------|--------------------------|
| $10 \leq$ частота $\leq 58$  | Амплитуда 0.0375 мм        | Амплитуда 0.075 мм       |
| 58 $\leq$ частота $\leq$ 150 | Постоянное ускорение 0.5 g | Постоянное ускорение 1 g |

Таблица 3-1 Механические условия окружающей среды

# **Уменьшение вибраций**

Если устройство HMI подвержено сильным ударам и вибрациям, необходимо предпринять соответствующие меры по уменьшению ускорения или амплитуд.

Мы рекомендуем поместить устройство HMI в среду, поглощающую вибрации/ амортизирующий материал (на металлический амортизатор, например).

# **Тестирование механических условий окружающей среды**

В следующей таблице приведена информация о типе тестов и диапазонах тестирования механических условий окружающей среды.

Таблица 3-2 Тестирование механических условий окружающей среды

| Тестирование<br>включает<br>проверку на<br>устойчивость к<br>следующим<br>механическим<br>воздействиям | Стандарты тестирования                                                                           | Замечания                                                                                                    |
|----------------------------------------------------------------------------------------------------|--------------------------------------------------------------------------------------------------|----------------------------------------------------------------------------------------------------|
| Вибрации                                                                                               | Тест на устойчивость к<br>вибрациям в соответствии с<br>IEC 60068, часть 2-6<br>(синусоидальные) | Тип вибрации:<br>Скорость изменения частоты 1 октава/мин.<br>$10 \leq$ частота $\leq 58$ ,<br>Постоянная амплитуда 0.075 мм<br>58 ≤ частота ≤ 150,<br>Постоянное ускорение 1 g<br>Длительность воздействия вибраций:<br>10 циклов на ось по каждой из трех<br>перпендикулярных осей |
| Удар                                                                                                   | Тест на устойчивость к<br>ударам в соответствии с<br>IEC 60068, часть 2-29                       | Тип удара: полусинусоидальное колебание<br>Сила удара:<br>Пиковое значение 15 g, длительность 11 мсек<br>Направление удара:<br>3 удара на ось в направлении каждой из трех<br>перпендикулярных осей                                                                                 |

# **Климатические условия окружающей среды**

Устройство HMI можно использовать при следующих условиях окружающей среды:

| Параметры<br>окружающей среды                                         | Допустимый диапазон                                                                                                    | Замечания                                                                                                    |
|-----------------------------------------------------------------------|----------------------------------------------------------------------------------------------------|----------------------------------------------------------------------------------------------------|
| Температура<br>Вертикальная<br>установка<br>Установка под<br>наклоном | от 0° С до 50° С<br>от 0 °С до 40 °С                                                                                                    | См раздел "Положения устройства при<br>монтаже и типы крепления"                                                      |
| Относительная влажность                                               | 10% до 90%                                                                                                    | Без конденсации, соответствует<br>относительной влажности, класс<br>нагрузки 2 в соответствии с IEC 61131,<br>часть 2 |
| Атмосферное давление                                                  | 1080 hPa до 795 hPa                                                                                                    | Соответствует высоте над уровнем моря<br>от -1000 до 2000 м                                                           |
| Концентрация<br>загрязняющих веществ                                  | $SO_2$ : < 0.5 ppm [частей на<br>миллион];<br>относительная влажность < 60%,<br>без конденсации<br>$H_2S$ : < 0.1 ppm [частей на<br>миллион];<br>относительная влажность <<br>60 %, без конденсации | Тест: 10 ррт [частей на миллион]; 4 дня<br>Тест: 1 ррт [частей на миллион]; 4 дня                                     |

Таблица 3-3 Климатические условия окружающей среды

# **3.2 3.2 Монтаж микро-панели OP 73micro**

# **3.2.1 Положения при монтаже и крепление панели**

## **Положения при монтаже**

Устройство HMI предназначено для установки в стойках, распределительных шкафах, пультах управления и консолях. Далее все эти варианты монтажа будут описываться с использованием одного общего термина "шкаф"

Устройство HMI имеет естественную вентиляцию и одобрено для вертикальной и наклонной установки в стационарных шкафах.

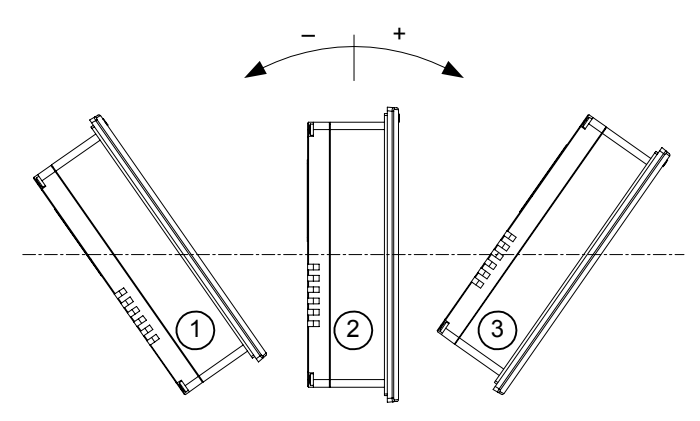

Рисунок 3-1 Допустимые отклонения от вертикального положения панели OP 73micro без необходимости дополнительной вентиляции

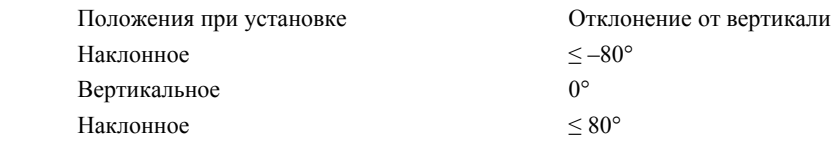

# **Осторожно**

# **Недопустимые значения температуры окружающей среды**

При превышении максимально допустимой температуры окружающей среды нельзя использовать устройство HMI без дополнительной вентиляции. В противном случае эксплуатация устройства может привести к повреждению устройства, в результате чего сертификаты и гарантийные обязательства будут аннулированы!

# **Тип крепления**

Для монтажа устройства поставляются винтовые зажимы. Вставьте крюк зажима в соответствующее отверстие устройства HMI. При этом общие габариты устройства HMI не увеличатся.

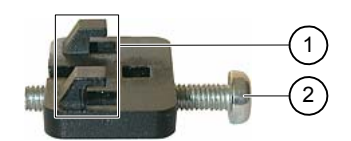

Рисунок 3-2 Вид винтового зажима

 Крюк Головка винта с крестообразный шлицем

# **3.2.2 Подготовка к монтажу**

# **Положение устройства HMI при монтаже**

При выборе положения для монтажа устройства следует учитывать следующее:

- Положение устройства должно быть таково, чтобы устройство не было подвержено воздействию прямых солнечных лучей.
- Установите устройство HMI таким образом, чтобы обеспечить эргономичное положение устройства с точки зрения оператора и выберите удобную высоту устройства при его установке .
- Убедитесь в том, что вентиляционные отверстия не оказались закрытыми при установке.
- Используйте только допустимые положения устройства при его монтаже.

# **Подготовка монтажного отверстия**

Степени защиты гарантированы только при выполнении следующих условий:

- Толщина материала лицевой панели в месте монтажного отверстия: 2 мм до 4 мм
- Отклонение от плоскости для выреза панели  $\leq 0.5$  мм.

Это условие должно выполняться для ля установленного в монтажное отверстие устройства.

Допустимая шероховатость поверхности в области уплотнителя: ≤ 120 µm (R<sub>z</sub> 120)

На следующем рисунке изображено требуемое монтажное отверстие:

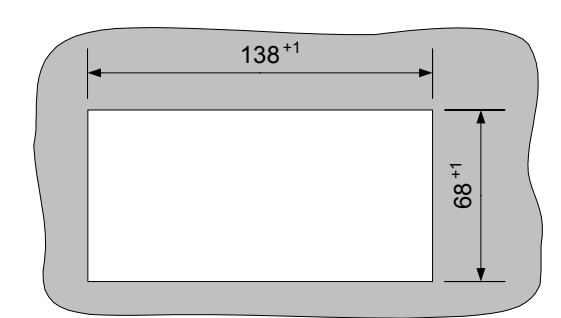

Рисунок 3-3 Монтажное отверстие для OP 73micro

# **Обеспечение зазоров при установке**

Устройство HMI должно монтироваться с учетом зазоров достаточного размера:

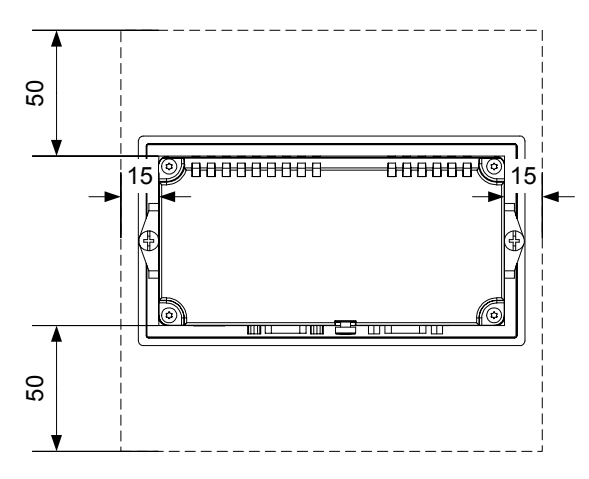

Рисунок 3-4 Зазоры между панелью OP 73micro и поверхностью монтажного отверстия

С тыльной стороны панели необходим зазор по крайней мере 10 мм.

# **Внимание**

Необходимо обеспечить, чтобы температура окружающей среды не превышала максимальнодопустимую при установке устройства в шкаф и особенно в закрытый корпус.

# 3.3 3.3**Монтаж микро-панели TP 177micro**

# **3.3.1 Положения при монтаже и крепление**

# **Положения при установке xe "Устройство HMI:положения при монтаже" xe "Положения при монтаже:устройство HMI"**

Устройство HMI предназначено для установки в стойках, распределительных шкафах, пультах управления и консолях. Далее, все эти варианты будут называться общим термином "шкаф."

Устройство HMI имеет естественную вентиляцию и одобрено для установки в вертикальном и наклонном положении в стационарных шкафах.

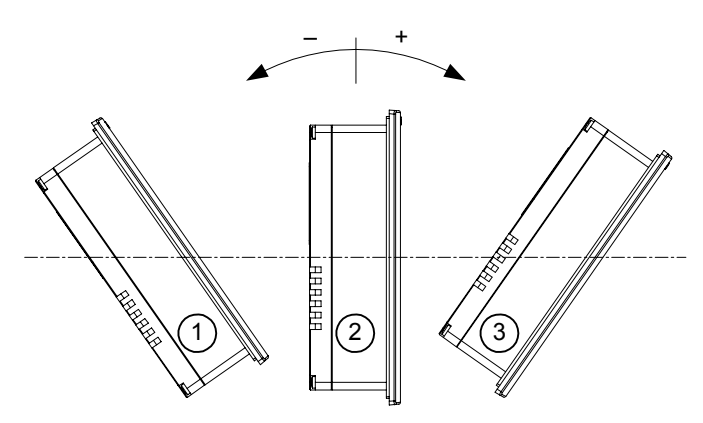

Рисунок 3-5 Допустимые положения при монтаже

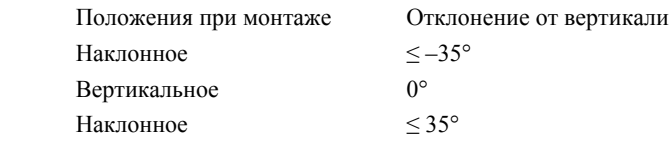

# **Осторожно**

# **Недопустимая температура окружающей среды xe " Температура окружающей среды: недопустимая "**

При превышении максимально допустимой температуры окружающей среды нельзя использовать устройство HMI без дополнительной вентиляции. В противном случае эксплуатация устройства может привести к повреждению устройства, в результате чего сертификаты и гарантийные обязательства будут аннулированы!

*3.3 Монтаж микро-панели TP 177micro*

# **Монтаж в горизонтальном положении**

При монтаже устройства в горизонтальном положении место ввода кабеля расположено снизу.

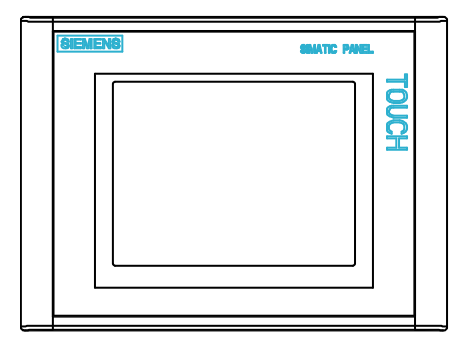

# **Монтаж в вертикальном положении**

При монтаже устройства в горизонтальном положении место ввода кабеля расположено справа.

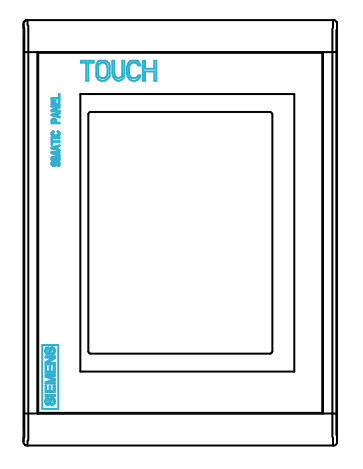

# **Тип крепления**

Для монтажа устройства поставляются винтовые зажимы. Зацепите крюк-зажим в соответствующем отверстии устройства HMI. При этом общие габариты устройства HMI не увеличатся.

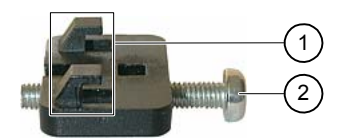

Рисунок 3-6 Вид винтового зажима

 Крюк Головка винта с крестообразным шлицем

# **3.3.2 Подготовка к монтажу**

# **Выбор положения устройства HMI при монтаже**

При выборе положения устройства необходимо учитывать следующее:

- Положение устройства должно быть таково, чтобы устройство не было подвержено воздействию прямых солнечных лучей.
- Установите устройство HMI таким образом, чтобы обеспечить эргономичное положение устройства с точки зрения оператора и выберите удобную высоту устройства при его установке .
- Убедитесь в том, что вентиляционные отверстия не оказались закрытыми при установке.
- Используйте только допустимые положения устройства при установке.

## **Подготовка монтажного отверстия**

Степени защиты гарантированы только при выполнении следующих условий:

- Толщина материала лицевой панели в месте монтажного отверстия: 2 мм до 6 мм
- Отклонение от плоскости для выреза панели  $\leq 0.5$  мм.

Это условие должно выполняться для установленного в лицевую панель устройства.

Допустимая шероховатость поверхности в области уплотнителя:  $\leq 120 \mu m (R_z 120)$ 

На следующем рисунке изображено требуемое монтажное отверстие:

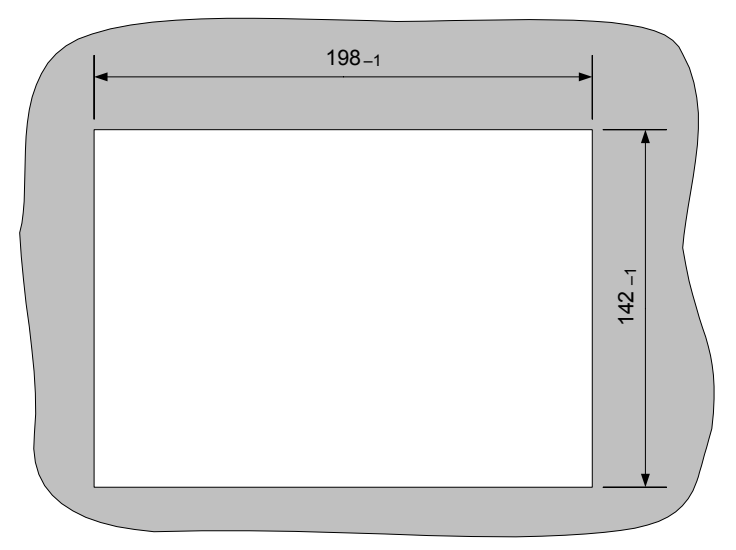

Рисунок 3-7 Монтажное отверстие для устройства HMI
*3.3 Монтаж микро-панели TP 177micro*

## **Обеспечение зазоров при установке**

Для обеспечения вентиляции устройства HMI необходимо обеспечить зазоры со всех сторон устройства:

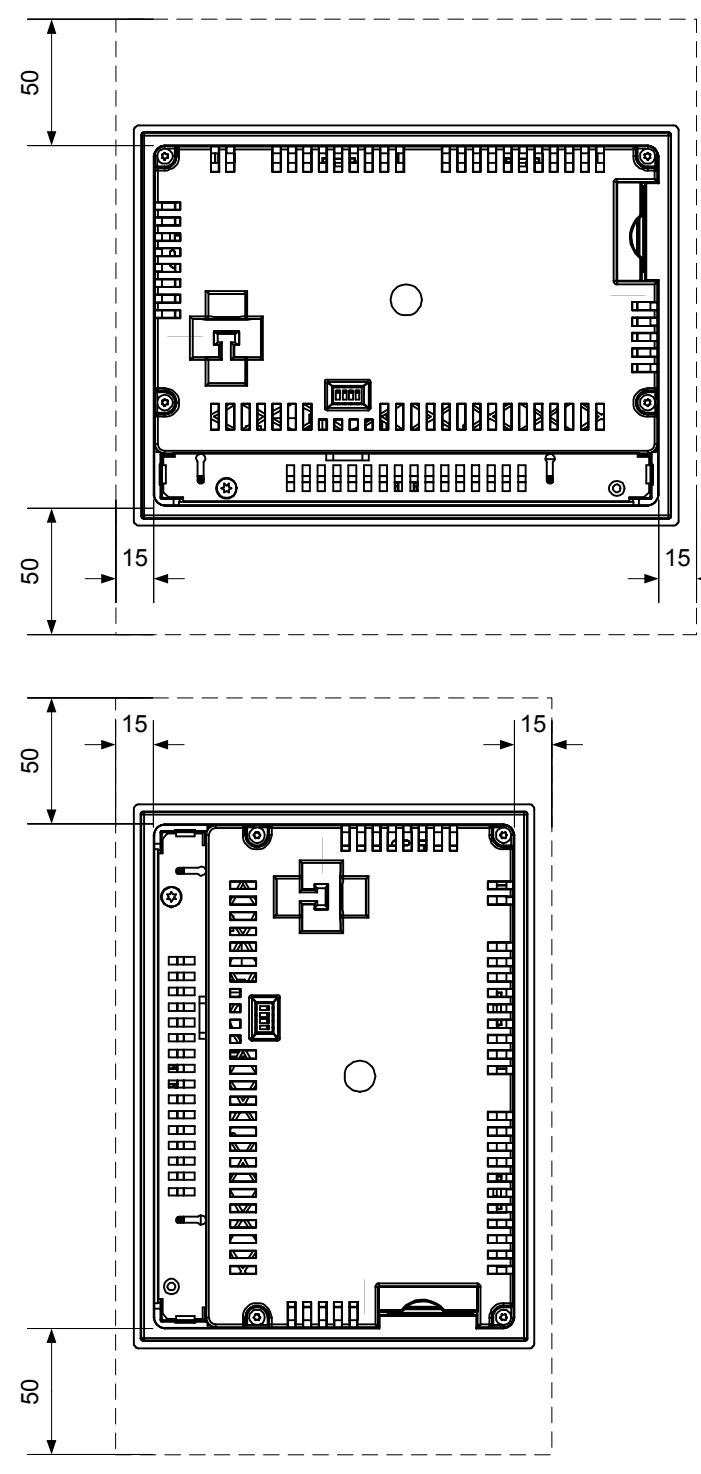

Рисунок 3-8 Зазоры при установке устройства HMI

С тыльной стороны устройства необходим зазор по крайней мере 10 мм.

#### **Внимание**

Необходимо обеспечить, чтобы температура окружающей среды не превышала максимально допустимой при установки устройства в шкаф и, особенно, в закрытый корпус.

## **3.4** 3.4**Проверка изоляции, класс защиты и степень защиты**

#### **Напряжение при проверке**

Электрическая прочность изоляции проверяется с помощью типового теста со следующими значениями напряжения в соответствии с IEC 61131-2:

Таблица 3-4 Напряжение при проверке изоляции

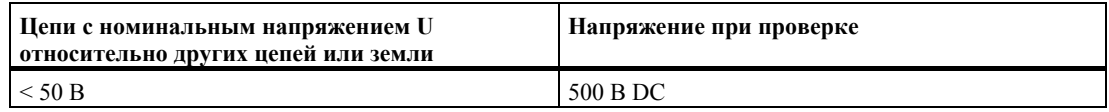

## **Класс защиты**

Класс защиты I в соответствии с IEC 60536, то есть необходим провод заземления для профильной шины!

## **Защита от попадания посторонних объектов и воды**

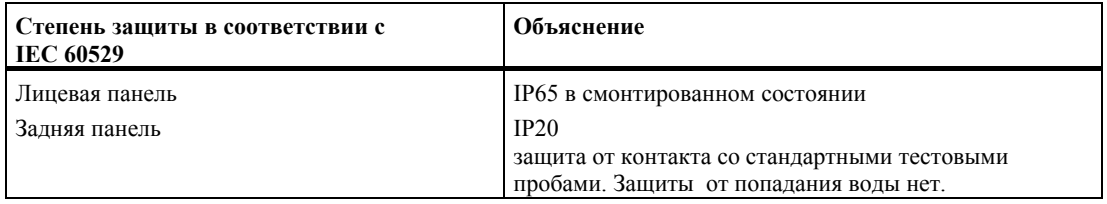

Указанная степень защиты лицевой стороны может быть обеспечена только в том случае, если уплотнитель точно подогнан к размеру монтажного отверстия.

#### **Внимание**

#### **Степень защиты IP65**

Степени защиты гарантированы только при выполнении следующих условий:

- Толщина материала лицевой панели в месте монтажного отверстия должна быть не менее 2 мм.
- Отклонение от плоскости монтажного отверстия для установленного устройства HMI ≤ 0.5 мм.

## **3.5 3.5 Номинальное напряжение**

В следующей таблице указаны допустимые значения номинального напряжения и соответствующий допустимый диапазон значений.

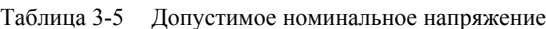

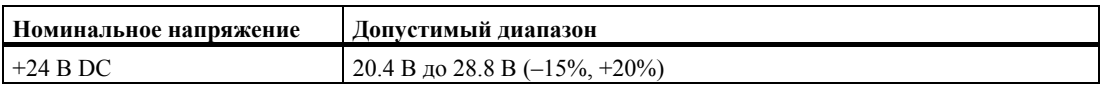

## **Монтаж <sup>и</sup> подключение 4**

## **4.1 4.1 Проверка содержимого пакета**

Проверьте комплектность пакета поставки, а также его содержимое на предмет повреждений при транспортировке.

## **Внимание**

Не устанавливайте части, поврежденные при транспортировке. При обнаружении поврежденных частей обратитесь в местное представительство Siemens.

Храните поставляемую с устройством документацию в надежном месте. Документация, относящаяся к устройству HMI, требуется для последующего ввода устройства в эксплуатацию.

## **4.2 4.2 Монтаж и подключение OP 73micro**

## **4.2.1 Монтаж устройства HMI**

## **Требования**

Для установки устройства потребуются два винтовых зажима, поставляемых в комплекте аксессуаров. На устройстве HMI должен стоять уплотнитель. Если уплотнитель поврежден, закажите другой уплотнитель для замены поврежденного.

#### **Монтаж**

## **Внимание**

Монтаж устройства HMI всегда производите в соответствии с инструкциями, изложенными в данном руководстве.

Выполните следующие действия:

1. Проверьте, хорошо ли подогнан уплотнитель на устройстве HMI.

При установке уплотнителя не переворачивайте его внутренней стороной наружу. Это может привести к появлению негерметичных участков в монтажном отверстии.

- 2. Вставьте устройство HMI в монтажное отверстие с лицевой стороны панели.
- 3. Вставьте крючки винтовых зажимов в соответствующие вырезы в корпусе устройства HMI.

Установите и закрепите зажимы.

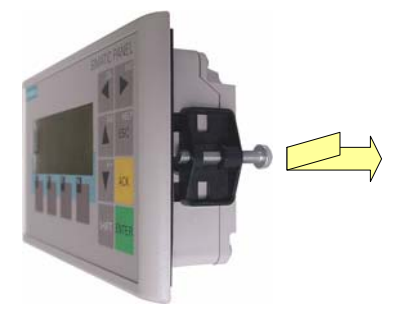

Рисунок 4-1 Установка зажимов в корпус OP 73micro.

4. Затяните винтовой зажим, закрутив винт с крестообразным шлицем. Допустимый крутящий момент при завинчивании: 0.15 N/m.

#### **Внимание**

`Проверьте безупречность пригонки уплотнителя на лицевой панели. Уплотнитель не должен выступать из-под устройства HMI.

В противном случае необходимо заново выполнить действия 1-4.

## **4.2.2 Подключение устройства HMI**

## **Требования**

Устройство HMI должно быть установлено в соответствии с описанием и инструкциями, приведенными в данном руководстве.

#### **Последовательность подключения**

Подключите устройство HMI, соблюдая следующую последовательность:

- 1. Эквипотенциальное заземление
- 2. Источник питания

Выполните тестовое включение электропитания для определения правильной полярности напряжения питания.

3. Требуемый ПЛК/компьютер проектирования

#### **Внимание**

#### **Последовательность подключения**

Всегда придерживайтесь правильной последовательности при подключении устройства HMI. Несоблюдение последовательности может привести к повреждению устройства HMI.

### **Подключение кабелей**

При подключении кабелей следите за тем, чтобы контактные штырьки не были изогнуты.

Закрепите разъемы винтами.

Для передачи данных всегда используйте экранированные кабели. Используйте только стандартные кабели. Дополнительную информацию можно найти в каталоге SIMATIC HMI ST 80.

Назначение контактов описано в соответствующей документации (спецификациях).

## **Дополнительную информацию можно также найти в следующем разделе**

Инструкции по технике безопасности (стр. 2-2)

## **4.2.2.1 Интерфейсы**

На рисунке, приведенном ниже, показаны интерфейсы устройства.

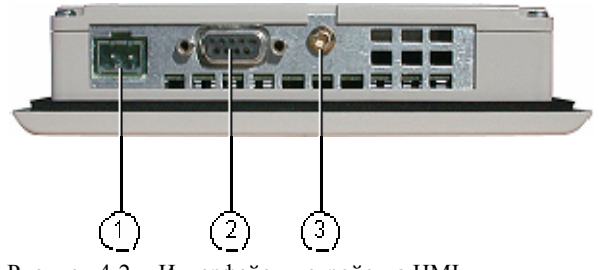

Рисунок 4-2 Интерфейсы устройства HMI

- 1 Соединитель кабеля питания
- 2 Интерфейс RS 485 (IF 1B)
- 3 Вывод заземления на массу

## **Дополнительную информацию можно также найти в следующих разделах**

Блок питания (стр 11-2)

RS485 (IF 1B) для OP 73micro (стр 11-2)

## **4.2.2.2 Подключение цепей эквипотенциального заземления**

### **Разности потенциалов**

Возникновение разности потенциалов пространственно разделенных частей системы может привести к появлению компенсирующих токов, проходящих по кабелям передачи данных и тем самым вызвать разрушение кабельных интерфейсов. Такая ситуация может возникнуть в случае, если заземление экранирующей оболочки кабеля на двух его концах происходит на различные части системы.

Разности потенциалов могут возникнуть при подключении системы к разным линиям питания.

#### **Общие требования при эквипотенциальном заземлении**

Для обеспечения надежной и безотказной работы соответствующих компонентов электронной системы можно уменьшить разности потенциалов путем применения эквипотенциального заземления. С этой целью при подключении цепей эквипотенциального заземления необходимо учитывать следующее:

- Эффективность эквипотенциального заземления повышается при уменьшении полного сопротивления проводника заземления или при увеличении его поперечного сечения.
- Если два узла системы соединены друг с другом экранированными линиями передачи данных с экранирующей оболочкой, соединенной с обоих концов с заземлением/защитным проводом, сопротивление дополнительно используемых кабелей эквипотенциального заземления не может превышать 10% сопротивления экранирующей оболочки.
- Поперечное сечение выбранного проводника эквипотенциального заземления должно быть достаточным для прохождения максимально возможного компенсирующего тока. Наилучшие результаты для эквипотенциального заземления между двумя шкафами были достигнуты с минимальным поперечным сечением проводника 16 мм<sup>2</sup>.
- Используйте проводники эквипотенциального заземления, сделанные из меди или оцинкованной стали. Обеспечьте большую площадь контакта проводников эквипотенциального заземления и проводника заземления/защитного провода и обеспечьте, а так же его защиту от коррозии.
- С помощью соответствующих кабельных клемм-зажимов выведите экран кабеля на корпус устройства HMI на входе и у эквипотенциальной шины.
- Проложите кабели данных и проводник эквипотенциального заземления параллельно с минимальным зазором между ними. См диаграмму монтажа электропроводки.

#### **Внимание**

#### **Проводник эквипотенциального заземления**

Экранирующую оболочку кабеля нельзя использовать для эквипотенциального заземления. Всегда используйте специально предназначенные для эквипотенциального заземления проводники. Минимальная площадь поперечного сечения проводника, используемого для эквипотенциального заземления равна 16 мм². При установке сетей стандарта MPI и PROFIBUS DP, всегда используйте кабели с достаточной площадью поперечного сечения, поскольку в противном случае интерфейсные модули могут быть повреждены или разрушены.

# 1  $\overline{2}$ 3 ) | | | | | | | | | | | (3 **de P** 4 ∉  $(5)$   $(6)$ 7 8

## **Диаграмма электропроводки**

Рисунок 4-3 Монтаж цепи эквипотенциального заземления

- 1 Вывод заземления на корпус устройства HMI (пример)
- 2 Проводник эквипотенциального заземления с площадью поперечного сечения: 4 мм<sup>2</sup>
- 3 Шкаф
- 4 Проводник эквипотенциального заземления с площадью поперечного сечения: мин. 16 мм<sup>2</sup>
- 5 Вывод (клемма) заземления
- 6 Кабельная клемма-зажим
- 7 Шина питания
- 8 Параллельная прокладка проводника эквипотенциального заземления и кабеля данных

## **Дополнительную информацию можно также найти в следующих разделах**

Электромагнитная совместимость (стр 2-2)

## **4.2.2.3 Подключение к ПЛК**

## **Диаграмма электропроводки**

На следующем рисунке показано соединение между устройством HMI и ПЛК.

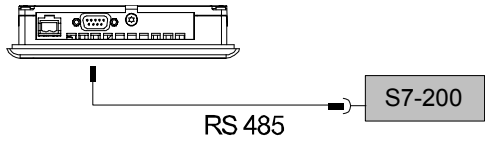

Рисунок 4-4 Подключение к ПЛК

Интерфейсы описаны в разделе технических характеристик.

## **При подключении обратите внимание на следующее**

#### **Внимание**

Для подключения к SIMATIC S7 PLC используйте только предназначенные для этого кабели.

Для подключения к контроллеру существует ряд стандартных кабелей. Дополнительную информацию можно найти в каталоге SIMATIC HMI ST 80.

#### **Дополнительную информацию можно также найти в следующих разделах**

Обмен данными через соединение точка-к-точке (стр 4-2)

Обмен данными по сети (стр 4-2)

Интерфейсы (стр 4-2)

## **4.2.2.4 Подключение к компьютеру проектирования**

## **Диаграмма электропроводки**

На следующем рисунке показано соединение между устройством HMI и компьютером проектирования.

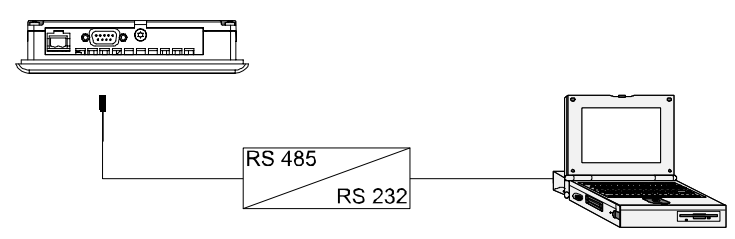

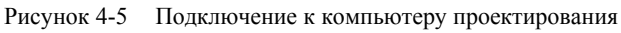

Интерфейсы описаны в разделе технических характеристик.

## **Дополнительную информацию можно также найти в следующем разделе**

Интерфейсы (стр 4-2)

## **Диаграмма электропроводки**

На следующем рисунке показано соединение между блоком питания и устройством HMI.

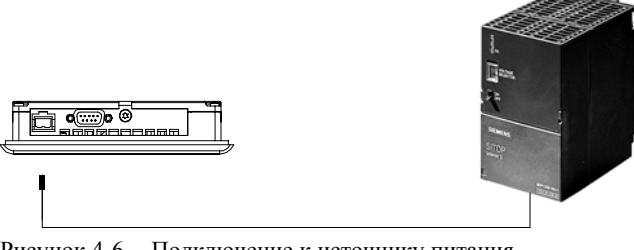

Рисунок 4-6 Подключение к источнику питания

Интерфейсы описаны в разделе технических характеристик.

## **При подключении обратите внимание на следующее**

Клеммный блок для подключения блока питания поставляется в наборе аксессуаров и предназначен для подключения проводников с максимальной площадью поперечного сечения  $1.5 \text{ mm}^2$ ..

### **Подключение к клеммному блоку**

## **Внимание Повреждение**

Если при завинчивании винтов клеммный блок находится в устройстве HMI, сильное нажатие на отвертку может привести к повреждению контактного гнезда клеммного блока.

Поэтому всегда следует удалять клеммный блок при подключении проводов.

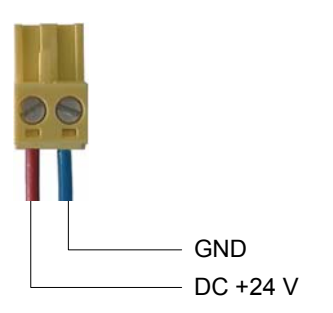

Рисунок 4-7 Подключение кабелей к клеммному блоку

На рисунке, приведенном выше, показано как следует подсоединять кабели блока питания к клеммному блоку. Убедитесь в том, что кабели подключены верно. Назначение контактов показано на тыльной стороне устройства HMI.

## **Защита от перемены полярности**

Устройство HMI снабжено цепью защиты от перемены полярности.

#### **Подключение блока питания**

#### **Осторожно**

Обеспечьте безопасную электроизоляцию блока питания. Всегда используйте модули источников питания, которые соответствуют стандартам IEC 364-4-41 или HD 384.04.41 (VDE 0100, Часть 410).

Всегда используйте модули источников питания, которые соответствуют стандартам SELV (Safety Extra-Low Voltage [Безопасное сверхнизкое напряжение]) и PELV (Protective Extra Low Voltage [Защитное сверхнизкое напряжение]).

Для предотвращения нарушений и ошибок в процессе нормальной работы устройства HMI напряжение питания всегда должно быть в пределах определенного диапазона.

## **Эквипотенциальное заземление**

Поэтому, соедините выход 24 В блока питания с эквипотенциальной цепью.

#### **Дополнительную информацию можно также найти в следующем разделе**

Интерфейсы (стр 4-2)

## **4.2.3 Включение питания и проверка устройства HMI**

### **Порядок действий – включение питания и тестирование устройства HMIe**

Выполните следующие действия:

- 1. Установите клеммный блок в устройство HMI.
- 2. Включите блок питания.

После включения питания экран дисплея начинает светиться и на короткое время появляется следующее диалоговое окно:

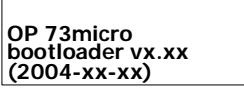

Рисунок 4-8 Отображение окна начального загрузчика

Если устройство HMI не включается, возможно, провода подсоединены к клеммному блоку неверно, то есть наоборот. Проверьте подключение и при необходимости поменяйте соединения. При запуске операционной системы открывается Loader [Загрузчик].

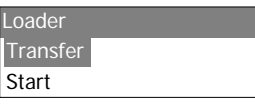

Рисунок 4-9 Вид окна Loader [Загрузчика]

Если устройство HMI еще не содержит проектных данных, в процессе начального запуска автоматически устанавливается режим передачи. Открывается следующее диалоговое окно:

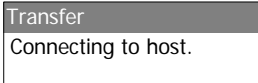

Рисунок 4-10 Диалоговое окно "Transfer [Передача]"

3. Для отмены передачи нажмите кнопку

## **Результат**

Вновь открывается Loader [Загрузчик].

## **Замечание**

При перезапуске системы проект может быть уже загружен на устройство HMI. Тогда система пропускает режим передачи и запускает проект.

Для закрытия проекта используйте соответствующие объекты операторского управления.

HELP .

Дополнительную информацию по этим вопросам можно найти в документации по вашей установке.

## **Кнопки для работы в Loader [Загрузчике]**

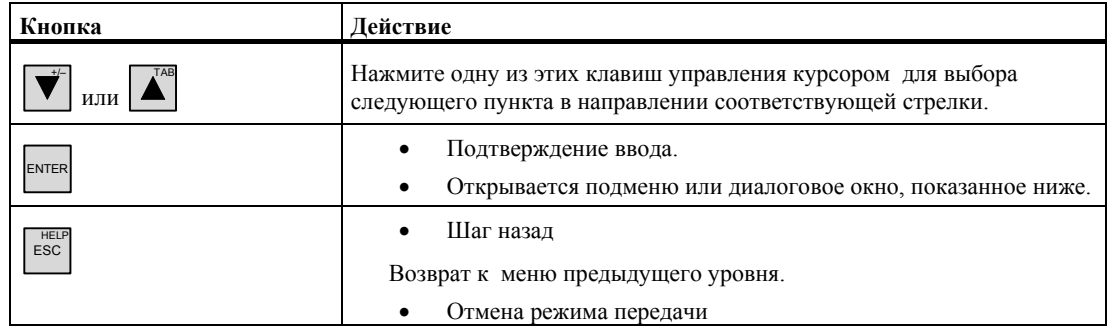

## **Проверка функцийt**

После запуска устройства выполните проверку его функций. Устройство HMI является полностью функциональным, когда оно находится в одном из следующих состояний:

- Отображается диалоговое окно "Transfer [Передача]".
- Открыт и отображается Loader [Загрузчик].
- Запущен проект.

## **Отключение устройства HMI**

Варианты отключения устройства HMI:

- Выключить блок питания.
- Отсоединить клеммный блок от устройства HMI.

## **4.3** 4.3**Монтаж и подключение TP 177micro**

## **4.3.1 Монтаж устройства HMI**

## **Требования**

Для монтажа устройства HMI необходимы четыре винтовых зажима из комплекта аксессуаров. На устройстве HMI должен быть установлен уплотнитель. Если уплотнитель поврежден, закажите другой уплотнитель для замены поврежденного. Уплотнитель является частью соответствующего пакета обновления.

## **Монтаж**

## **Внимание**

Монтаж устройства HMI всегда производите в соответствии с инструкциями, изложенными в данном руководстве.

Выполните следующие действия:

1. Проверьте, хорошо ли подогнан уплотнитель на устройстве HMI.

При установке уплотнителя не переворачивайте его внутренней стороной наружу. Это может привести к появлению негерметичных участков в монтажном отверстии.

- 2. Вставьте устройство HMI в монтажное отверстие с лицевой стороны.
- 3. Вставьте крючки винтовых зажимов в соответствующие вырезы в корпусе устройства HMI. Установите и закрепите все четыре зажима.

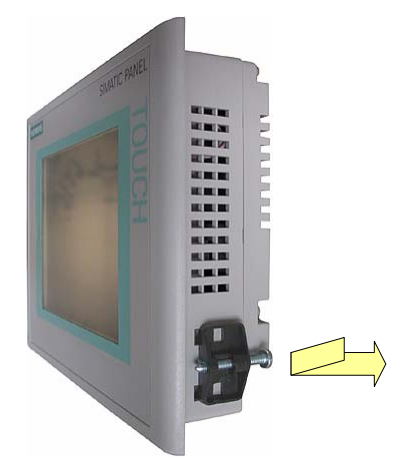

Рисунок 4-11 Установка винтовых зажимов на устройстве HMI

4. Затяните винтовые зажимы, закрутив винты с крестообразным шлицем. Допустимый крутящий момент при завинчивании: 0.15 Nm.

#### Внимание

Проверьте безупречность пригонки уплотнителя на лицевой панели. Уплотнитель не должен быть виден из-под устройства НМІ.

В противном случае необходимо заново выполнить действия 1-4.

#### $4.3.2$ Подключение устройства НМІ

### Требования

Устройство НМІ должно быть установлено в соответствии с описанием и инструкциями, приведенными в данном руководстве.

#### Послеловательность лействий при полключении

Подключите устройство НМІ, соблюдая следующую последовательность:

- 1. Эквипотенциальное заземление
- 2. Источник питания

Выполните тестовое включение электропитания для определения правильной полярности напряжения питания.

3. Требуемый ПЛК/компьютер проектирования

#### Внимание

#### Последовательность действий при подключении

Всегда придерживайтесь правильной последовательности при подключении устройства НМІ. Несоблюдение последовательности может привести к повреждению устройства НМІ.

## Подключение кабелей

При подключении кабелей следите за тем, чтобы контактные штырьки не были изогнуты.

Закрепите соединители винтами.

Для передачи данных всегда используйте экранированные кабели. Используйте только стандартные кабели. Дополнительную информацию можно найти в каталоге SIMATIC HMI ST 80.

Назначение контактов описано в соответствующей документации (спецификациях).

## Дополнительную информацию можно также найти в следующих разделах

Инструкции по технике безопасности (стр 2-2)

## **4.3.2.1 Интерфейсы**

На рисунке, приведенном ниже, показаны интерфейсы устройства.

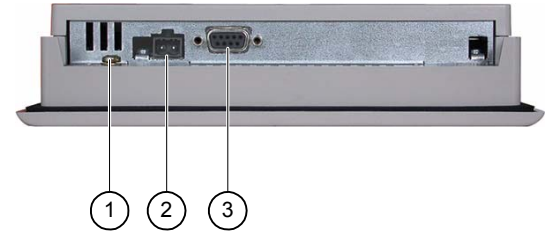

Рисунок 4-12 Интерфейсы устройства HMI

- 1 Вывод заземления на массу
- 2 Соединитель кабеля питания
- 3 Интерфейс RS 485 (IF 1B)

## **Дополнительную информацию можно также найти в следующих разделах**

Блок питания (стр. 11-2)

RS 485 (IF 1B) для TP 177micro (стр. 11-26)

## **4.3.2.2 Подключение цепей эквипотенциального заземления**

## **Разности потенциалов**

Возникновение разности потенциалов пространственно разделенных частей системы может привести к появлению компенсирующих токов, проходящих по кабелям передачи данных и тем самым вызвать разрушение кабельных интерфейсов. Такая ситуация может возникнуть в случае, если заземление экранирующей оболочки кабеля на двух его концах происходит на различные части системы.

Разности потенциалов могут возникнуть при подключении системы к разным линиям питания.

#### **Общие требования при эквипотенциальном заземлении**

Для обеспечения надежной и безотказной работы соответствующих компонентов электронной системы можно уменьшить разности потенциалов путем применения эквипотенциального заземления. С этой целью при подключении цепей эквипотенциального заземления необходимо учитывать следующее:

- Эффективность эквипотенциального заземления повышается при уменьшении полного сопротивления проводника заземления или при увеличении его поперечного сечения.
- Если два узла системы соединены друг с другом экранированными линиями передачи данных с экранирующей оболочкой, соединенной с обоих концов с заземлением/защитным проводом, сопротивление дополнительно используемых кабелей эквипотенциального заземления не может превышать 10% сопротивления экранирующей оболочки.
- Поперечное сечение выбранного проводника эквипотенциального заземления должно быть достаточным для прохождения максимально возможного компенсирующего тока. Наилучшие результаты для эквипотенциального заземления между двумя шкафами были достигнуты с минимальным поперечным сечением проводника 16 мм<sup>2</sup>.
- Используйте проводники эквипотенциального заземления, сделанные из меди или оцинкованной стали. Обеспечьте большую площадь контакта проводников эквипотенциального заземления и проводника заземления/защитного провода, а так же его защиту от коррозии.
- Проложите кабели данных и проводник эквипотенциального заземления параллельно с минимальным зазором между ними. См диаграмму электрической проводки.

#### **Внимание**

#### **Проводник эквипотенциального заземления**

. Экранирующую оболочку кабеля нельзя использовать для эквипотенциального заземления. Всегда используйте специально предназначенные для эквипотенциального заземления проводники. .. Минимальная площадь поперечного сечения проводника, используемого для эквипотенциального заземления равна 16 ммІ. При установке сетей стандарта MPI и PROFIBUS DP, всегда используйте кабели с достаточной площадью поперечного сечения, поскольку в противном случае интерфейсные модули могут быть повреждены или разрушены.

# 1  $\overline{2}$ 3 ) | | | | | | | | | | | (3 **de P** 4 ∉ (±  $(5)$   $(6)$ 7 8

## **Диаграмма электропроводки**

Рисунок 4-13 Монтаж цепи эквипотенциального заземления

- 1 Вывод заземления на корпус устройства HMI (пример)
- 2 Проводник эквипотенциального заземления с площадью поперечного сечения: 4 mm2
- 3 Шкаф
- 4 Проводник эквипотенциального заземления с площадью поперечного сечения: min. 16 mm2
- 5 Вывод (клемма) заземления
- 6 Кабельная клемма-зажим
- 7 Шина питания
- 8 Параллельная прокладка проводника эквипотенциального заземления и кабеля данных

## **4.3.2.3 Подключение к ПЛК**

## **Диаграмма электропроводки**

На следующей диаграмме показано соединение между устройством HMI и ПЛК.

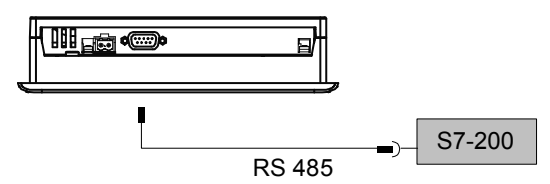

Рисунок 4-14 Подключение к ПЛК

Интерфейсы описаны в разделе технических характеристик.

## **При подключении обратите внимание на следующее**

## **Внимание**

Для подключения к ПЛК SIMATIC S7 всегда используйте предназначенные для этого кабели .

Для подключения к контроллеру существует ряд стандартных кабелей. Дополнительную информацию можно найти в каталоге SIMATIC HMI ST 80.

## **Дополнительную информацию можно также найти в следующих разделах**

Обмен данными через соединение точка-к-точке (стр 4-2)

Обмен данными по сети (стр 4-2)

Интерфейсы (стр 4-2)

## **4.3.2.4 Подключение к компьютеру проектирования**

## **Диаграмма электропроводки**

На следующей диаграмме показано соединение между устройством HMI и компьютером проектирования.

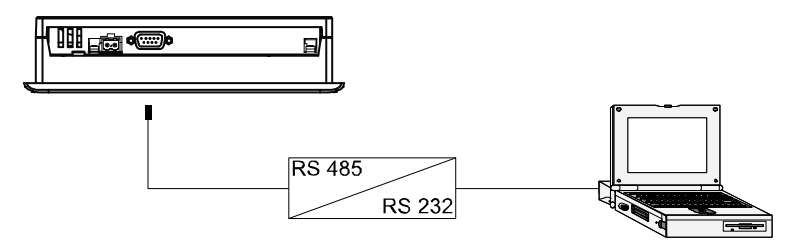

Рисунок 4-15 Подключение к компьютеру проектирования

Интерфейсы описаны в разделе технических характеристик.

## **Дополнительную информацию можно также найти в следующих разделах**

Интерфейсы (Page 4-2)

## **Диаграмма электропроводки**

На следующем рисунке показано соединение между блоком питания и устройством HMI.

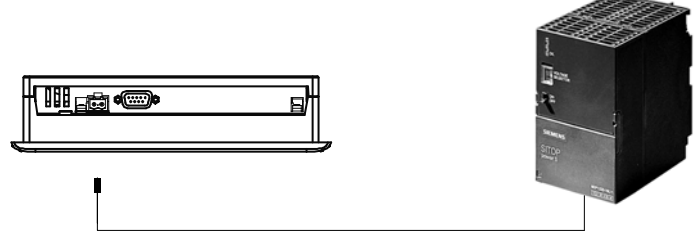

Рисунок 4-16 Подключение к источнику питания

## **При подключении обратите внимание на следующее**

Клеммный блок для подключения блока питания поставляется в наборе аксессуаров и предназначен для подключения проводников с максимальной площадью поперечного сечения  $1.5$   $\text{mm}^2$ ..

## **Подключение к клеммному блоку**

## **Внимание Повреждение**

Если при завинчивании винтов клеммный блок находится в устройстве HMI, сильное нажатие на отвертку может привести к повреждению контактного гнезда клеммного блока.

Поэтому всегда следует удалять клеммный блок при подключении проводов.

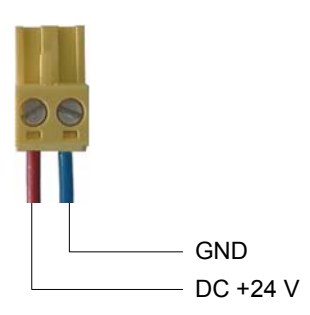

Рисунок 4-17 Подключение к клеммному блоку

На рисунке, приведенном выше, показано как следует подсоединять кабели блока питания к клеммному блоку. Убедитесь в том, что кабели подсоединены верно. Назначение контактов показано на тыльной стороне устройства HMI.

## **Защита от перемены полярности**

Устройство HMI снабжено цепью защиты от перемены полярности.

#### **Подключение блока питания**

#### **Осторожно**

Обеспечьте безопасную электроизоляцию блока питания. Всегда используйте модуль источника питания, который соответствует стандартам IEC 364-4-41 или HD 384.04.41 (VDE 0100, Часть 410).

Всегда используйте модули источников питания, которые соответствуют стандартам SELV (Safety Extra-Low Voltage [Безопасное сверхнизкое напряжение]) и PELV (Protective Extra Low Voltage [Защитное сверхнизкое напряжение]).

Для предотвращения нарушений и ошибок в процессе в нормальной работы устройства HMI напряжение питания всегда должно быть в пределах определенного диапазона.

#### **Эквипотенциальное заземление**

Поэтому, соедините выход 24 В блока питания с эквипотенциальной цепью.

## **Дополнительную информацию можно также найти в следующих разделах**

Интерфейсы (стр 4-2)

## **4.3.3 Включение питания и проверка устройства HMI**

## **Порядок действий**

Выполните следующие действия:

- 1. Установите клеммный блок в устройство HMI.
- 2. Включите блок питания.

После включения питания экран дисплея начинает светиться. Во время запуска на экране отображается индикатор выполнения.

Если устройство HMI не запускается, возможно, провода, идущие от клеммного блока, подключены неверно, то есть наоборот. Проверьте подключение и при необходимости поменяйте соединения. При запуске операционной системы открывается Loader [Загрузчик].

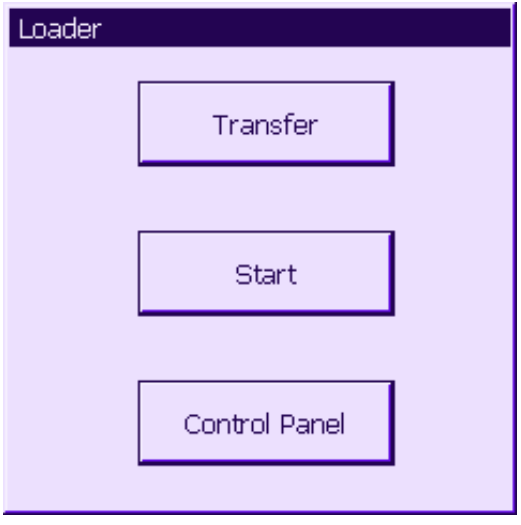

Если на устройстве не загружен ни один проект, то во время начальной загрузки устройство HMI автоматически переходит в режим "Transfer [Передача]". Открывается следующее диалоговое окно:

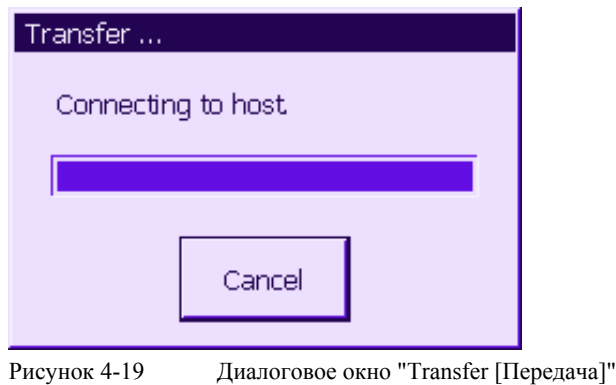

Для останова режима передачи нажмите на экране кнопку "Cancel [Отмена]"

Рисунок 4-18 Вид окна Loader [Загрузчика]

## **Результат**

Вновь открывается окно Loader [Загрузчика].

#### **Замечание**

При перезапуске системы проект может быть уже загружен на устройство HMI. Тогда система пропускает режим передачи и запускает проект.

Для закрытия проекта используйте соответствующие объекты операторского управления.

Дополнительную информацию по этим вопросам можно найти в документации по вашей установке.

### **Проверка функционирования**

После запуска устройства выполните проверку его функций. Устройство HMI является полностью функциональным, когда оно находится в одном из следующих состояний:

- Отображается диалоговое окно "Transfer [Передача]".
- Открыт и отображается Loader [Загрузчик].
- Запущен проект.

## **Отключение устройства HMI**

Варианты отключения устройства HMI:

- Выключить блок питания.
	- Отсоединить клеммный блок от устройства HMI.

## **4.4** 4.4**Обмен данными с контроллером S7-200**

## **Введение**

Этот раздел предназначен для инженеров-проектировщиков устройства HMI.

В следующей главе приведена информация, необходимая для конфигурирования:

- Варианты подключения к ПЛК
- Связь с использованием WinCC flexible

## **4.4.1 Варианты топологии сети**

## **Введение**

Устройство HMI и ПЛК могут обмениваться данными по сети или через соединение PtP [точка к точке].

В данный момент времени устройство HMI может обмениваться данными только с одним контроллером S7-200.

## **4.4.1.1 Обмен данными через соединение point-to-point [точка к точке]**

В соединении PtP [точка к точке], устройство HMI является единственным устройством, которое соединено с контроллером S7-200 напрямую. Для подключения устройства HMI к ПЛК необходим MPI-кабель или шинный кабель PROFIBUS с двумя шинными соединителями (штекерами) PROFIBUS.

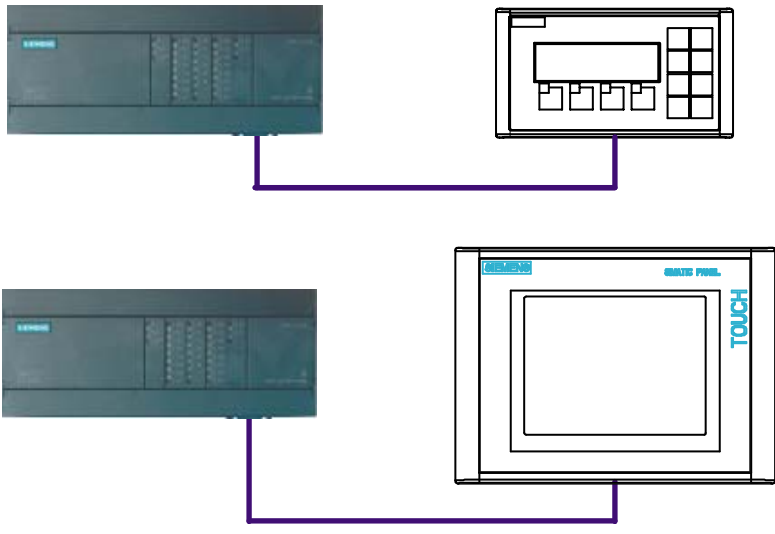

Рисунок 4-20 Соединение точка-к-точке

## **Дополнительную информацию можно также найти в следующих разделах**

Подключение к ПЛК (стр 4-2)

Подключение к ПЛК (стр 4-2)

## **4.4.1.2 Обмен данными по сети**

## **Введение**

Сеть состоит из нескольких узлов, которые подключены к одному и тому шинному кабелю и обмениваются данными друг с другом. Каждому узлу назначен уникальный сетевой адрес. Соединения между узлами определяются при конфигурировании устройств.

В сети должны быть ведущая станция (англ. master) и активные узлы. Кроме того, сеть может включать подчиненные станции (англ. slave) и пассивные узлы. Ведущая станция отправляет активные запросы к другим устройствам и также может отвечать на запросы от других ведущих станций. Подчиненная станция может только отвечать на запросы.

Для построения сети необходим шинный кабель PROFIBUS с шинным соединителем **PROFIBUS** 

Устройство HMI всегда выступает в качестве ведущей станции.

Устройство HMI может обмениваться данными по сети только с одним контроллером S7-200.

### **S7-200 в качестве активного или пассивного узла**

Контроллер S7-200 может функционировать в сети в режиме ведущего устройства (PPI/master) и в режиме подчиненного устройства (PPI/slave). В соответствии с параметрами настройки по умолчанию станция S7-200 функционирует в качестве подчиненного устройства (PPI/slave).

Микро панели OP 73micro и TP 177micro могут взаимодействовать с контроллером SIMATIC S7-200, находящимся в режиме подчиненного устройства (PPI/slave) и в режиме ведущего устройства (PPI/master). Устройство HMI может быть подключено через интерфейс ЦПУ контроллера SIMATIC S7-200.

Пример конфигурации системы:

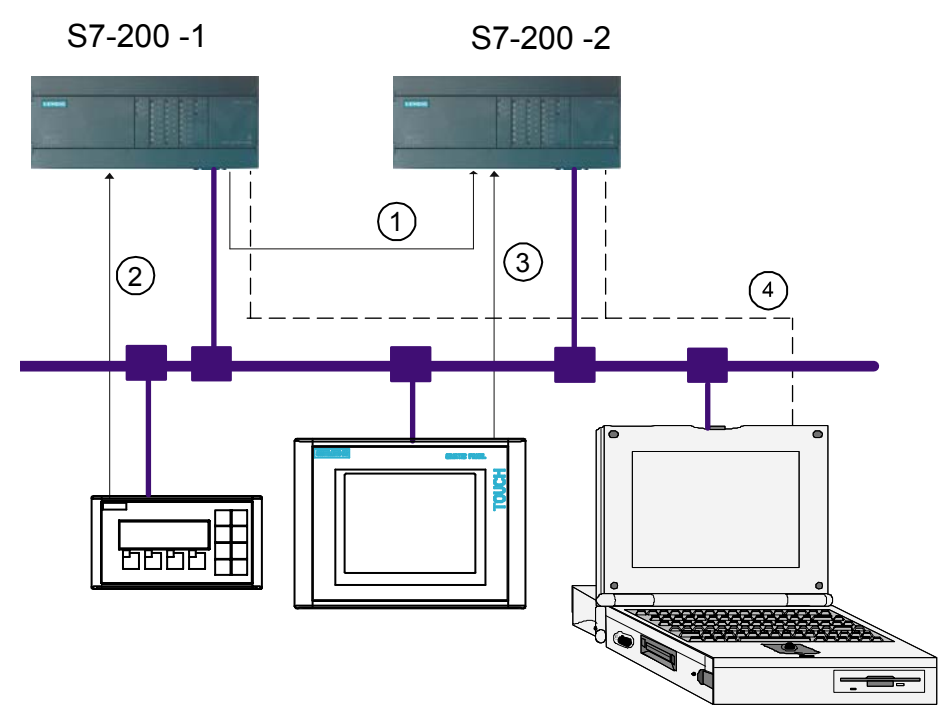

Рисунок 4-21 Пример конфигурации системы для обмена данными по сети

- 1 Активный узел сети S7-200-1 (в качестве ведущего устройства (режим PPI/master)) формирует запрос к станции S7-200-2.
- 2 Микро панель OP 73micro обменивается данными с S7-200-1 в качестве ведущего устройства (режим PPI/master).
- 3 Микро панельTP 177micro обменивается данными с S7-200-2 в качестве подчиненного устройства (режим PPI/slave).
- 4 Программатор (PG) с S7-200-1 или S7-200-2, например, управляющими тегами

## **Подключение нескольких устройств HMI к одному контроллеру S7-200**

Контроллер S7-200 PLC позволяет подключать до трех устройств HMI к одному интерфейсу ЦПУ. DP-интерфейс процессора 215-2DP поддерживает подключение до пяти устройств HMI.

Пример конфигурации системы:

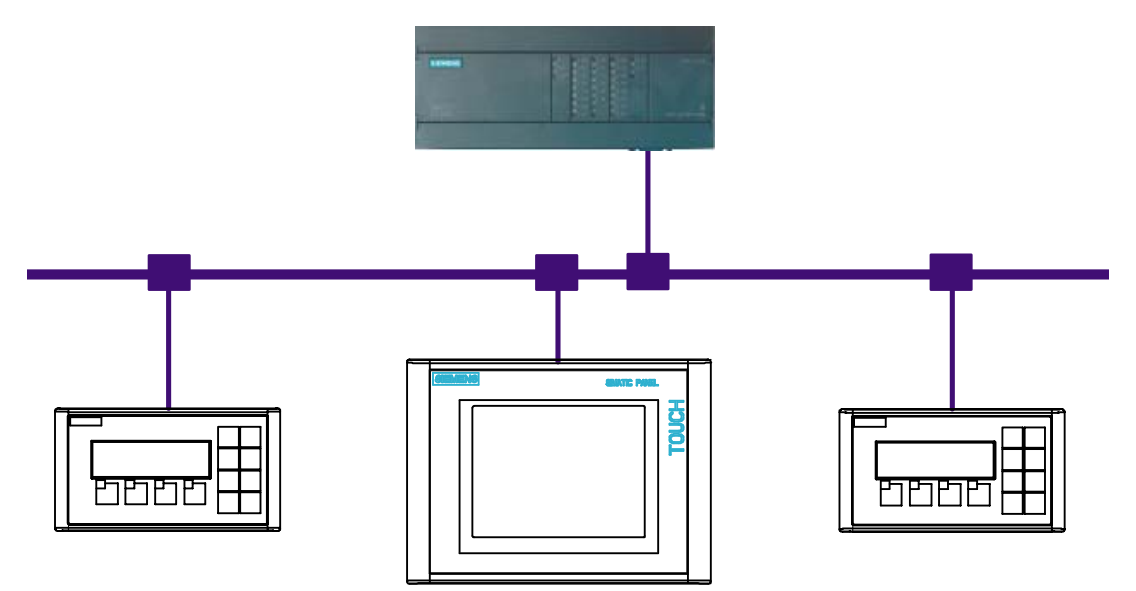

Рисунок 4-22 Подключение трех устройств HMI к одному контроллеру S7-200

## **Дополнительную информацию можно также найти в следующих разделах**

Подключение к ПЛК (стр 4-2)

Подключение к ПЛК (стр 4-2)

#### $4.4.1.3$ Указания по настройке сети

Пожалуйста, придерживайтесь следующих указаний при настройке сети:

#### Замечание

Для контроллеров SIMATIC S7-200 первого поколения (ЦПУ 214, 215, 216), при настройке обмена данными по MPI/PROFIBUS DP используйте соединение через порт 1. При использовании ЦПУ214, установите параметр скорости передачи в бодах равным 9.6 Кбод/сек.

#### Замечание

Нагрузочное сопротивление должно быть равно характеристическому волновому сопротивлению кабеля. Для этого включите терминальный резистор на соединителях у первого и последнего узле сети PROFIBUS/MPI.

К обоим узлам должно быть подведено питание. Только первый или последний оконечный узел сети PROFIBUS/MPI может быть устройством HMI! Никакие другие устройства HMI не должны быть подключены к сети в качестве оконечных узлов.

Терминал RS485 PROFIBUS и соединитель PROFIBUS снабжены переключателями для включения и выключения терминального резистора. Значения положений переключателей ON [ВКЛ] и ОҒҒ [ВЫКЛ]:

ОҒҒ [ВЫКЛ]: Терминальный резистор отключен, то есть сегмент шины не нагружен.

ОН [ВКЛ]: Терминальный резистор подключен, то есть сегмент шины нагружен.

#### $4.4.2$ Настройка связи

## Требования

Для обмена данными между узлами сети необходимы следующие компоненты программного обеспечения<sup>.</sup>

- Система проектирования WinCC flexible
- Программное обеспечение STEP 7 MicroWIN для контроллера SIMATIC S7-200

## Драйвер для устройства НМІ

Драйвер связи для S7-200 поставляется с WinCC flexible и устанавливается автоматически.

Никаких специальных блоков в ПЛК не требуется.

## **4.4.2.1 Выбор параметров протокола**

## **Настраиваемые параметры**

Для задания параметров щелкните дважды на элементе "Связь и соединения" в окне проекта WinCC flexible на экране устройства HMI. В столбце "Communications driver [Драйвер связи]" рабочей области выберите значение параметра "SIMATIC S7-200." В диалоговом окне свойств система автоматически выводит значения параметров протокола, принятые по умолчанию. Теперь вы можете скорректировать параметры протокола в соответствии с конфигурацией системы:

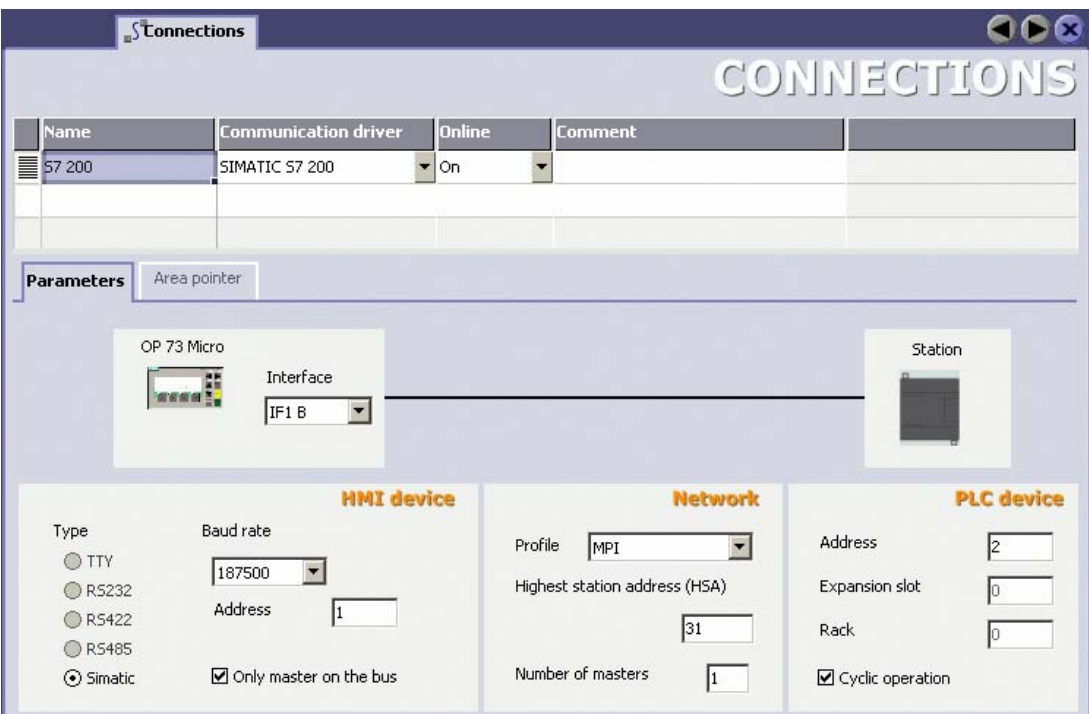

Рисунок 4-23 Настройка соединения с S7-200

#### **Параметры, связанные с устройством**

Задайте сетевые параметры для устройства HMI в секции окна под названием "HMI device [Устройство HMI]." Параметры настройки применимы ко всем коммуникационным партнерам.

• Поле "Interface [Интерфейс]"

Выберите интерфейс IF1 B.

• Поле "Baudrate [Скорость передачи в бодах]"

В этом поле устанавливается значение скорости передачи по сети. Скорость передачи определяется значением скорости передачи самого медленного устройства HMI, подключенного к сети. Возможные значения скорости для устройств OP 73micro и TP 177micro:

- 9.6 Кб/сек
- 19,2 Кб/сек
- 187,5 Кб/сек

Параметры настройки должны быть одинаковы в пределах сети.

• "Address [Адрес]"

В этом поле следует задать адрес устройства HMI. Адрес должен быть уникален в пределах сети.

• "Only master on the bus [Только одно ведущее устройство на шине]"

## **Параметры сети**

В группе параметров "Network [Сеть]" задайте параметры той сети, которая содержит данное устройство HMI.

• Profile [Профиль]

В этом поле задайте параметр "MPI". Выберите параметр "DP", если вам необходима скорость передачи 9.6 Кб/сек

• Highest station address [Максимальный адрес станции]

Задайте максимальный адрес станции. Максимальный станции должен быть равен или больше самого старшего фактического адреса. Этот параметр должен быть одинаков в пределах всей сети.

• "Number of masters [Количество ведущих устройств]"

Задайте количество ведущих устройств, функционирующих в сети. Устройство HMI должно функционировать в режиме ведущего устройства. S7-200 может функционировать в режиме ведущего устройства.

## **Коммуникационные партнеры**

В группе параметров "PLC [ПЛК]", назначьте адрес контроллеру S7-200, который будет обмениваться данными с устройством HMI.

• "Address [Адрес]"

В этом поле задайте адрес модуля S7 (ЦПУ), который обменивается данными с устройством HMI.

• "Slot [Слот]"

Этот параметр не является необходимым.

"Rack [Стойка]"

Этот параметр не является необходимым.

• Cyclic operation [Циклическое выполнение]

Этот параметр не является необходимым.

## **Адресация SIMATIC S7 PLC**

Адрес ПЛК S7-200 настраивается с помощью средств STEP 7 MicroWIN.

## **4.4.3 Области данных пользователя**

## **4.4.3.1 Обмен данными между устройством HMI и контроллером**

## **Принцип обмена данными**

Устройство HMI и контроллер S7–200 обмениваются данными с помощью

- тегов и
- областей данных пользователя

## **Теги**

Контроллер и устройство HMI обмениваются данными через переменные процесса. В процессе проектирования создаются теги, которые указывают на адреса в ПЛК. Устройство HMI считывает значения по определенный адресам и отображает их. Кроме того, оператор может вводить на устройстве HMI значения, которые затем записываются по определенному адресу в контроллере.

#### **Области данных пользователя**

В случае микро-панелей OP 73micro и TP 177micro области данных пользователя предназначены для передачи даты и времени с ПЛК на устройство HMI.

Определение областей данных выполняется при создании проекта в окне проекта WinCC flexible на устройстве HMI путем выбора "Communication Connections [Связь и соединения]" в рабочей области "Area pointers [Указатели областей]". Физически области пользовательских данных находится в ПЛК.

## **4.4.3.2 Допустимые типы данных**

## **Допустимые типы данных**

В таблице, приведенной ниже, перечислены типы данных, которые можно использовать при определении тегов и указателей областей.

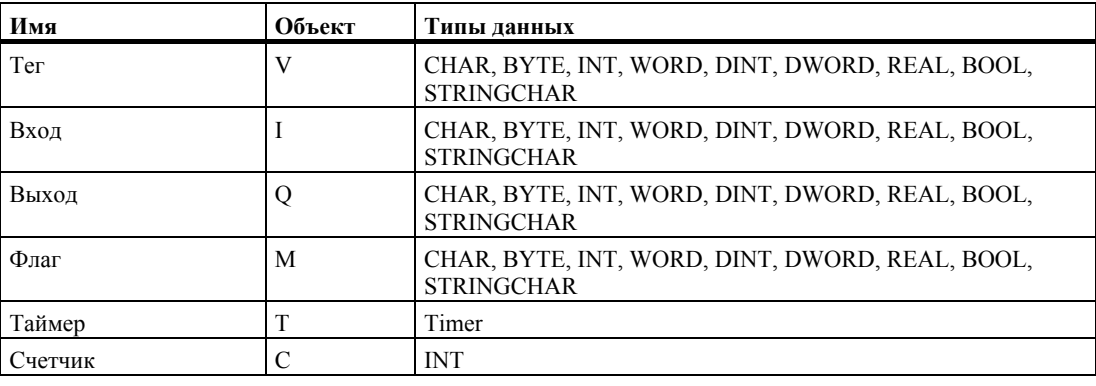

Таблица 4-1 Допустимые типы данных

## **4.4.3.3 Синхронизация через указатель области**

## **Введение**

Если указатель области "Date/Time PLC [Дата/Время ПЛК]" определен, устройство циклически считывает дату и время из ПЛК. Адрес области данных "Date/Time PLC [Дата/Время ПЛК]", в которой хранится дата и время, определяется указателем области.

## **Процедура**

Для создания указателя области перейдите на закладку "Communication Connection [Связь и соединения]", затем выберите закладку "Area pointer [Указатель области]".

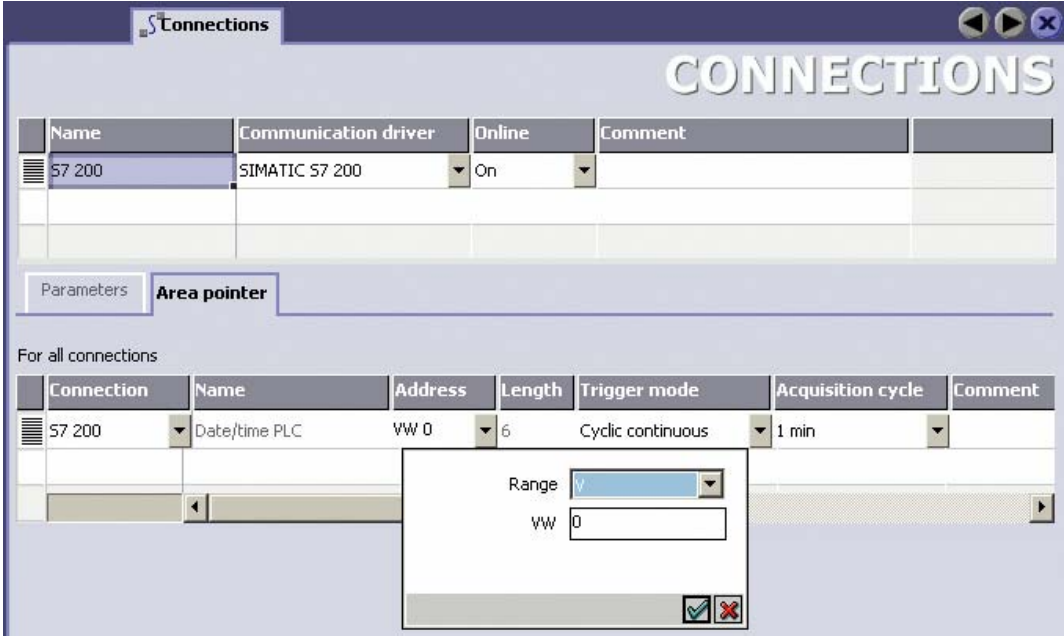

Рисунок 4-24 Создание указателя области

• "Connection [Соединение]"

Имя соединения

• Name [Имя]

Имя указателя области по умолчанию, определенного WinCC flexible.

• Address [Адрес]

В этом поле введите адрес указателя области в ПЛК.

• "Length [Длина]"

Длина указателя области по умолчанию, которая определяется в WinCC flexible.

• Acquisition cycle [Цикл опроса]

В этом поле определите цикл опроса, с которым устройство HMI будет циклически считывать значение из указателя области. Примите во внимание тот факт, что слишком

короткий цикл опроса может иметь негативное влияние на производительность устройства HMI.

"Comment [Комментарий]"

В этом поле можно ввести комментарий, описывающий, например, использование указателя области.

### Функционирование

ПЛК описывает область данных указателя области "Date/Time PLC [Дата/Время ПЛК]". Для описаний используется двоично-десятичный формат.

Устройство НМІ периодически с заданным циклом циклически считывает данные и синхронизируется.

#### Замечание

Не задавайте слишком короткий цикл опроса указателя области дата/время, поскольку это может отрицательно повлиять на производительность устройства НМІ. Рекомендация: если процесс позволяет, задайте цикл опроса равным 1 минуте.

Независимо от цикла опроса, время на устройстве НМІ отображается с точностью до секунд.

Область памяти Дата/Время имеет следующий формат:

## Формат DATE AND TIME [ДАТА И ВРЕМЯ] (в двоично-десятичном коде)

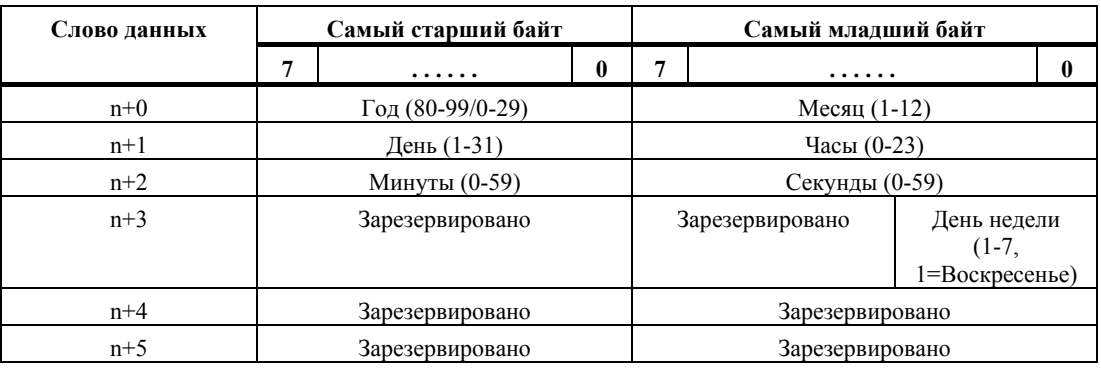

#### Замечание

Обратите внимание на то, что когда вы задаете значение параметра Год, при задании значения от 80 до 99, система устанавливает год соответственно от 1980 до 1999, а при задании значения от 0 до 29 система устанавливает год от 2000 до 2029.

#### 4.4.3.4 Механизм квитирования сообщений об ошибках

#### Введение

Сообщения информируют о состояниях процесса и установки и выводятся на устройстве НМІ.

Сообщения конфигурируются в WinCC flexible. Каждому сообщению назначается определенный бит в ПЛК. Каждый из битов сообщений должен быть тегом или элементом тега, который создается в WinCC flexible.

Существует различные классы сообщений. Сообщения класса "Еггог [Ошибка]" должны быть квитированы, поскольку имеют наивысший приоритет.

Существуют следующие варианты квитирования:

- Квитирование на устройстве НМІ:
- Квитирование в ПЛК

## Квитирование в ПЛК

Для квитирования сообщений об ошибках в ПЛК необходимо настроить функцию установки бита квитирования в ПЛК.

Когда бит функции "Write acknowledgment tag [Запись в тег квитирования]" установлен в ПЛК, система автоматически квитирует соответствующее сообщение об ошибке. Эта функция аналогична функции квитирования на устройстве НМІ, инициируемой, например, с помощью кнопки "АСК".

Бит функции "Write acknowledgment tag [Запись в тег квитирования]" и бит сообщения должны быть установлены в теге.

Сбросьте бит квитирования перед тем, как в области памяти сообщения об ошибке будет опять установлен бит сообщения. Лиаграмма импульсов показана на рисунке, приведенном ниже.

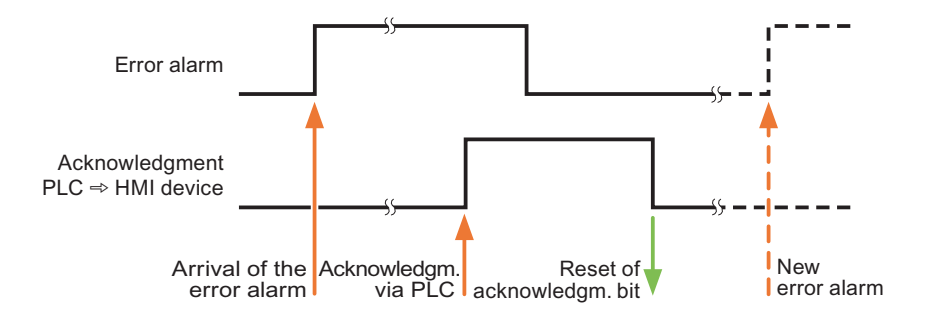

## Квитирование на устройстве НМІ:

В ПЛК может быть обнаружен факт квитирования сообщения об ошибке на устройстве НМІ только в том случае, если определена функция "Read acknowledgment tag [Чтение тега квитирования]" и соответствующий бит в ПЛК. После квитирования сообщения на устройстве НМІ устанавливается бит этой функции в ПЛК.

Для того чтобы генерировалась передача сигнала квитирования, когда бит квитирования в ПЛК установлен, при поступлении сигнала об ошибке и соответствующей установке бита сигнала об ошибке устройство НМІ сначала сбрасывает соответствующий бит в ПЛК, то есть бит функции "Read acknowledgment tag [Чтение тега квитирования]". В результате того, что устройству НМІ требуется некоторое время на обработку, между этими двумя операциями, операцией установки бита сообщения об ошибке и операцией сброса бита квитирования в ПЛК, существует задержка по времени.

Диаграмма импульсов показана на рисунке, приведенном ниже.

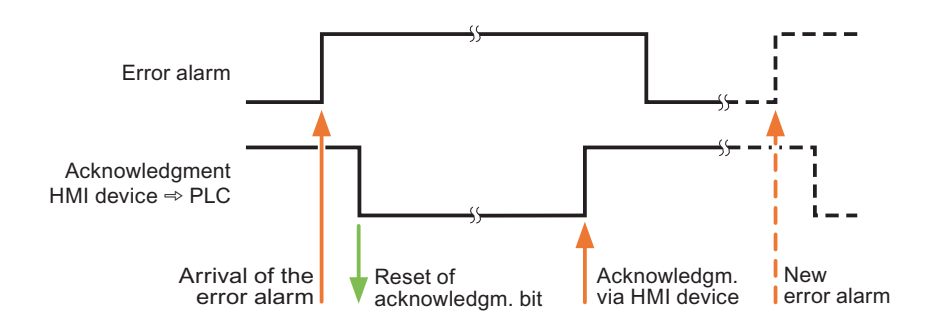

## Дополнительную информацию можно также найти в следующих разделах

Обзор (стр. 9-2)

Квитирование сообщений (стр. 9-2)

Квитирование сообщений (стр. 9-2)

# **Элементы операторского управления <sup>и</sup> индикаторы 5**

## **5.1 5.1 Элементы операторского управления и индикаторы на лицевой стороне микро панели OP 73micro**

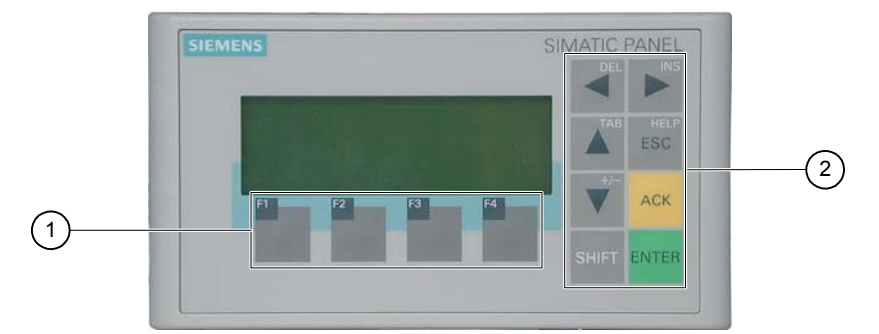

Рисунок 5-1 Элементы операторского управления и светодиодные индикаторы

- 1 Программируемые (функциональные) клавиши
- 2 Системные клавиши клавиши управления

Стандартным средством ввода на устройстве HMI является клавиатура. Клавиатура обычно состоит из двух групп клавиш:

• Программируемые (функциональные) клавиши

F1 - F4

Функции назначаются этим клавишам только в проекте, в меню Loader [Загрузчика] функции клавиш не определены.

• Системные клавиши

Системные клавиши включают, например, клавиши управления.
*5.1 Элементы операторского управления и индикаторы на лицевой стороне микро панели OP 73micro* 

#### **Внимание**

#### **Ненамеренные действия**

Нежелательные действия могут быть вызваны нечаянным нажатием оператором сразу нескольких клавиш.

Никогда не нажимайте больше двух клавиш одновременно.

#### **Повреждение клавиатуры**

Нажатие на клавиши тяжелыми, заостренными или острыми предметами или сильные удары по ним могут привести к значительному сокращению срока их службы или даже к полному выходуклавиш из строя.

Нажимайте на клавиши устройства только пальцами.

#### **Дополнительную информацию можно также найти в следующих разделах**

Дизайн панели OP 73micro (стр. 1-22)

 *5.2 Элеменьты операторского управления и индикаторы на лицевой стороне TP 177micro*

# 5.2 5.2**Элеменьты операторского управления и индикаторы на лицевой стороне TP 177micro**

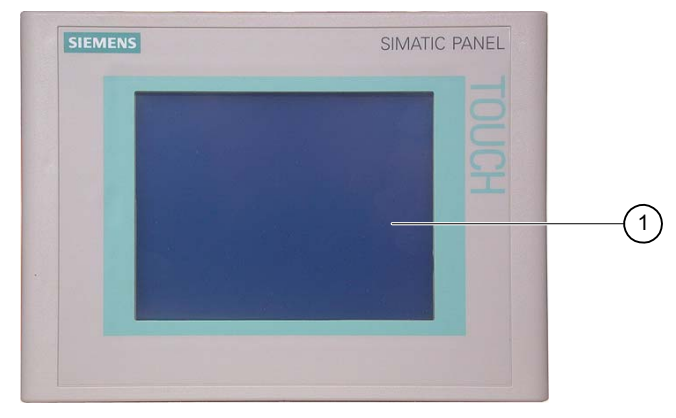

Рисунок 5-2 Элементы операторского управления

Дисплей с сенсорным экраном

Стандартным средством ввода на этом устройстве HMI является сенсорный экран. При запуске устройства на его экране отображаются все объекты операторского управления, требуемые для ввода.

#### **Внимание**

#### **Непреднамеренные действия**

Нельзя касаться экрана более, чем в одной точке. Нив коем случае нельзя нажимать более, чем на один объект сенсорного экрана одновременно. В противном случае, вы можете инициализировать нежелательные действия.

#### **Повреждение сенсорного экрана**

Использование тяжелых, острых или заостренных предметов при работе с сенсорным экраном или чрезмерно сильное нажатие на него может сократить срок его службы устройства и даже привести к полному выходуего из строя.

Всегда касайтесь сенсорного экрана пальцами или сенсорным карандашом.

### **Дополнительную информацию можно также найти в следующих разделах**

Дизайн панели TP 177micro (стр. 1-2)

# **Настройка операционной системы 6**

# **6.1 6.1 Настройка операционной системы для OP 73micro**

# **6.1.1 Обзор**

# **Загрузчик**

Окно Loader [Загрузчика] показано на рисунке, приведенном ниже. Окно открывается сразу же после загрузки устройства HMI.

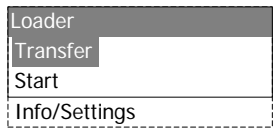

Рисунок 6-1 Окно Loader [Загрузчика]

Команды меню Loader [Загрузчика] запускают выполнение следующих функций:

• "Transfer [Передача проекта]"

Эту команду меню следует выбрать для запуска режима передачи проекта на устройство HMI

"Start [Запуск]"

Эту команду меню следует выбрать для запуска проекта, который хранится на устройстве HMI.

• "Info/Settings [Информация/Настройка]"

Эту команду следует выбрать для того, чтобы открыть меню настройки устройства HMI

Окно Loader [Загрузчика] открывается также при закрытии проекта.

# **Клавиши для работы в загрузчике**

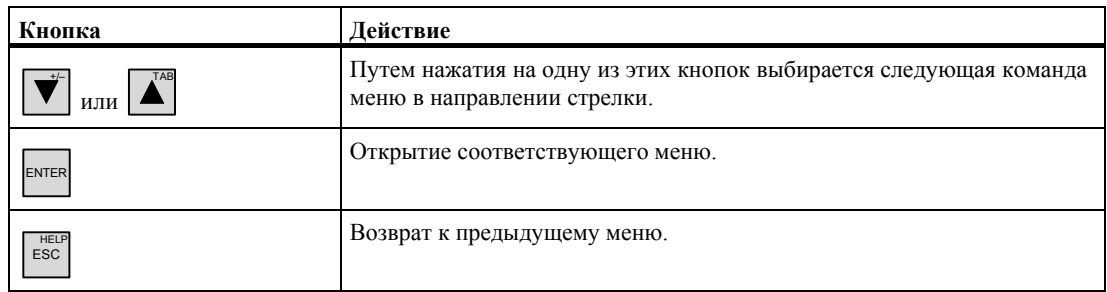

# **Редактирование элементов диалогового окна**

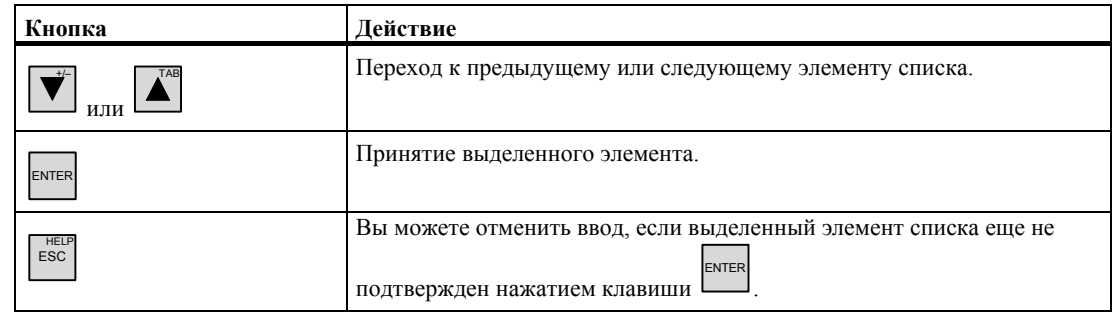

# **Дополнительную информацию можно также найти в следующих разделах**

Включение питания и проверка устройства HMI (стр. 4-2)

# **6.1.2**

# **6.1.2.1 Обзор**

# **Требования**

Меню "Info/Settings [Информация/Настройка]" было вызвано в Loader [Загрузчике].

# **Меню "Info/Settings [Информация/Настройка]"**

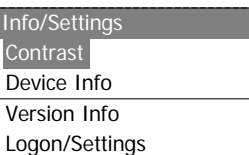

Рисунок 6-2 Меню "Info/Settings [Информация/Настройка]"

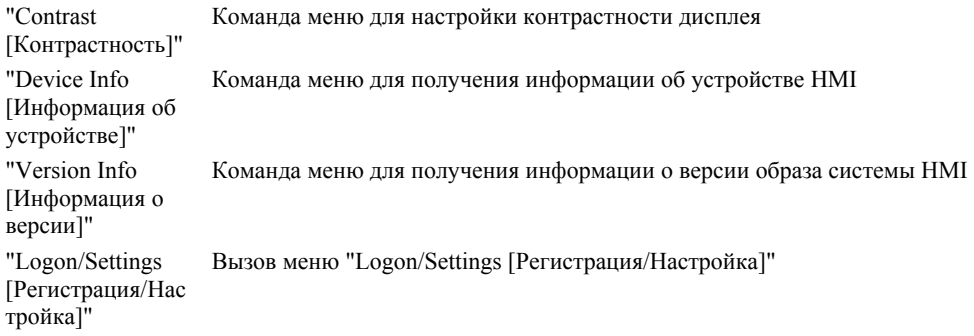

#### **Парольная защита**

Вы можете защитить меню "Logon/Settings [Регистрация/Настройка]" от неавторизованного доступа путем назначения пароля.

Парольная защита предотвращает случайные неверные действия со стороны оператора и повышает безопасность технологического процесса на машине или установке, поскольку при парольной защите возможность непреднамеренного изменения параметров настройки исключается. Если пользователь не ввел пароль, он может иметь доступ только к командам меню "Contrast [Контрастность]", "Device Info [Информация об устройстве]" и "Version Info [Информация о версии]".

Если пароль назначен, при попытке вывести на экран меню "Logon/Settings [Регистрация/Настройка]" открывается следующее диалоговое окно:

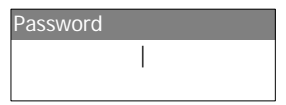

Рисунокe 6-3 Диалоговое окно ввода пароля

По окончании каждой сессии для повторного доступа к меню "Logon/Settings [Регистрация/Настройка]" необходимо ввести пароль снова.

#### **Внимание**

### **Если пароль недоступен**

Если пароль Loader [Загрузчика] стал недоступен, то меню "Logon/Settings [Регистрация/Настройка]" можно открыть только после обновления операционной системы.

При обновлении операционной системы все данные на устройстве HMI будут утеряны.

#### **Замечание**

В диалоговом окне всегда отображается элемент, который является активным в данный момент.

#### **Дополнительную информацию можно также найти в следующих разделах**

Назначение, редактирование и удаление паролей (стр. 6-2)

Обновление операционной системы в WinCC flexible (стр. 7-2)

Обновление операционной системы в ProSave (стр. 7-2)

#### **6.1.2.2 Настройка контрастности изображения на экране**

### **Требования**

В меню Loader [Загрузчика] был выбран пункт "Info/Settings Contrast [Информация/Настройка Контрастность]".

#### **Принцип**

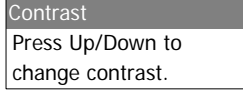

Рисунок 6-4 Диалоговое окно "Contrast [Контрастность]"

Это диалоговое окно используется для настройки контрастности, а следовательно и для косвенного управления яркостью экрана.

#### **Внимание**

#### **Контрастность изображения на экране**

Контрастность изображения на экране можно увеличивать и уменьшать в пределах широкого диапазона. Обратите внимание, что такая возможность может при неблагоприятных условиях освещения привести к тому, что изображение на экране будет трудно различимо.

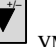

уменьшает контрастность и TAB увеличивает контрастность.

# **6.1.2.3 Отображение информации об устройстве HMI**

#### **Требования**

В меню Loader [Загрузчика] был выбран пункт "Info/Settings Device Info [Информация/Настройка Информация об устройстве]".

# **Принцип**

Device Info Device: OP73-micro Flashsize: 2 MB

Рисунок 6-5 Диалоговое окно "Device Info [Информация об устройстве]"

В этом диалоговом окне выводится имя устройства HMI ("Device [Устройство]") и объем внутренней флэш-памяти ("Flashsize [Объем флэш-памяти]"). Флэш-память используется для хранения образа системы HMI и проектных данных. Объем внутренней Флэш-памяти не соответствует рабочей памяти, которая может использоваться для проекта. В этом диалоговом окне информация может только выводиться для просмотра оператором.

# **6.1.2.4 Просмотр информации о версии образа системы HMI**

### **Требования**

В меню Loader [Загрузчика] был выбран пункт "Info/Settings Version Info [Информация/Настройка Информация о версии]".

# **Принцип**

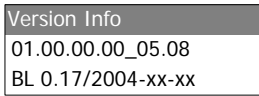

Рисунок 6-6 Диалоговое окно "Version Info [Информация о версии]" – пример

В диалоговом окне "Version Info [Информация о версии]" отображается информация начального загрузчика (Bootloader) и файла образа системы HMI и следовательно версия операционной системы.

Эта информация необходима, когда вы обращаетесь за помощью в службу технической поддержки департамента техники автоматизации и приводов A&D.

# **6.1.3 Меню "Settings [Настройка]"**

# **6.1.3.1 Обзор**

# **Требования**

В меню Loader [Загрузчика] был выбран пункт "Info/Settings Logon/Settings [Информация/Настройка Регистрация/Настройка]". Вы ввели пароль доступа к меню "Settings [Настройка]".

# **Меню "Settings [Настройка]"**

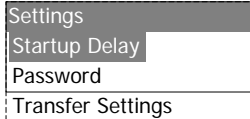

Рисунок 6-7 Меню "Settings [Настройка]"

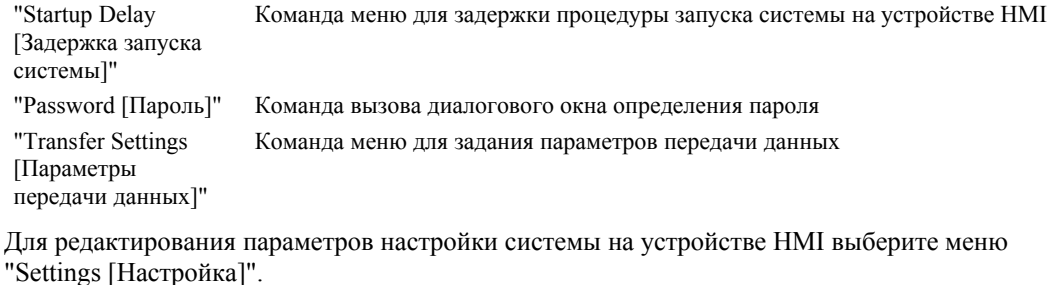

Доступ к этому меню может быть защищен паролем.

# **Порядок действий**

Выполните следующие действия:

- 1. Закройте проект.
- 2. Откройте меню "Logon/Settings [Регистрация/Настройка]".
- 3. Отредактируйте параметры настройки.
- 4. Закройте меню "Logon/Settings [Регистрация/Настройка]".

### **6.1.3.2 Установка времени задержки**

### **Требования**

В меню Loader [Загрузчика] был выбран пункт "Info/Settings Logon/Settings Startup Delay [Информация/Настройка Регистрация/Настройка Задержка запуска]".

# **Принцип**

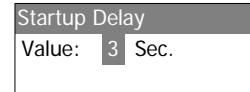

Рисунок 6-8 Диалоговое окно "Startup Delay [Задержка запуска проекта]"

Параметр задержки определяет период времени, на которое запуск хранящегося на устройстве HMI проекта будет автоматически задерживаться.

Если установлено значение "0", проект запускается немедленно. В этом случае, после включения устройства HMI больше нельзя вызвать Loader [Загрузчика]. Чтобы избежать такой ситуации необходимо создать объект операторского управления, который позволит закрыть проект.

Допустимый диапазон значений: от 0 сек до 60 сек.

# **6.1.3.3 Назначение, редактирование и удаление паролей**

### **Введение**

Для ограничения доступа определенных пользователей к меню "Settings [Настройка]" следует в диалоговом окне "Password [Пароль]" назначить пароль доступа.

### **Предварительные условия**

- В меню Loader [Загрузчика] был выбран пункт "Info/Settings Logon/Settings Password [Информация/Настройка Регистрация/Настройка Пароль]".
- Открыто диалоговое окно "Password [Пароль]".

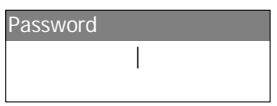

Рисунок 6-9 Диалоговое окно пароля

# **Порядок действий при назначении и редактировании пароля**

Выполните следующие действия:

1. Введите пароль.

TAB или +/– . Нажимайте кнопку INS для

Выберите первый символ с помощью кнопок того, чтобы вводить дополнительные символы.

#### **Замечание**

#### **Ввод пароля**

Последний символ введенного пароля показан в виде обычного символа. Остальные символы представлены в виде символа .

2. Нажмите **ENTER** 

Теперь ввод пароля завершен. Открывается диалоговое окно " Confirm Password [Подтвердите пароль]".

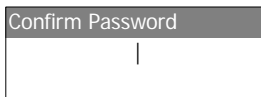

Рисунок 6-10 Диалоговое окно подтверждения введенного пароля

Для подтверждения пароля необходимо ввести его дважды.

- 3. Введите пароль снова.
- 4. Нажмите ENTER ,

Теперь введенный пароль подтвержден. Пароль принят системой в том случае, если оба введенных пароля одинаковы. В противном случае появляется сообщение об ошибке. Открывается меню настройки. Повторите ввод пароля.

### **Результат**

- Открывается меню "Settings [Настройка]".
- Меню "Settings [Настройка]" защищено паролем.

### **Порядок действий при удалении пароля**

Выполните следующие действия:

1. Нажмите  $\vert^{ENTER} \vert$  – не вводите никаких других символов.

Откроется диалоговое окно "Confirmation [Подтверждение]".

2. Нажмите ENTER – не вводите никаких других символов.

Удаление будет подтверждено.

### **Результат**

- Открывается меню "Settings [Настройка]"..
- Вы аннулировали пароль доступа к меню "Settings [Настройка]".

# **Дополнительную информацию можно также найти в следующих разделах**

Обзор (стр. 6-2)

# **6.1.3.4 Настройка канала передачи данных**

#### **Введение**

Отключив канал передачи данных, вы можете обеспечить защиту от случайной перезаписи проектных данных и образа системы HMI.

#### **Предварительные условия**

В меню Loader [Загрузчика] был выбран пункт "Info/Settings Logon/Settings Transfer Settings [Информация/Настройка Регистрация/Настройка Настройка параметров передачи]".

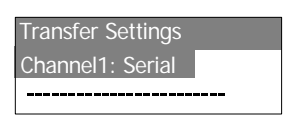

Рисунок 6-11 Меню "Transfer Settings [Параметры передачи данных]"

### **Порядок действий**

1. Нажмите ENTER .

Откроется диалоговое окно "Channel1: Serial [Канал 1: последовательный]".

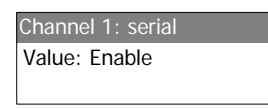

Рисунок 6-12 Диалоговое окно "Канал 1: последовательный"

В этом диалоговом окне выполняется настройка порта RS495 для последовательной передачи данных.

- 2. Выберите соответствующие параметры настройки с помощью кнопок  $\left|\right.$   $\left.\right.^{\bullet}$   $\left|\right.$   $\left|\right.$   $\right|$   $\left|$   $\right|$  .
	- "Disable [Отключить]"

Отключение последовательного канала передачи данных.

– "Enable [Включать]"

Включение последовательного канала данных.

З. Введите выбранное значение с помощью ENTER

#### **Замечание**

#### **Параметры передачи данных**

Для загрузки проектных данных с компьютера проектирования на устройство HMI необходимо, чтобы канал передачи данных был включен.

.

# **6.2 6.2 Настройка операционной системы для TP 177micro**

# **6.2.1 Обзор**

# **Загрузчик**

Окно Loader [Загрузчика] показано на рисунке, приведенном ниже. Окно открывается сразу же после загрузки устройства HMI.

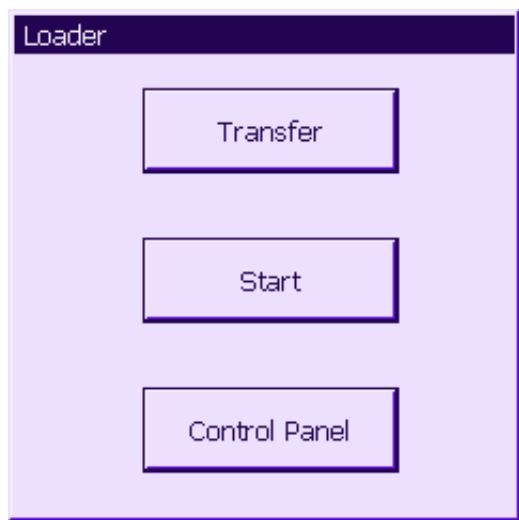

Рисунок 6-13 Загрузчик устройства HMI

Кнопки Loader [Загрузчика] имеют следующие функции:

- Для установки режима передачи на устройстве HMI следует использовать кнопку "Transfer [Передача]".
- Зля запуска проекта, хранящегося на устройстве HMI, нажмите кнопку "Start [Запуск]".
- Для открытия панели управления устройства HMI следует нажать кнопку "Control Panel [Панель управления]".

Панель управления используется для задания параметров настройки, например, параметров настройки передачи данных.

Окно Loader [Загрузчика] открывается также при закрытии проекта.

#### **Парольная защита панели управления**

Вы можете защитить панель управления от неавторизованного доступа. При этом вы можете посмотреть параметры настройки на панели управления без ввода пароля, однако изменить все эти параметры вы не сможете.

Парольная защита предотвращает случайные неверные действия со стороны оператора и повышает безопасность процесса на машине или установке, поскольку при парольной защите возможность непреднамеренного изменения параметров настройки исключается.

#### **Внимание**

Если пароль доступа к панели управления более не доступен, то для изменения параметров настройки на панели управления вам необходимо будет обновить операционную систему.

При обновлении операционной системы все данные на устройстве HMI будут утеряны.

# **Дополнительную информацию можно также найти в следующих разделах**

Включение питания и проверка устройства (стр. 4-2)

# **6.2.2 Панель управления**

**6.2.2.1 Обзор**

### **Панель управления устройства HMI**

Используя панель управления устройства HMI можно изменить следующие параметры настройки устройства HMI:

- Параметры настройки экрана
- Параметры передачи данных

### **Открытие панели управления**

Открыть панель управления можно с помощью кнопки в окне Loader [Загрузчика] устройства HMI.

При открытии Loader [Загрузчика] возможны следующие варианты:

- Окно Loader [Загрузчика] открывается сразу же после запуска устройства HMI.
- В режиме исполнения:

Если создан элемент операторского управления для закрытия проекта, коснитесь его. Отобразится окно Loader [Загрузчика]. Дополнительную информацию по этим вопросам можно найти в документации по вашей установке.

Для открытия панели управления устройства HMI коснитесь кнопки "Control Panel [Панель управления]" в окне Loader [Загрузчика].

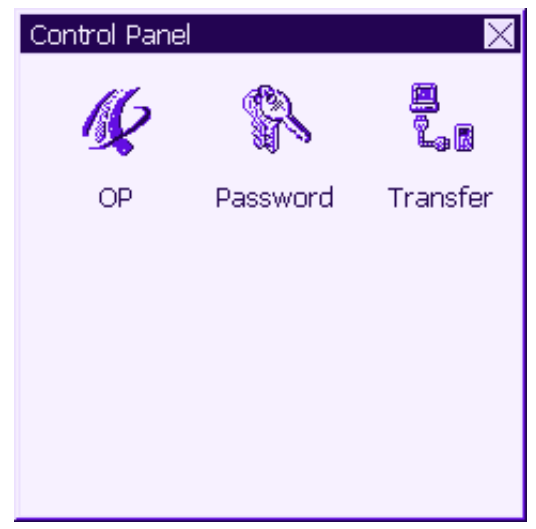

Рисунок 6-14 Панель управления устройства HMI

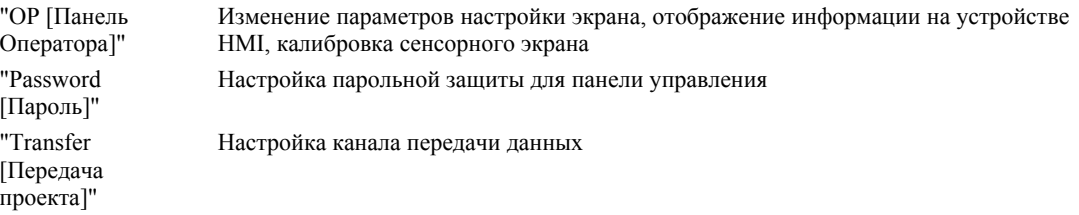

### **Общий порядок действий**

Для изменения параметров настройки на панели управления выполните следующие действия:

- 1. Перед изменением параметров на панели управления необходимо закрыть проект. Используйте для этого соответствующий элемент операторского управления, созданный в проекте.
- 2. Откройте панель управления описанным выше способом.
- 3. Для изменения параметров настройки коснитесь соответствующего поля ввода или установите соответствующий флажок и, при необходимости, используйте отображенную на экране клавиатуру. Если панель управления защищена от неавторизованного доступа, введите требуемый пароль. Измените параметры настройки устройства HMI на панели управления.

Закройте панель управления: для этого коснитесь кнопки  $X$ .

4. Запустите проект из Loader [Загрузчика].

# **6.2.2.2 Изменение параметров настройки экрана**

управления.

### **Предварительные условия**

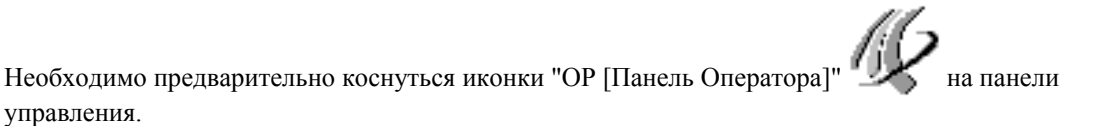

### **Порядок действий**

Выполните следующие действия:

1. В диалоговом окне "OP Properties [Свойства панели оператора]" выберите закладку "Display [Дисплей]".

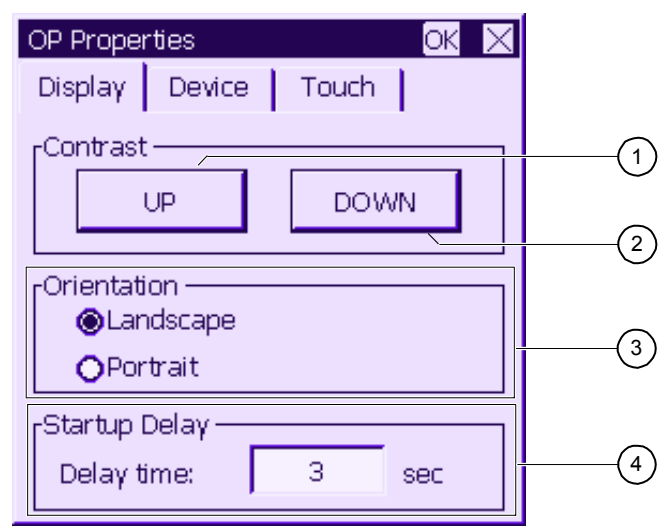

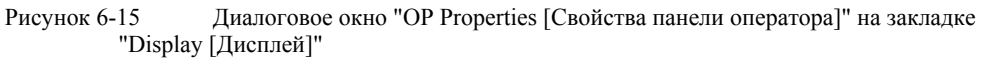

Кнопка для увеличения контрастности

Кнопка для уменьшения контрастности

Настройка ориентации изображения экрана

Поле ввода времени задержки при запуске устройства HMI

- В группе "Contrast [Контрастность]" находятся кнопки "UP [УВЕЛИЧИТЬ]" и "DOWN [УМЕНЬШИТЬ]. Для настройки контрастности экрана:
	- Коснитесь кнопки "UP [УВЕЛИЧИТЬ]" для увеличения контрастности экрана.
	- Коснитесь кнопки "DOWN [УМЕНЬШИТЬ]" для уменьшения контрастности экрана.
- 2. Группа "Orientation [Ориентация]" содержит кнопки выбора "Landscape [Альбомная]" и "Portrait [Книжная]". Для настройки ориентации:
	- Отметьте опцию "Landscape [Альбомная]" для установки горизонтальной ориентации экрана устройства HMI.
	- Отметьте опцию "Portrait [Книжная]" для установки вертикальной ориентации экрана.
- Группа "Startup Delay [Задержка запуска проекта]" содержит поле ввода "Delay time [Время задержки]", которое можно использовать для ввода требуемого времени задержки запуска проекта на устройстве HMI. Этот параметр представляет собой интервал времени в секундах между открытием окна Loader [Загрузчика] и запуском проекта.

Если установлено значение "0", проект запускается немедленно. В этом случае, после включения устройства HMI больше нельзя вызвать Loader [Загрузчика]. Для того чтобы избежать такой ситуации необходимо создать элемент операторского управления с функцией "Close project [Закрыть проект]".

Допустимый диапазон значений от 0 сек до 60 сек.

Закройте диалоговое окно и сохраните введенные параметры с помощью кнопки <sup>[OK]</sup>. Для того чтобы отказаться от веденных значений параметров, коснитесь кнопки  $\mathbb X$ 

#### **Результат**

Параметры настройки экрана устройства HMI.

# **Ориентация экрана**

Ориентация экрана определяется инженером-проектировщиком при создании проекта. При передаче проекта на устройство HMI соответствующая ориентация экрана устанавливается автоматически.

### **Внимание**

Если на устройстве хранится проект, не следует менять ориентацию экрана.

Ориентацию экрана можно поменять на панели управления, например, ели вы хотите работать с Loader [Загрузчиком] на вертикально ориентированном экране устройства HMI.

# **6.2.2.3 Отображение информации об устройстве HMI**

#### **Предварительные условия**

Путем касания иконки "OP [Панель Оператора]" на панели управления открыто окно свойств панели оператора.

### **Порядок действий**

Выполните следующие действия:

1. Откройте диалоговое окно "OP Properties [Свойства]" и выберите закладку "Device [Устройство]".

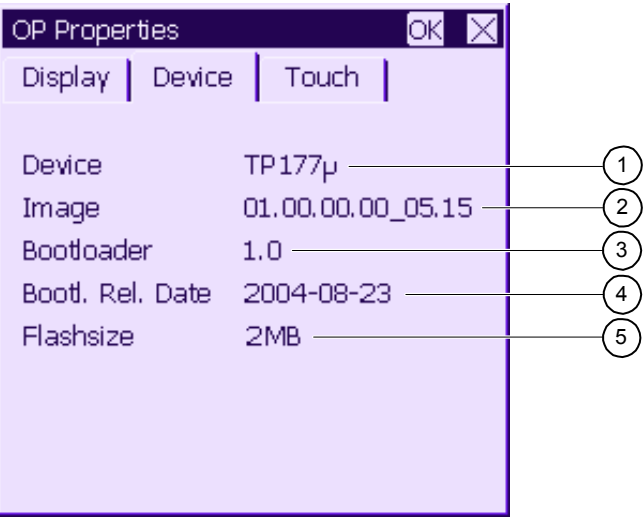

Рисунок 6-16 Диалоговое окно "Свойства ПО", закладка "Device [Устройство]" - пример

 Имя устройства HMI Версия образа системы HMI Версия начального загрузчика Дата выпуска начального загрузчика Флэш-память используется для хранения образа системы HMI и проектных данных.

2. На закладке "Device [Устройство]" отображается определенная информация об устройстве HMI. Никакие данные на этой закладке не вводятся.

Эта информация необходима, когда вы обращаетесь за помощью в службу технической поддержки департамента техники автоматизации и приводов A&D.

3. Для закрытия диалогового окна, когда информация об устройстве больше не нужна, используйте кнопки  $X$  или  $OK$ .

#### **Замечание**

Объем внутренней флэш-памяти не соответствует доступной для проекта рабочей памяти.

# **6.2.2.4 Калибровка сенсорного экрана**

#### **Введение**

В зависимости от положения, в которое устройство установлено при монтаже, и угла обзора, при работе устройства может сформироваться параллакс. Для предотвращения ошибок в управлении, которые могут возникнуть в результате этого, необходима повторная калибровка экрана при запуске устройства или в режиме исполнения.

#### **Предварительные условия**

Коснитесь иконки "ОР [Панель Оператора]" На панели управления.

### **Порядок действий**

Выполните следующие действия:

1. Откройте диалоговое окно "Свойства ПО" и перейдите на закладку "Touch [Сенсорная]".

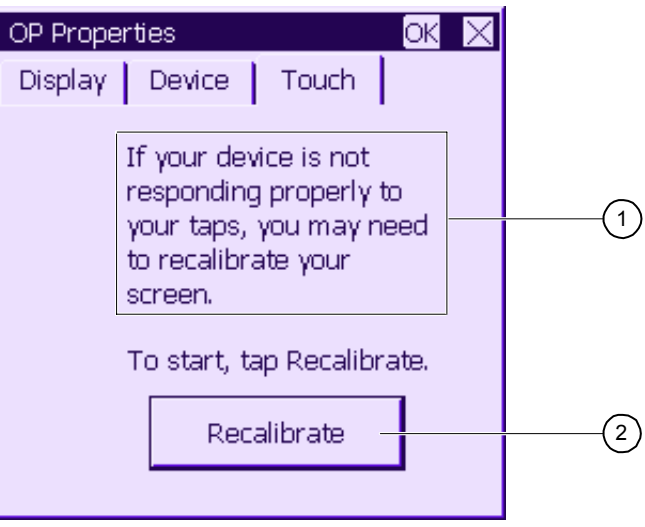

Рисунок 6-17 Диалоговое окно "OP Properties [Свойства ПО]", закладка "Touch [Сенсорная]"

 Если устройство HMI не отвечает на касание экрана соответствующим образом, возможно необходима калибровка экрана. Кнопка для калибровки сенсорного экрана

- 2. Коснитесь кнопки "Recalibrate [Повторная калибровка]".
- 3. Следуйте инструкциям, появляющимся на экране устройства HMI.
- 4. Закройте диалоговое окно с помощью кнопки <sup>OK</sup>.

### **Результат**

Выполнена повторная калибровка экрана устройства HMI.

# **6.2.2.5 Изменение пароля доступа к панели управления**

#### **Предварительные условия**

Коснитесь иконки "Password [Пароль]" на панели управления.

На рисунке показано диалоговое окно "Password Properties [Свойства пароля]".

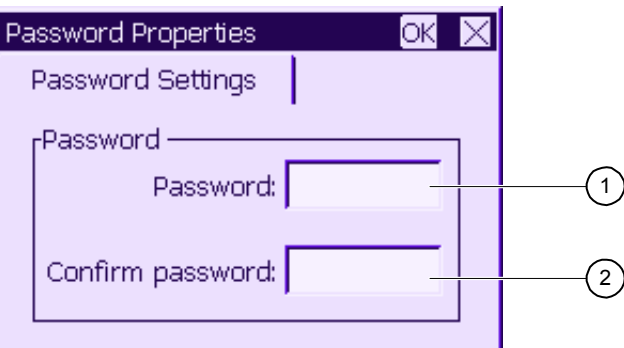

Рисунок 6-18 Диалоговое окно "Password Properties [Свойства пароля]"

 Поле ввода пароля Поле повторного ввода пароля для подтверждения

#### **Порядок действий – Ввод пароля**

Выполните следующие действия:

1. Введите пароль в поле ввода пароля.

Коснитесь поля ввода. Отобразится алфавитно-цифровая клавиатура.

- 2. Введите пароль повторно в поле "Confirm Password [Подтвердить пароль]".
- 3. Закройте диалоговое окно с помощью кнопки ОК

#### **Внимание**

Пароль не может содержать пробелов или специальных символов \* ? . % / \ ' ".

#### **Результат**

Панель управления защищена от неавторизованного доступа. Не вводя пароль, вы сможете просмотреть некоторые параметры настройки, но не сможете изменить их.

#### **Внимание**

Если пароль доступа к панели управления более не доступен, то для изменения параметров настройки на панели управления вам необходимо будет обновить операционную систему.

При обновлении операционной системы все данные на устройстве HMI будут утеряны.

# **Порядок действий при удалении пароля**

Выполните следующие действия:

- 1. Удалите записи в полях "Password [Пароль]"и "Confirm Password [Подтвердить пароль]".
- 2. Закройте диалог с помощью кнопки <sup>ОК</sup>.

#### **Результат**

Парольная защита панели управления аннулирована

#### **Дополнительную информацию можно также найти в следующем разделе**

Обзор (стр. 6-2)

# **6.2.2.6 Настройка канала передачи данных**

#### **Введение**

Отключив канал передачи данных, вы можете обеспечить защиту от случайной перезаписи проектных данных и образа системы HMI.

#### **Предварительные условия**

Коснитесь иконки "Transfer [Передача данных]" на панели управления.

Отобразится диалоговое окно "Transfer Settings [Параметры передачи]".

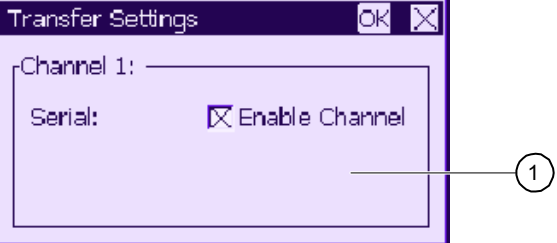

Рисунок 6-19 Диалоговое окно "Transfer Settings [Параметры передачи]"

В этом диалоговом окне выполняется настройка порта RS495 для последовательной передачи данных.

Канал передачи данных 1 (Channel 1)

# **Порядок действий**

Включите канал передачи данных "Channel 1 [Канал 1]", установив флажок "Enable Channel [Включить канал:

- Установите флажок "Enable Channel [Включить канал]" для того, чтобы разрешить последовательную передачу данных.
- Сбросьте флажок "Enable Channel [Отключить канал]" для того, чтобы запретить последовательную передачу данных.

#### **Замечание**

### **Параметры передачи**

Для того чтобы иметь возможность загрузить проектные данные с компьютера проектирования на устройство HMI, необходимо, чтобы канал передачи данных был включен.

# **Подготовка <sup>и</sup> резервное копирование проекта 7**

# **7.1 7.1 Обзор**

#### **Фазы проектирования и управления процессом**

Устройство HMI используется для контроля и управления технологическим процессом и автоматизированным производством. Экраны c изображениями процесса на установке, выводимые на устройство HMI, обеспечивают наглядное представление о технологическом процессе. Проект, исполняющийся на устройстве HMI, который включает эти экраны или кадры процесса, создается во время фазы проектирования.

Как только проект передан на устройство HMI и устройство подключено к контроллеру системы автоматизации, технологический процесс можно контролировать и управлять им во время фазы управления процессом.

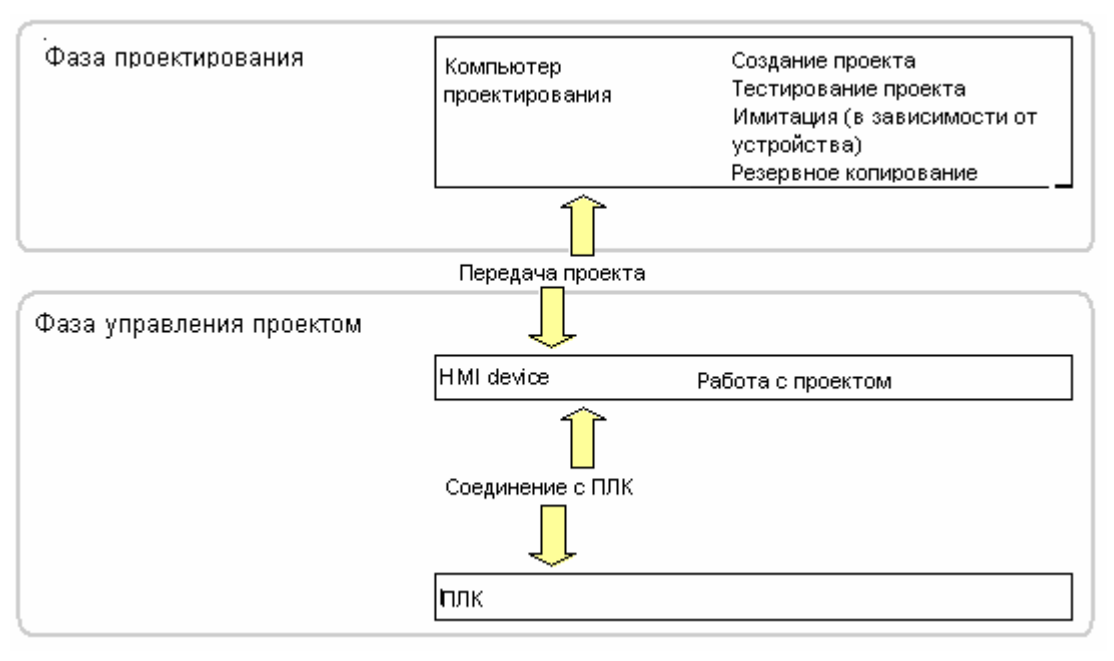

Рисунок 7-1 Фазы проектирования и управления процессом

### **Передача проекта на устройство HMI**

Для передачи проекта на устройство HMI можно выполнить следующее:

- Передать проект с компьютера проектирования
- Восстановить проект с ПК с помощью ProSave

В последнем случае архивированный проект передается с ПК на устройство HMI. При этом установки программного обеспечения разработки на этом ПК не требуется.

Эти процедуры могут использоваться для ввода проекта в эксплуатацию, а также для повторного запуска проекта.

#### **Ввод устройства в эксплуатацию и повторный ввод в эксплуатацию**

• При вводе устройства HMI в эксплуатацию, на нем нет проекта.

В таком же состоянии утройство HMI находится после обновления операционной системы.

• При повторном вводе устройства в эксплуатацию любой проект, находящийся на устройстве HMI замещается.

# **7.1.1 Установка режима работы**

#### **Режимы работы**

Режимы работы устройства HMI:

- Режим Offline- контроллер не подключен
- Режим Online устройство подключено к контролллеру (сети)
- Режим передачи проекта

Режимы "Offline" и"Online" могут быть установлены как на компьютере проектирования, так и на устройстве HMI. Для установки этих режимов на устройстве HMI, используйте соответствующий объект операторского управления, созданный в проекте.

#### **Изменение режима работы**

Для того чтобы иметь возможность изменять режим работы на устройстве HMI во время исполнения проекта и управления процессом, инженер-проектировщик должен создать соответствующий объект операторского управления.

Дополнительную информацию по этим вопросам можно найти в документации по вашей установке.

# **Режим "Offline"**

В этом режиме связи между устройством HMI и ПЛК нет. Хотя оператор может работать на устройстве HMI, устройство не может обмениваться данными с ПЛК.

# **Режим "Online"**

В этом режиме установлена связь и возможен обмен данными между устройством HMI и ПЛК. Оператор может осуществлять контроль и управление установкой в соответствии с конфигурацией системы.

### **Режим "Transfer [Передача]"**

В этом режиме оператор может, например, передать проект с компьютера проектирования на устройство HMI, сделать резервную копию данных, хранящихся на устройстве HMI, или восстановить их из резервной копии.

Для настройки режима передачи ("Transfer") на устройстве HMI возможны следующие варианты:

• При запуске устройства HMI

Установите режим передачи вручную с помощью соответствующей кнопки Loader [Загрузчика] устройства HMI.

• В процессе работы

Запустите режим передачи вручную с помощью объекта операторского управления, созданного в проекте.

# **7.1.2 Повторное использование существующих проектов**

Существующие проекты можно использовать на разных устройствах HMI.

При этом возможны следующие случаи:

Использование OP3-проектов на микро-панели OP 73micro

Существующие OP3-проекты можно использовать повторно на микро-панелях OP 73micro.

Перенесите OP3-проект в среду WinCC flexible (версий compact, standard, advanced) в OP 73 –проект, затем замените устройство на микро-панель OP 73micro.

Использование существующих проектов на микро-панели TP 177micro

– Проект TP 170A разработан в среде ProTool

Переместите проект TP 170A в среду WinCC flexible (версий compact, standard, advanced) и затем замените устройства на микро-панели TP 177micro.

– Проект TP 170A разработан в среде WinCC

В WinCC flexible (версий Compact, Standard, Advanced), замените устройство на микропанель TP 177micro.

– Проект TP 170micro разработан в среде WinCC flexible

В WinCC flexible (версий Compact, Standard, Advanced) замените устройство на микропанель TP 177micro.

#### **Замечание**

Проекты для TP 070 использовать на других устройствах нельзя.

Более подробную информацию можно найти в интерактивной справке по WinCC flexible или руководстве по использованию "WinCC flexible Migration [Перемещение]".

# **7.1.3 Варианты передачи данных**

# **Обзор**

В следующей таблице показаны варианты передачи данных между компьютером проектирования и микро-панелью OP 73micro или TP 177micro.

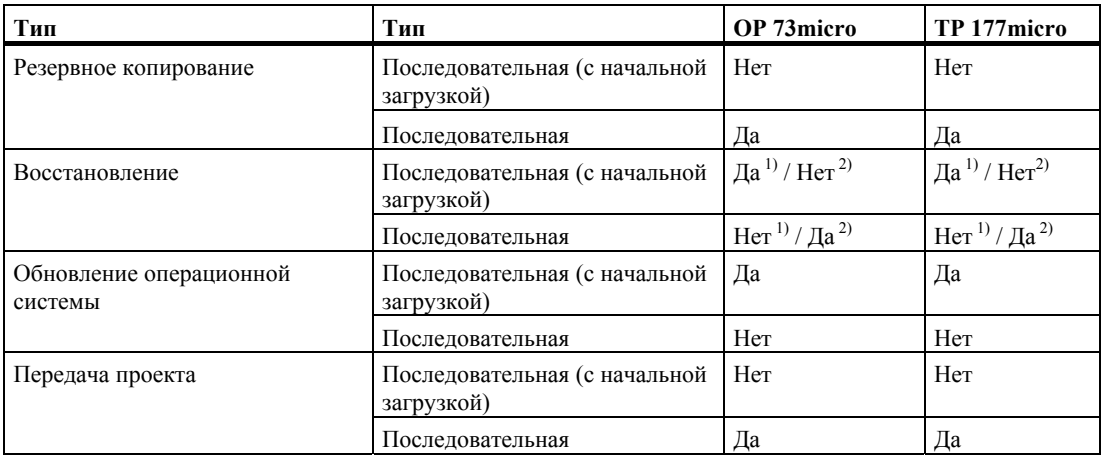

1) Относится к полному восстановлению

2) Относится к восстановлению списка паролей

# **7.2 7.2 Передача проекта**

# **7.2.1 Обзор**

# **Передача**

Во время передачи проект загружается с компьютера проектирования на устройство HMI.

Процесс передачи может быть запущен на устройстве HMI.

Передаваемые данные записываются непосредственно во флэш-память устройства HMI. Перед началом процесса передачи, необходимо определить и настроить канал передачи данных.

# **7.2.2 Запуск процедуры передачи**

# **Введение**

Режим "Transfer [Передача]" можно установить вручную на устройстве HMI, в том числе во время работы устройства, с помощью созданного с этой целью элемента операторского управления.

### **Предварительные условия**

- Проект \*.hmi открыт в WinCC flexible.
- Устройство HMI подключено к компьютеру проектирования.
- На устройстве HMI настроен канал передачи данных.
- Открыт Loader [Загрузчик] устройства HMI.

# **Порядок действий**

Для запуска передачи выполните следующие действия:

- 1. На устройстве HMI установите режим передачи.
- 2. На компьютере проектирования выполните следующие действия:
	- В WinCC flexible выберите команды меню "Project Transfer Transfer Settings [Проект Передача Параметры передачи]".
	- Выберите устройство HMI и определите параметры соединения.
	- Запустите процедуру загрузки с помощью команды "Transfer [Передача]".

На компьютере проектирования выполняется проверка соединения с устройством HMI. Если соединения нет или оно неисправно, на компьютере проектирования выводится сообщение об ошибке. Если ошибок связи не обнаружено, выполняется передача проекта на устройство HMI.

### **Результат**

При успешном завершении передачи данные проекта находятся на устройстве HMI. После этого переданный проект запускается автоматически.

#### **Дополнительную информацию можно также найти в следующих разделах**

Настройка канала передачи данных (стр. 6-2)

Настройка канала передачи данных (стр. 6-2)

Установка режима работы (стр. 7-2)

Варианты передачи данных (стр. 7-2)

# **7.2.3 Тестирование проекта**

# **Введение**

Существуют две возможности тестирования проекта на устройстве HMI:

• Тестирование в режиме Offline

Тестирование в режиме Offline означает, что оно выполняется при отсутствии связи между устройством HMI и ПЛК.

• Тестирование в режиме Online

Тестирование в режиме Online означает, что во время выполнения процедуры тестирования устройство HMI и ПЛК продолжают обмениваться данными.

Выполните обе процедуры тестирования, начав с теста в режиме "Offline", а затем запустите тест в режиме "Online".

#### **Замечание**

Следует всегда тестировать проект на том устройстве HMI, на котором он будет использоваться.

Проверьте следующее:

- 1. Проверьте правильность расположения объектов экрана (макеты экранов).
- 2. Проверьте структуру экрана.
- 3. Проверьте функционирование объектов для ввода.
- 4. Введите значения тегов.

Тестирование позволяет убедиться в том, что проект будет выполняться на устройстве без ошибок.

# **Предварительные условия для выполнения тестирования в режиме Offline**

- Проект был передан на устройство HMI.
- Устройство HMI находится в режиме "Offline".

### **Порядок действий**

В режиме "Offline" вы можете проверить функционирование проекта на устройстве HMI без влияния ПЛК на выполнение функций. Это означает, что теги ПЛК не обновляются.

Протестируйте работу объектов операторского управления и возможности визуализации проекта на сколько это возможно, не подключая устройство HMI к ПЛК.

### **Предварительные условия для проведения тестирования в режиме Online**

- Проект был передан на устройство HMI.
- Устройство HMI находится в режиме "Online".

# **Процедура тестирования**

В режиме "Online" вы можете проверить функционирование проекта на устройстве HMI, причем в этом случае происходит обновление тегов ПЛК

Проверьте работу объектов операторского управления и отображение окон, созданных в проекте.

### **Дополнительную информацию можно также найти в следующих разделах**

Установка режима работы (стр. 7-2)

# **7.3 7.3 Резервное копирование проектных данных и их восстановление**

# **7.3.1 Обзор процедур резервного копирования и восстановления**

#### **Введение**

Используя внешний ПК можно выполнить резервное копирование данных, хранящихся на устройствеHMI с последующим их восстановлением.

Можно сделать резервные копии, а затем восстановить следующие данные, хранящиеся во внутренней флэш-памяти:

- Данные поекта и образ системы HMI
- Список паролей

Можно выполнить резервное копирование и восстановление данных в следующих приложениях:

- WinCC flexible
- ProSave

# **Общие замечания**

#### **Внимание**

#### **Сбой в системе электропитания**

Если процедура восстановления данных на устройстве HMI была прервана в результате сбоя в системе электропитания устройства, операционная система может быть удалена! В этом случае необходимо ее обновление.

#### **Конфликтная ситуация при проверке совместимости**

Если в процессе выполнения операции восстановления данных на устройстве HMI выводится сообщение, предупреждающее о конфликтной ситуации при проверке совместимости, необходимо обновление операционной системы.

# **7.3.2 Самозагрузка системы после выполнения операций резервного копирования и восстановления**

# **Самозагрузка**

Вы можете восстановить проектные данные с помощью ProSave или WinCC flexible с использованием и без использования процедуры начальной самозагрузки.

• Восстановление списка паролей без самозагрузки

Сначала установите режим передачи на устройстве HMI. Затем запустите процедуру восстановления в ProSave или WinCC flexible.

• Восстановление всех проектных данных и образа системы HMI с самозагрузкой системы

Сначала запустите процедуру восстановления в ProSave или WinCC flexible, а затем отключите и снова включите питание устройства HMI.

#### **Замечание**

Восстановление с самозагрузкой возможно и в том случае, когда операционная система устройства HMI запорчена и вы больше не можете использовать функции Loader [Загрузчика] устройства HMI.

Для определения процедуры восстановления используйте поле-флажок "Bootstrap [Начальная загрузка]" в ProSave.

# **7.3.3 Операции резервного копирования и восстановления в WinCC flexible**

### **Введение**

Во время операций резервного копирования и восстановления выполняется передача данных между флэш-памятью устройства HMI и компьютером проектирования.

### **Предварительные условия**

- Устройство HMI подключено к компьютеру проектирования.
- Ни один проект не открыт в WinCC flexible.
- Используется только для восстановления списка паролей или при резервном копировании данных:

На устройстве HMI настроен канал передачи данных.

 *7.3 Резервное копирование проектных данных и их восстановление*

# **Порядок действий при резервном копировании**

Выполните следующие действия:

1. Выберите команды меню "Project Transfer Communication Settings [Проект Передача Настройка связи]" в WinCC flexible на компьютере проектирования.

Откроется диалоговое окно "Communication Settings [Настройка связи]".

- 2. Выберите тип устройства HMI.
- 3. Выберите тип соединения между устройством HMI и компьютером проектирования, выберите параметры связи.
- 4. Закройте диалоговое окно, нажав на "OK".
- 5. В WinCC flexible, выберите команды меню "Project Transfer Backup [Проект Передача Резервное копирование]".

Откроется диалоговое окно "Backup Settings [Настройка резервного копирования]".

- 6. Выделите данные для резервного копирования.
- 7. Выберите папку, в которую будет производиться резервное копирование и имя файла резервной копии с расширением \*.psb.
- 8. Установите режим "Transfer [Передача]" на устройстве HMI.
- 9. Запустите операцию резервного копирования в WinCC с помощью "OK" на компьютере проектирования.

Следуйте инструкциям в WinCC flexible.

Для индикации процесса выполнения операции откроется окно отображения состояния.

#### **Результат**

По окончании процедуры резервного копирования выводится системное сообщение.

Теперь на компьютере проектирования существует резервная копия указанных данных.

#### **Порядок действий при восстановлении**

Выполните следующие действия:

- 1. Это действие только для операции восстановления с начальной самозагрузкой: Отключите питание устройства HMI.
- 2. Выберите команды меню "Project Transfer Communication Settings [Проект Передача Настройка связи]" в WinCC flexible на компьютере проектирования.

Откроется диалоговое окно "Communication Settings [Настройка связи]".

- 3. Выберите тип устройства HMI.
- 4. Установите параметры связи.
- 5. Закройте диалоговое окно, нажав на "OK".

*7.3 Резервное копирование проектных данных и их восстановление*

6. В WinCC flexible, выберите команды меню "Project Transfer Restore [Проект Передача Восстановление]".

Откроется диалоговое окно "Restore Settings [Настройка восстановления]".

7. В диалоговом окне "Open [Открыть]" выберите восстанавливаемый файл с расширением \*.psb.

В окне показано то устройство HMI, резервной копией данных которого является данный файл, а также тип данных, которые этот файл содержит.

8. Для восстановления списка паролей:

Установите режим "Transfer [Передача]" на устройстве HMI.

9. Запустите операцию восстановления в WinCC flexible, нажав на "OK" на компьютере проектирования.

Следуйте инструкциям в WinCC flexible.

Для индикации процесса выполнения операции откроется окно отображения состояния.

#### **Результат**

Когда данные резервной копии с компьютера проектирования восстановлены на устройстве HMI, процесс передачи завершен.

#### **Дополнительную информацию можно также найти в следующих разделах**

Настройка канал передачи данных (стр. 6-2) Настройка канал передачи данных (стр. 6-2) Установка режима работы (стр. 7-2) Обзор процедур резервного копирования и восстановления (стр. 7-2) Варианты передачи данных (стр. 7-2)

# **7.3.4 Операции резервного копирования и восстановления с использованием ProSave**

#### **Введение**

При выполнении операций резервного копирования и восстановления происходит передача соответствующих данных между флэш-памятью устройства HMI и ПК.

# **Предварительные условия**

- Устройство HMI подключено к ПК, на котором установлено программное обеспечение ProSave.
- Используется только для восстановления списка паролей или при резервном копировании данных:

На устройстве HMI настроен канал передачи данных.

 *7.3 Резервное копирование проектных данных и их восстановление*

### **Порядок действий при резервном копировании**

Выполните следующие действия:

- 1. Запустите на ПК приложение ProSave из меню Windows Start [Пуск].
- 2. На закладке "General [Общие]" выделите данный тип устройства HMI.
- 3. На этой же закладке задайте параметры соединения.
- 4. Для выбора требуемых данных перейдите на закладку "Backup [Резервное копирование]".
- 5. Выберите папку, в которую будет выполняться резервное копирование и имя файла резервной копии с расширением \*.psb.
- 6. Установите режим "Transfer [Передача]" на устройстве HMI.
- 7. Запустите операцию резервного копирования в ProSave с помощью команды "Start Backup [Запустить резервное копирование]".

Следуйте инструкциям в ProSave.

Ход выполнения операции резервного копирования можно видеть в окне состояния, которое открывается на экране.

# **Результат**

По окончании процедуры резервного копирования выводится системное сообщение.

Теперь на ПК резервная копия указанных данных.

#### **Порядок действий при восстановлении**

Выполните следующие действия:

1. Это действие только для операции с начальной самозагрузкой:

Отключите питание устройства HMI.

- 2. Запустите ProSave на ПК с помощью меню Windows Start [Пуск].
- 3. На закладке "General [Общие]" выделите данный тип устройства HMI.
- 4. На этой же закладке задайте параметры соединения.
- 5. На закладке "Restore [Восстановление]" выделите файл с расширением \*.psb, из которого будет выполняться восстановление.

При этом выводится сообщение с информацией об устройстве HMI, для которого была создана эта резервная копия, а также о типе данных, содержащихся в файле.

6. Для восстановления списка паролей:

Установите режим передачи на устройстве HMI.

7. Запустите в ProSave операцию восстановления с помощью команды "Start Restore [Запустить восстановление]".

Следуйте инструкциям в ProSave.

Ход выполнения операции резервного копирования можно видеть в окне состояния, которое открывается на экране.

### **Результат**

Когда данные резервной копии с компьютера восстановлены на устройстве HMI, процесс передачи завершен.

### **Дополнительную информацию можно также найти в следующих разделах**

Настройка канал передачи данных (стр. 6-2)

Настройка канал передачи данных (стр. 6-2)

Установка режима работы (стр. 7-2)

Обзор процедур резервного копирования и восстановления (стр. 7-2) Варианты передачи данных (стр. 7-2)

# **7.4** 7.4**Обновление операционной системы**

**7.4.1 Обзор**

### **Обзор**

При передаче проекта на устройство HMI может возникнуть конфликтная ситуация при проверке совместимости (англ.compatibility conflict). Такая ситуация возникает из-за различных версий программного обеспечения разработки и образа системы HMI. При этом система компьютера проектирования отменяет передачу и выводит сообщение, информирующее о конфликте совместимости. Для его устранения необходимо обновить операционную систему устройства HMI.

### **Внимание**

#### **Потеря данных**

При обновлении операционной системы все данные, такие как проектные данные и пароли, удаляются с устройства HMI.

# **7.4.2 Обновление операционной системы с помощью WinCC flexible**

### **Предварительные условия**

- Устройство HMI подключено к компьютеру проектирования.
- Ни один проект не открыт в WinCC flexible.

#### **Порядок действий**

Выполните следующие действия:

- 1. Отключите питание устройства HMI.
- 2. Выберите команды меню "Project Transfer Communication Settings [Проект Передача Настройка связи]" в WinCC flexible на компьютере проектирования.

Откроется диалоговое окно "Communication Settings [Настройка связи]".

- 3. Выберите тип устройства HMI.
- 4. Установите параметры связи.
- 5. Закройте диалоговое окно, нажав на "OK".
- 6. В WinCC flexible выберите команду меню "Project Transfer Update operating system [Проект Передача Обновление операционной системы]".
- 7. В группе "Image path [Путь к образу]" выберите папку, которая содержит файл образа системы HMI с расширением \*.img.

Файлы образов системы HMI находятся в установочной папке WinCC flexible в группе "WinCC flexible Images [Образы WinCC flexible]", а также не соответствующем установочном диске WinCC flexible.

8. Выберите "Open [Открыть]".

В области ввода после открытия образа системы HMI появится информация о версии файла образа.

9. Для запуска процедуры обновления операционной системы выберите в WinCC flexible команду "Update OS [Обновить ОС]".

Следуйте инструкциям в WinCC flexible.

Для отображения хода выполнения операции откроется окно состояния.

#### **Результат**

По окончании процедуры обновления системы выводится сообщение.

В результате операции проектные данные удалены с устройства HMI.

#### **Дополнительную информацию можно также найти в следующих разделах**

#### Обзор (стр. **Error! Bookmark not defined.**)

Варианты передачи данных (стр. 7-2)
### **7.4.3 Обновление операционной системы в ProSave**

#### **Предварительные условия**

• Устройство HMI подключено к ПК, на котором установлено программное обеспечение ProSave.

#### **Порядок действий**

Выполните следующие действия:

- 1. Отключите питание устройства HMI.
- 2. Запустите ProSave на ПК с помощью меню Windows Start [Пуск].
- 3. На закладке "General [Общие]" выберите тип устройства HMI.
- 4. Установите параметры связи.
- 5. Перейдите на закладку "OS Update [Обновить ОС]".
- 6. В группе "Image path [Путь к образу]" выберите папку, которая содержит файл образа системы HMI с расширением \*.img.

Файл образа системы HMI находится на соответствующем установочном диске WinCC flexible.

Выберите "Open [Открыть]".

В области вывода, после открытия образа системы HMI, появится информация о версии файла образа.

7. Для запуска процедуры обновления системы выберите "Update OS [Обновить ОС]" на ПК. Следуйте инструкциям в ProSave.

Для отображения хода выполнения операции откроется окно состояния.

#### **Результат**

По окончании процедуры обновления системы выводится сообщение. В результате операции проектные данные удалены с устройства HMI.

#### **Дополнительную информацию можно также найти в следующих разделах**

Обзор (стр. **Error! Bookmark not defined.**) Варианты передачи данных (стр. 7-2)

## **Работа с проектом**

## **8.1** 8.1**Работа с проектом на OP 73micro**

#### **8.1.1 Обзор**

#### **Программируемые клавиши для глобальных функций**

Программируемые (функциональные) клавиши, которым назначены глобальные функции, всегда инициируют выполнение одних и тех же действий на устройстве HMI или в ПЛК, независимо от текущего экрана. Примером такого действия является активизация экрана.

Экранным функциональным клавишам могут быть назначены как глобальные, так и локальные функции. Локальные функции имеют более высокий приоритет по сравнению с глобальными настройками.

#### **Программируемые клавиши локальных функций**

Программируемые клавиши с назначенными локальными функциями, определяются для конкретного экрана и соответственно действуют только в пределах этого экрана.

Функция, назначенная некоторой программируемой (функциональной) клавише, может меняться от экрана к экрану.

#### **Нажатие комбинации клавиш**

Нечаянное нажатие оператором нескольких кнопок одновременно может привести к инициации нежелательных действий.

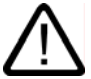

#### **Осторожно**

#### **Непреднамеренные действия**

В режиме "Online" одновременное нажатие более двух клавиш может привести к выполнению нежелательных случайных действий в системе управления установкой.

Никогда не нажимайте больше двух клавиш одновременно.

#### **Системные клавши**

Системные клавиши (клавиши управления) используются для операторского ввода на устройстве HMI.

| Функция                                   | Действие                                                                                                    |  |  |  |  |
|-------------------------------------------|----------------------------------------------------------------------------------------------------|--|--|--|--|
| Перемещение курсора                       | Активизирует следующее поле в горизонтальном направлении                                                                                    |  |  |  |  |
|                                           |                                                                                                    |  |  |  |  |
|                                           | Активизирует следующее поле в вертикальном направлении                                                                                      |  |  |  |  |
| Активизация поля                          | Активизирует следующее поле в порядке перехода по клавише табуляции,<br>определенном в вашем проекте                                        |  |  |  |  |
| <b>SHIFT</b>                              |                                                                                                    |  |  |  |  |
| <b>SHIFT</b>                              | Включает функцию наложения следующей системной клавиши                                                                                      |  |  |  |  |
| Просмотр текста<br>подсказки              | Открывает окно, содержащее информацию по выбранному объекту                                                                                 |  |  |  |  |
| <b>HELP</b><br><b>SHIFT</b><br><b>ESC</b> | <b>ENTER</b><br>иожно переходить от текста подсказки для<br>С помощью клавиши<br>экрана к объекту, например, полю ввода/вывода, и наоборот. |  |  |  |  |
| Отмена действия.                          | Отменяет действие                                                                                                    |  |  |  |  |
| HELP<br><b>ESC</b>                        | Вы можете отменить ввод, если операция ввода еще не подтверждена<br><b>ENTER</b><br>нажатием клавиши                                        |  |  |  |  |
|                                           | Закрывает окно сообщений, если эта функций настроена.                                                                                       |  |  |  |  |
|                                           | Отменяет вывод текста подсказки и возвращает к предыдущему<br>окну.                                                                         |  |  |  |  |
| Квитирование сообщения                    | В зависимости от настройки квитирует отображаемое в данный момент или<br>выделенное сообщение или все сообщения группы квитирования.        |  |  |  |  |
| <b>ACK</b>                                |                                                                                                    |  |  |  |  |
| ENTER                                     | Переводит в режим редактирования - инициирует ввод с<br>помошью                                                                             |  |  |  |  |
|                                           | Выходит из режима редактирования и подтверждает ввод                                                                                        |  |  |  |  |

Таблица 8-1 Обзор клвиш управления

#### **Перемещение по спискам**

Таблица 8-2 Клавиши для перемещения по списку

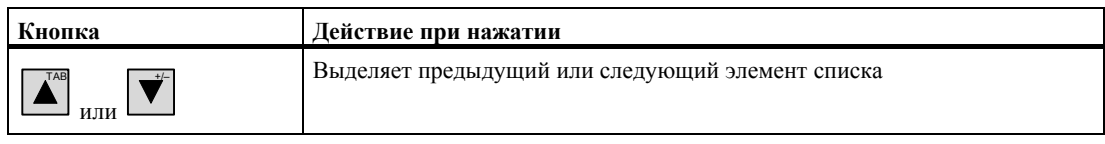

#### **8.1.2 Установка языка проекта**

#### **Введение**

На устройстве HMI возможно исполнение проектов на нескольких языках. Для того, чтобы можно было менять язык проекта в режиме его исполнения, необходимо создать соответствующий объект операторского управления.

Проект всегда запускается на языке, установленном во время предыдущей сессии.

#### **Предварительные условия**

- Соответствующий язык должен поддерживаться на устройстве HMI.
- Функция смены языка должна быть логически связана с созданным в проекте объектом операторского управления, таким как кнопка.

#### **Выбор языка**

Вы можете в любой момент изменить язык проекта. При переключении языка объекты, связанные с языком, сразу же выводятся на экран на соответствующем измененном языке.

Для переключения языка возможны следующие варианты:

- 1. Созданный в проекте объект операторского управления позволяет перейти от одного языка проекта к другому из списка.
- 2. Созданный в проекте объект операторского управления непосредственно устанавливает требуемый язык проекта.

Дополнительную информацию по этим вопросам можно найти в документации по вашей установке.

#### **8.1.3 Ввод значений и вывод дополнительной поясняющей информации в проекте**

#### **8.1.3.1 Обзор**

#### **Порядок действий**

Значения параметров проекта вводятся в соответствующие поля ввода. Затем эти значения передаются в ПЛК.

Выполните следующие действия:

1. Выберите требуемое поле ввода на экране.

В зависимости от созданных проектных данных в поля ввода можно вводить следующие типы данных:

- числовые
- буквенно-цифровые
- символьные
- дату/время
- 2. Введите значение.
- З. Подтвердите ввод с помощью клавиши ENTER или отмените ввод с помощью клавиши  $\Bigg|^{^{^{^{^{}}}}\rm EEC}$ .

#### **Числовые значения**

Введите символы числовых значений с помощью системной клавиатуры. Для редактирования

любой цифры числового значения нажмите клавишу , предварительно подведя курсор к нужной цифре.

> DEL .

Удалить значение из поля можно с помощью клавиш  $^{\rm +}$ 

#### **Форматы для отображения числовых значений**

Вы можете вводить значения в поля ввода числовых значений, используя следующие форматы:

- десятичный,
- шестнадцатиричный,
- двоичный

Введенное значение может быть выровнено по правому краю или по левому, в зависимости от настройки.

#### **Контроль значений процесса на предмет выхода за пределы допустимого диапазона**

Для тегов процесса могут быть заданы предельные значения, определяющие допустимый диапазон. Если в проекте сконфигурировано окно сообщений, то при выходе вводимого значения за пределы допустимого диапазона, определяемого этими установленными

предельными значениями, на экран автоматически выводится соответствующее сообщение. Например, если предельное значение равно 78, а введенное значение – 80, то введенное значение превышает границу диапазона. Введенное значение при этом отвергается. Для

> HELP<br>ESC .

просмотра исходного значения нажмите

#### **Десятичные разряды числовых значений**

В случае, если сконфигурированные поля ввода числовых значений предполагают ввод определенного количества десятичных знаков, избыточные десятичные разряды игнорируются. И наоборот, пустые десятичные знаки заполняются "0" после того, как введенное число подтверждено оператором.

#### **Буквенно-цифровые значения**

Вводите буквенно-цифровые значения, цифры и буквы, символ за символом, с помощью системной клавиатуры. Для редактирования любой цифры численного значения нажмите

> DEL .

> > TAB

клавишу ENTER , предварительно подведя курсор к нужной цифре.

Удалить значение из поля можно с помощью клавиш  $^{\rm +}$ 

Расширенный набор символов возможен для полей в формате "String [Строка]".

#### **Символьные значения**

Символьные значения вводятся без использования клавиатуры путем выбора созданных записей-элементов. Эти записи-элементы хранятся в символьных полях ввода/вывода.

#### **Дата и время**

Дата и время вводятся в буквенно-цифровом формате.

#### **8.1.3.2 Ввод и редактирование числовых и буквенно-цифровых значений**

#### **Предварительные условия**

Поле ввода/вывода активизировано с помощью клавиш + или с помощью клавиш управления курсором.

#### **Перемещение внутри поля**

Таблица 8-3 Обзор управляющих клавиш для перемещения внутри поля

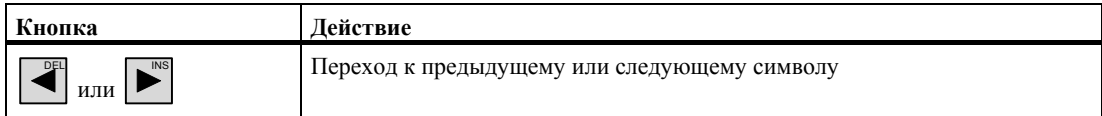

#### **Управляющие клавиши для ввода символов**

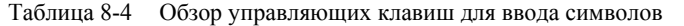

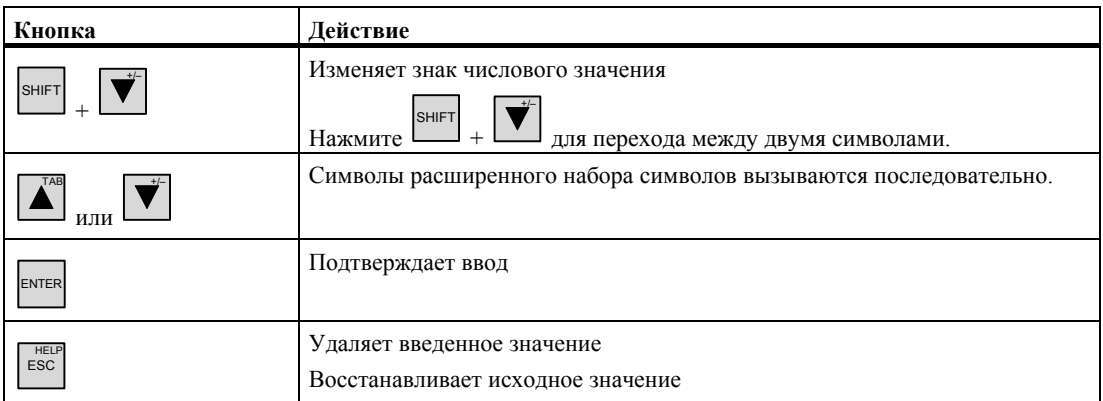

Варианты ввода числового и буквенно-цифрового значения:

- Перезапись существующего значения
- Редактирование символа существующего значения

#### **Порядок действий при вводе значений**

При вводе нового значения вместо редактирования символа можно удалить все содержимое поля ввода.

Выполните следующие действия:

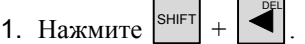

2. Введите значение с помощью клавиш  $\sum_{n=1}^{\infty}$ или  $\sum_{n=1}^{\infty}$ .

З. Нажмите | ENTER

Эта операция подтверждает ввод. Для отмены ввода нажмите

#### **Порядок действий при вводе определенных символов значения**

.

Выполните следующие действия:

1. Нажмите | ENTER

2. Выберите требуемый символ с помощью  $\left| \cdot \right|$  или  $\left| \cdot \right|$ .

- 3. Замените символ с помощью  $\boxed{\blacktriangle}^{\text{AB}}$  или  $\boxed{\blacktriangledown}^{\text{B}}$ .
- 4. Нажмите | ENTER .

Эта операция подтверждает ввод. Для отмены ввода нажмите

.

.

+/–

TAB .

#### **Последовательность клавиш для ввода символов**

При первоначальном вводе в поле ввода алфавитно-цифрового значения, буква "A" может быть INS

введена путем нажатия или . Аналогичные действия следует выполнить при добавлении символов.

Для последующего ввода необходимо выполнить следующее:

• Для ввода букв нажмите

TAB  $\blacktriangle$ .

> +/– .

TAB

Сначала отображаются буквы верхнего и нижнего регистров, а затем специальные символы и цифры.

• Для ввода чисел нажмите

+/–

Список начинается с различных специальных символов, затем следуют цифры.

Когда значение уже введено, для просмотра следующего нажмите или

#### **Пример ввода числового значения**

Активизируйте поле для ввода значения "–12.34". Нажимайте одну из клавиш управления

курсором или до появления требуемого символа. Нажмите следующие клавиши:

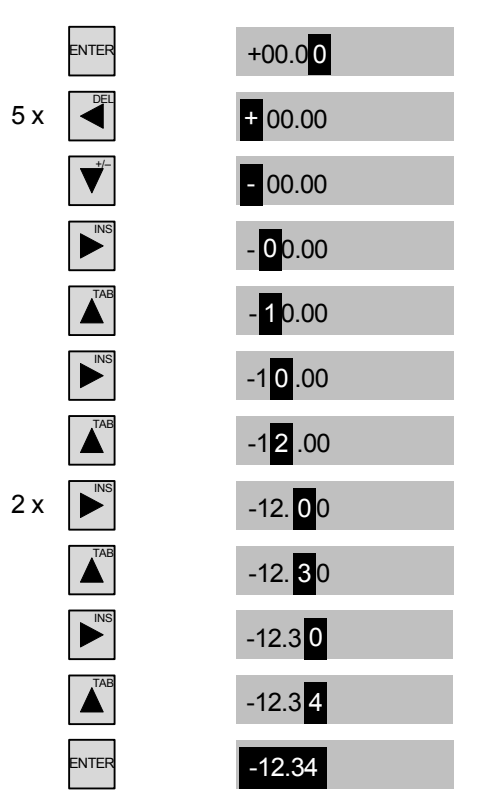

Рисунок 8-1 Пример ввода числового значения

Вы можете начать ввод с любой позиции поля ввода. Кроме того, вы можете изменить знак в любой позиции поля ввода путем нажатия  $^{\mathrm{+}}$ +/– .

#### **Пример ввода буквенно-цифрового значения**

+/–

Активизируйте поле для ввода значения "OP 73". Нажимайте одну из клавиш управления

A до появления требуемого символа. Нажмите следующие клавиши: курсором или

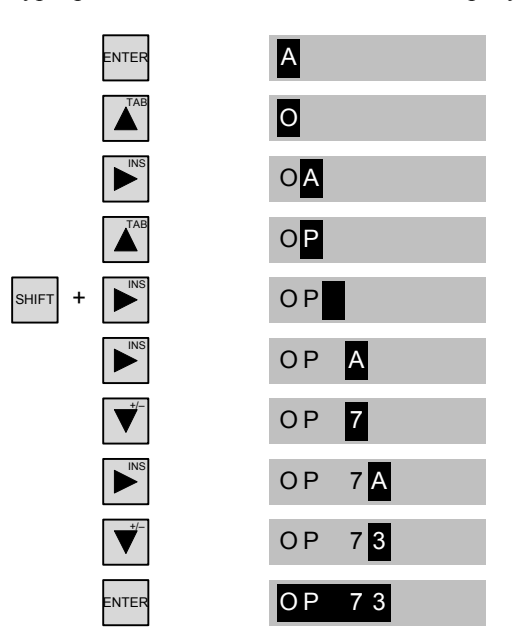

TAB

Рисунок 8-2 Пример ввода буквенно-цифрового значения

#### **Порядок действий при удалении символа**

- 1. Нажмите ENTER .
- 2. Поместите курсор на символ, который необходимо удалить.
- 3. Нажмите  $\vert$ <sup>SHIFT</sup> DEL .

Выбранный символ будет удален. Остающиеся символы справа от курсора будут сдвинуты на одну позицию влево.

Если символы выровнены по правому краю:

Выбранный символ будет удален. Остающиеся символы слева от курсора будут сдвинуты на одну позицию вправо.

#### **Порядок действий при вставке символов**

- 1. Нажмите ENTER .
- 2. Переместите курсор на требуемую позицию.

TAB

3. Нажмите  $|\mathbf{s}^{\text{min}}| + |\mathbf{s}^{\text{max}}|$ для вставки символа пробела.

Все веденные ранее символы будут сдвинуты на одну позицию вправо от положения курсора.

Если символы выровнены по правому краю:

Все введенные ранее символы будут сдвинуты влево от положения курсора.

#### **8.1.3.3 Ввод и редактирование символьных значений**

#### **Предварительные условия**

Поле ввода/вывода символьного значения активизировано с помощью клавиш  $^{\mathrm{+}}$ или с помощью клавиш управления курсором.

#### **Управляющие клавиши для ввода символов**

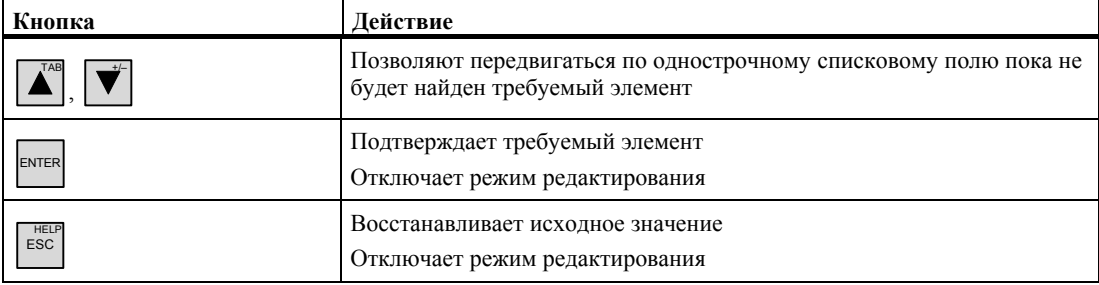

#### **Порядок действий**

Выполните следующие действия:

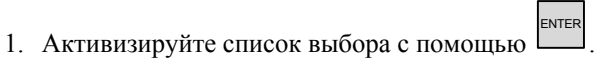

TAB

или

+/– .

Список выбора содержит символьные элементы.

2. Выберите элемент с помощью клавиш

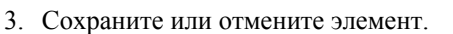

#### **8.1.3.4 Ввод и модификация даты и времени**

#### **Предварительные условия**

Поле дата/время активизировано с помощью клавиш SHIFT  $^{\rm +}$  $\blacktriangle$ или с помощью клавиш управления курсором.

#### **Ввод даты и времени**

Для установки даты и времени используйте числовые и буквенно-цифровые значения.

#### **Замечание**

При вводе даты и времени обратите внимание та тот факт, что формат ввода определяется языковыми настройками проекта.

#### **Дополнительную информацию можно также найти в следующих разделах**

Ввод и редактирование числовых и буквенно-цифровых значений (стр. 8-2)

Установка языка проекта (стр. 8-2)

#### **8.1.3.5 Просмотр текста подсказки**

#### **Введение**

Инженеры-проектировщики используют текст подсказки для того, чтобы предоставить пользователям дополнительную информацию и инструкции по работе, касающиеся экранов процесса и управляемых экранных объектов.

Текст подсказки может содержать например, подсказку для ввода и дополнительную информацию о параметре, значение которого необходимо ввести в поле ввода/вывода.

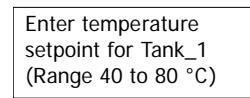

Рисунок 8-3 Текст подсказки для поля ввода/вывода

#### **Порядок действий**

Для просмотра текста подсказки на устройстве HMI нажмите  $+$  ESC HELP . При этом существуют два варианта просмотра:

• Если курсор находится в поле, для которого был создан текст подсказки, то для просмотра его HELP

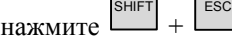

Если клавиши  $+$  ESC нажаты, но текста подсказки для поля не было создано, то вместо него отображается текст подсказки, созданный для активного в данный момент экрана.

Если для данного активного экрана не был создан текст подсказки, открывается следующее диалоговое окно:

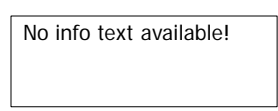

.

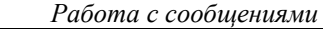

*8.1 Работа с проектом на OP 73micro* 

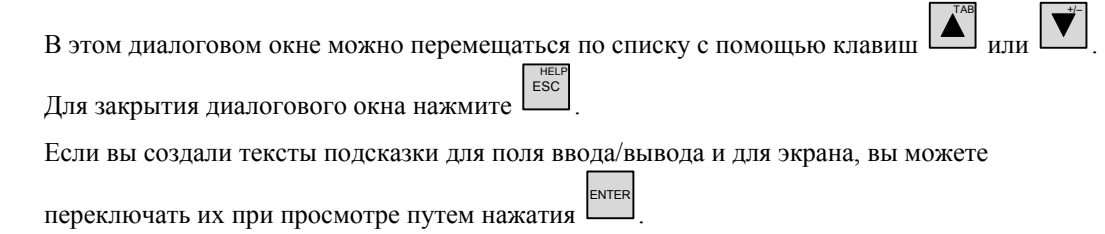

#### **8.1.4 Средства защиты проекта от несанкционированного доступа**

#### **Обзор**

Доступ к проекту несанкционированных пользователей и работа с ним могут быть защищены инженером-проектировщиком путем настройки системы безопасности или системы защиты.

Если оператор пытается обратиться к элементу операторского управления, который защищен паролем, система запрашивает ввод пароля. Для ввода пароля открывается диалоговое окно регистрации.

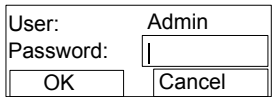

Рисунок 8-4 Диалоговое окно регистрации в системе

Введите пароль в поле ввода "Password [Пароль]" диалогового окна регистрации в системе.

Выполните следующие действия:

.

- 1. Нажмите ENTER
- 2. Нажмите и удерживайте клавишу  $\sum_{n=1}^{\infty}$ или  $\sum_{n=1}^{\infty}$ до появления требуемого символа
- 3. Для получения дополнительных символов нажмите  $\left|\sum_{i=1}^{\infty} a_i\right|$  и выберите символ с помощью клавиш +/– или TAB .
- 4. По окончании ввода пароля нажмите кнопку "ОК" с помошью SHIFT TAB и затем ENTER . Для отмены операции выберите "Cancel [Отменить]".

По окончании регистрации вы можете использовать защищенные объекты управления.

Диалоговое окно регистрации в системе может быть настроено инженером-проектировщиком с помощью индивидуального управляющего элемента.

Аналогичным образом инженер-проектировщик может настроить управляющий элемент для выхода из системы. После выхода из системы с объектами, защищенными паролем, нельзя больше работать. Для того чтобы их можно было использовать, зарегистрируйтесь в системе снова.

Дополнительную информацию по этим вопросам можно найти в документации по вашей установке.

#### **Время ожидания до автоматического окончания сеанса работы**

В системе определено время ожидания до автоматического окончания сеанса работы пользователя в системе. Если промежуток времени между двумя действиями пользователя, например, вводом значения или сменами экранов превышает это заданное время ожидания, сеанс работы пользователя в системе автоматически прекращается. Для того чтобы продолжить работу с объектами, доступ ук которым защищен паролем, пользователь должен зарегистрироваться в системе снова.

#### **Пароль**

Пароль и значение времени ожидания до автоматического окончания сеанса работы пользователя в системе занесены в закодированном виде в список и сохранены в постоянной энергонезависимой памяти на устройстве HMI.

#### **Замечание**

В зависимости от параметров передачи данных, изменения в списке паролей могут быть утеряны при повторной передаче данных проекта на устройство.

#### **Резервное копирование и восстановление**

Вы можете делать резервные копии паролей и восстанавливать их с помощью ProSave или WinCC flexible

#### **Внимание**

При восстановлении на место действующего в данный момент пароля записывается и начинает немедленно действовать восстановленный пароль.

### **8.1.5 Закрытие проекта.**

#### **Порядок действий**

Выполните следующие действия:

- 1. Для закрытия проекта используйте соответствующий элемент операторского управления. После закрытия проекта подождите, пока откроется окно Loader [Загрузчика].
- 2. Отключите питание устройства HMI.

## **8.2** 8.2**Работа с проектом на TP 177micro**

#### **8.2.1 Обзор**

#### **Работа с сенсорными объектами**

Сенсорные объекты представляют собой элементы операторского управления на экране HMI, реагирующие на действие касания. Это такие элементы, как кнопки, поля ввода/вывода и окна сообщений. Работа с сенсорными объектами в основном происходит таким же образом, как и с обычными клавишами. Однако нажатие таких клавиш происходит путем касания их пальцами.

Проект может включать действия по управлению процессом, которые требуют от оператора знания более подробной информации о данном устройстве и должны выполняться с особой осторожностью и вниманием, например, при имитации режим толчковых перемещений. Дополнительную информацию по этим вопросам можно найти в документации по вашей установке.

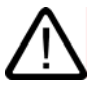

#### **Осторожно**

Нельзя касаться более одного объекта на экране. Нив коем случае нельзя касаться более одного объекта сенсорного экрана одновременно. В противном случае, вы можете инициализировать непреднамеренные действия.

#### **Осторожно**

При работе с сенсорным экраном нельзя использовать заостренные или остроконечные объекты, поскольку они могут повредить экранную мембрану.

#### **Ответная реакция устройства на действия оператора**

При выполнении оператором действия над сенсорным объектом устройство HMI обеспечивает ответную реакцию, которую оператор видит. Эта ответная реакция не зависит от связи устройства с ПЛК. То есть ответная реакция устройства при работе оператора не показывает, выполнено ли фактически соответствующее действие оператора.

Инженер-проектировщик может настроить эту функцию обратной связи различным способом. Дополнительную информацию по этим вопросам можно найти в документации по вашей установке.

#### **Видимая обратная реакция устройства**

Реакция устройства на действия оператора, которую он может увидеть, зависит от объекта операторского управления, над которым выполняется действие:

• Кнопки

На устройстве HMI состояния кнопки "Touched [Нажата]" и "Untouched [Не нажата]" отображаются по-разному, при условии что эффект трехмерного изображения был настроен инженером-проектировщиком:

- Состояние "Touched [Нажата]":
- Состояние "Untouched [Не нажата]":

Инженер-проектировщик определяет внешний вид выбранного объекта, например, ширину линии и цвет, которым отображается объект, находящийся в фокусе.

• Невидимые кнопки

По умолчанию невидимые кнопки никак не выделяются после выбора их оператором.

Однако инженер-проектировщик может выполнить настройку невидимых кнопок таким образом, что при нажатии на них на экране будет появляться их контур. Этот контур остается видимым до тех пор, пока вы не выберете другой объект операторского управления.

• Поля ввода/вывода,

После того, как вы коснетесь поля ввода/вывода, на экране появится экранная клавиатура.

#### **8.2.2 Установка языка проекта**

#### **Введение**

На устройстве HMI возможно исполнение проектов на нескольких языках. Для того, чтобы можно было менять язык проекта в режиме его исполнения, необходимо создать соответствующий объект операторского управления.

Проект всегда запускается на языке, установленном во время предыдущей сессии.

#### **Предварительные условия**

- Соответствующий язык должен поддерживаться на устройстве HMI.
- Функция смены языка должна быть логически связана с созданным в проекте объектом операторского управления, таким как кнопка.

#### **Выбор языка**

Язык проекта можно поменять в любое время. Объекты, отображаемые с текстом или зависящие от языка, сразу же выводятся на вновь установленном языке.

Для переключения языка возможны следующие варианты:

- 1. Элемент операторского управления, который позволяет переходить от одного языка к другому в списке.
- 2. Элемент операторского управления непосредственно устанавливает требуемый язык проекта.

Дополнительную информацию по этим вопросам можно найти в документации по вашей установке.

#### **8.2.3 Ввод значений и поясняющей информации в проекте**

#### **8.2.3.1 Обзор**

#### **Порядок действий**

Значения параметров проекта вводятся в соответствующие поля ввода. Затем эти значения передаются в ПЛК.

Выполните следующие действия:

1. Коснитесь требуемого поля ввода на экране.

На экране появится экранная клавиатура.

В зависимости от созданных проектных данных в поля ввода можно вводить следующие типы данных:

- числовые значения,
- буквенно-цифровые значения,
- символьные значения,
- дату и время
- 2. Введите значение.
- 3. Подтвердите ввод.

#### **Экранная клавиатура**

Когда вы касаетесь объекта ввода, такого как поле ввода/вывода на сенсорном экране HMI, появляется экранная клавиатура. Экранная клавиатура также появляется, когда необходимо ввести пароль доступа к защищенными функциям. По завершении ввода клавиатура автоматически скрывается.

В зависимости от объекта ввода открывается экранная клавиатура для ввода числовых, буквенно-цифровых или символьных значений.

#### **Замечание**

Отображение экранной клавиатуры не зависит от языка проекта.

#### **Числовые значения**

Числовые значения вводятся символ за символом с помощью цифровой экранной клавиатуры.

#### **Форматы числовых значений**

Вы можете вводить значения в поля ввода числовых значений, используя следующие форматы:

- десятичный,
- шестнадцатиричный,
- двоичный

#### **Контроль значений процесса на предмет выхода за пределы допустимого диапазона**

Для тегов процесса могут быть заданы предельные значения, определяющие допустимый диапазон. Текущие предельные значения отображаются на цифровой экранной клавиатуре. Если в проекте было создано окно сообщений, то при выходе за границы допустимого диапазона, определяемого предельными значениями, автоматически выводится системное сообщение. Например, значение 80 превышает установленное предельное значение 78. Поэтому при вводе этого значения оно отвергается и отображается вновь первоначальное значение.

#### **Десятичные разряды числовых значений**

В случае, если сконфигурированные поля ввода числовых значений предполагают ввод определенного количества десятичных знаков, избыточные десятичные разряды игнорируются. И наоборот, пустые десятичные знаки заполняются "0" после того, как введенное число подтверждено оператором.

#### **Буквенно-цифровые значения**

Буквенно-цифровые значения (цифры и буквы) вводятся символ за символом последовательно с помощью буквенно-цифровой экранной клавиатуры.

#### **Символьные значения**

Символьные значения вводятся с использованием экранной клавиатуры символов из списка предварительно определенных элементов.

#### **Дата и время**

Значения даты/времени вводятся символ за символом последовательно с использованием буквенно-цифровой экранной клавиатуры.

#### **8.2.3.2 Ввод и редактирование числовых значений**

#### **Цифровая экранная клавиатура**

Когда вы касаетесь поля ввода/вывода на сенсорном экране устройства, появляется экранная клавиатура. По завершении ввода клавиатура автоматически скрывается.

| Max: 78    |             |   |                |   |            |  |  |
|------------|-------------|---|----------------|---|------------|--|--|
| 34<br>Min: |             |   |                |   |            |  |  |
|            |             |   |                |   |            |  |  |
|            | А           |   | $\overline{2}$ | 3 | <b>ESC</b> |  |  |
|            | B           | 4 | 5              | 6 | <b>BSP</b> |  |  |
|            | $\mathsf C$ |   | 8              | 9 | $+$        |  |  |
|            | D           | E | F              | o |            |  |  |
|            |             |   | Help           |   |            |  |  |

Рисунок 8-5 Цифровая экранная клавиатура

Расположение кнопок экранной клавиатуры вертикально установленного устройства HMI немного отличается от показанного на рисунке, расположенном выше.

#### **Процедура**

Числовые десятичные и шестнадцатиричные значения вводятся символ за символом с помощью цифровой экранной клавиатуры.

Выполните следующие действия:

1. Коснитесь требуемого поля ввода вывода на экране.

Откроется цифровая экранная клавиатура и будет отображено текущее значение.

2. Введите значение.

Вы можете работать только с клавишами, которые отображаются в формате трехмерного изображения. Тип значения, которое необходимо ввести, определяется тем, активна или неактивна клавиша.

При вводе значений возможны следующие варианты:

- При вводе первого символа текущее значение удаляется. Введите значение снова.
- Для перемещения курсора по символам значения используйте клавиши Теперь вы можете редактировать символы текущего значения или добавлять новые символы.

Для удаления символа слева от курсора используйте клавишу .

- Для изменения знака значения используйте клавишу  $\frac{+}{\sqrt{2}}$
- Для просмотра текста подсказки для поля ввода/вывода нажмите .

Эта кнопка включена только в том случае, если для поля ввода/вывода был создан текст подсказки.

3. Для подтверждения введенных значений выберите  $\Box$  а для отмены - клавишу  $\Box$ Оба действия закрывают экранную клавиатуру.

#### **Замечание**

Для полей ввода/вывода числовых значений можно определить предельные значения. В этом случае, введенные значения будут приняты только в том случае, если они лежат в пределах допустимого диапазона, определяемого этими предельными значениями. Если же вводится значение, которое лежит за пределами допустимого диапазона, система отвергает его и восстанавливает первоначальное значение. При этом генерируется и выводится соответствующее системное сообщение.

При появлении экранной клавиатуры на ней показаны верхнее и нижнее предельные значения, если таковые заданы.

#### **8.2.3.3 Ввод и редактирование буквенно-цифровых значений**

#### **Буквенно-цифровая экранная клавиатура**

Когда вы касаетесь поля ввода/вывода на сенсорном экране устройства, появляется буквенноцифровая экранная клавиатура. По завершении ввода клавиатура автоматически скрывается.

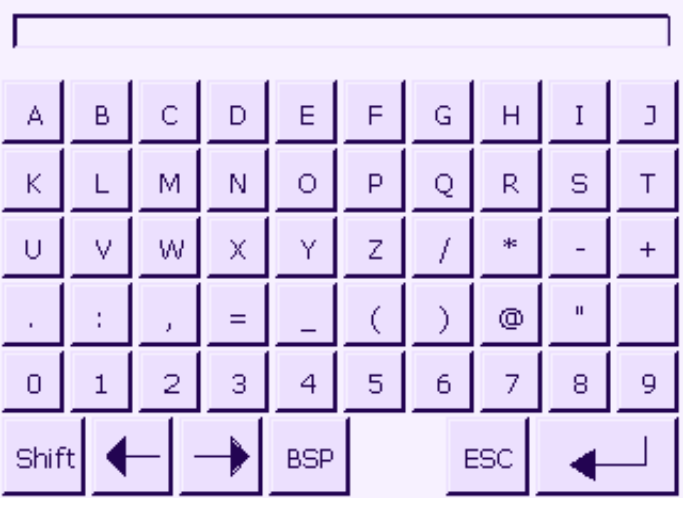

Рисунок 8-6 Буквенно-цифровая экранная клавиатура, стандартный слой

Расположение кнопок экранной клавиатуры вертикально установленного устройства HMI немного отличается от показанного на рисунке, расположенном выше.

#### **Слои клавиатуры**

Буквенно-цифровая экранная клавиатура организована в два слоя:

- Стандартный слой
- Слой смены регистра

#### **Порядок действий при вводе и редактировании**

Значения вводятся символ за символом с помощью буквенно-цифровой экранной клавиатуры. Выполните следующие действия:

1. Коснитесь соответствующего поля вывода/вывода на экране.

Откроется буквенно-цифровая экранная клавиатура и будет отображено текущее значение.

2. Введите значение.

Для ввода значений возможны следующие варианты:

- При вводе первого символа текущее значение удаляется. Введите значение снова.
- Для перемещения курсора по символам значения используйте клавиши Теперь вы можете редактировать символы текущего значения или добавлять новые символы.

Для удаления символа слева от курсора используйте клавишу .

- Клавиша Shift используется для перехода от стандартного слоя клавиатуры к слою смены регистра, то есть для смены регистра экранной клавиатуры. При переходе от одного слоя к другому, обозначения клавиш экранной клавиатуры изменяются.
- Для просмотра текста подсказки для поля ввода/вывода нажмите .

Эта кнопка включена только в том случае, если для поля ввода/вывода был создан текст подсказки.

3. Для подтверждения введенного значения нажмите клавишу **4**, а для отмены клавишу **ESC** Оба действия закрывают экранную клавиатуру.

OP 73micro, TP 177micro (WinCC flexible)<br>Operating Instructions, Edition 01/2005, A5E00422478-01 8-19

#### **8.2.3.4 Ввод и редактирование символьных значений**

#### **Символьная экранная клавиатура**

Когда вы касаетесь поля ввода/вывода символьного значения на сенсорном экране устройства, появляется экранная клавиатура. По завершении ввода клавиатура автоматически скрывается.

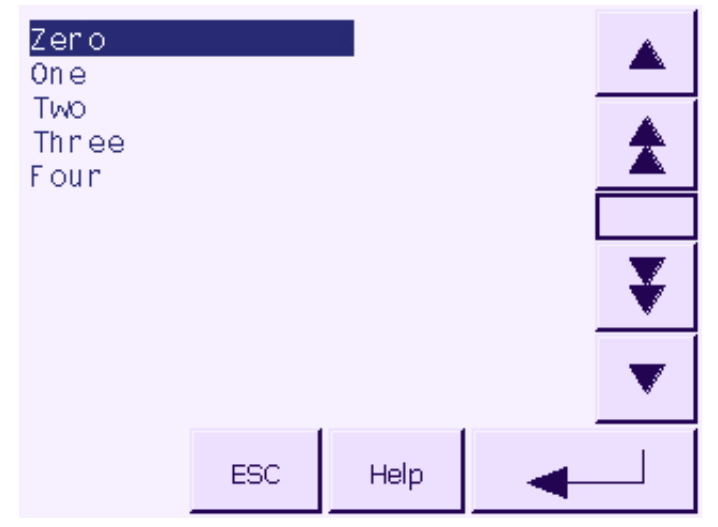

Рисунок 8-7 Символьная экранная клавиатура

Расположение кнопок экранной клавиатуры вертикально установленного устройства HMI немного отличается от показанного на рисунке, расположенном выше.

#### **Порядок действий при вводе символьных значений**

Символьные значения определяются с использованием символьной экранной клавиатуры. Выполните следующие действия:

1. Коснитесь соответствующего поля ввода/вывода на экране.

Откроется символьная экранная клавиатура и будет отображено текущее значение.

2. Выберите значение из списка выбора.

При выборе значения возможны следующие варианты:

- Поместите курсор непосредственно на значение из списка выбора, коснувшись этого значения.
- Переместите курсор к требуемому значению, с помощью клавиш .
- Для просмотра текста подсказки для символьного поля ввода/вывода нажмите .

Эта кнопка включена только в том случае, если для символьного поля ввода/вывода был создан текст подсказки.

*Работа с сообщениями 8.2 Работа с проектом на TP 177micro*  3. Для подтверждения введенного значения нажмите клавишу **, и для отмены** клавишу **ESC**, Оба действия закрывают экранную клавиатуру.

#### **8.2.3.5 Ввод и модификация даты и времени**

#### **Ввод даты и времени**

Введите дату и время аналогично тому, как вы вводите алфавитно-цифровые значения.

#### **Замечание**

При вводе даты и времени обратите внимание та тот факт, что формат ввода определяется языковыми настройками проекта.

#### **Дополнительную информацию можно также найти в следующих разделах**

Ввод и редактирование буквенно-цифровых значений (стр. 8-2)

Установка языка проекта (стр. 8-2)

#### **8.2.3.6 Просмотр текста подсказки**

#### **Цель просмотра**

Инженеры-проектировщики используют текст подсказки для того, чтобы предоставить пользователям дополнительную информацию и инструкции по работе, касающиеся экранов процесса и управляемых экранных объектов.

Текст подсказки может содержать, например, подсказку для ввода и дополнительную информацию о параметре, значение которого необходимо ввести в поле ввода/вывода.

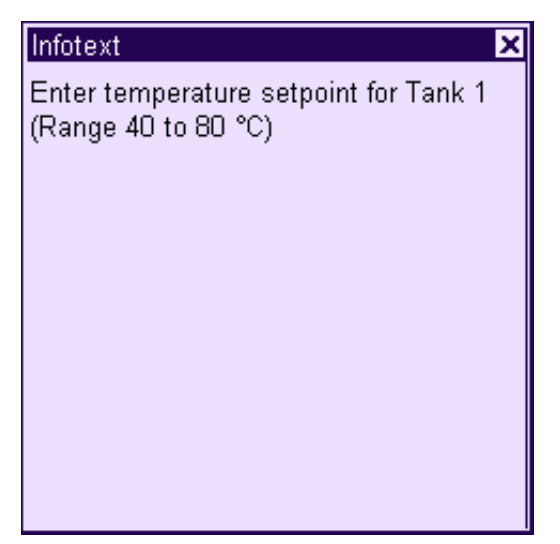

Рисунок 8-8 Пример текста подсказки для поля ввода/вывода

#### **Текст подсказки для объектов ввода**

Коснитесь клавиши на экранной клавиатуре. Эта кнопка включена только в том случае, если для объекта ввода был создан текст подсказки.

#### **Текст подсказки для текущего экрана**

Инженер-проектировщик может также создавать тексты подсказки для экранов. Однако, текст подсказки для текущего экрана вызывается специальным объектом операторского управления, которому назначена эта функция, а не с помощью экранной клавиатуры.

Дополнительную информацию по этим вопросам можно найти в документации по вашей установке.

#### **Закрытие окна текста подсказки**

Окно текста подсказки закрывается с помощью  $X$ .

#### **8.2.4 Средства защиты проекта от несанкционированного доступа**

#### **Обзор**

Доступ несанкционированных пользователей к проекту и работа с ним могут быть защищены инженером-проектировщиком путем настройки системы защиты.

Если оператор пытается обратиться к элементу операторского управления, который защищен паролей, система запрашивает ввод пароля. Для ввода пароля открывается диалоговое окно регистрации.

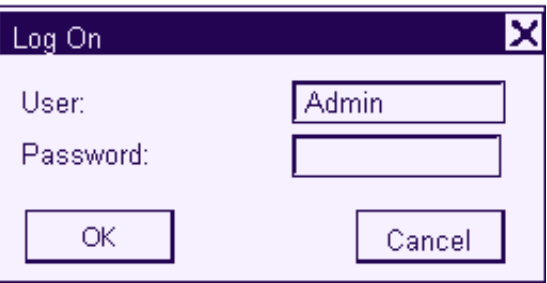

Рисунок 8-9 Регистрация в системе

По окончании регистрации вы можете использовать защищенные объекты управления.

Диалоговое окно регистрации в системе может быть настроено инженером-проектировщиком с помощью индивидуального объекта операторского управления.

Аналогичным образом инженер-проектировщик может настроить управляющий элемент для выхода из системы. После выхода из системы с объектами, защищенными паролем, нельзя больше работать. Для того чтобы их можно было использовать, зарегистрируйтесь в системе снова.

Дополнительную информацию по этим вопросам можно найти в документации по вашей установке.

#### **Время ожидания до автоматического окончания сеанса связи**

В систем определено время ожидания до автоматического окончания сеанса связи пользователя. Если промежуток времени между двумя действиями пользователя, например, вводом значения или сменами экранов, превышает это заданное время ожидания, сеанс работы пользователя в системе автоматически прекращается. Для того чтобы продолжить работу с объектами, доступ ук которым защищен паролем, пользователь должен зарегистрироваться в системе снова.

#### **Пароль**

Пароль и значение времени ожидания до автоматического окончания сеанса работы пользователя в системе занесены в закодированном виде в список и сохранены в постоянной энергонезависимой памяти на устройстве HMI.

#### **Замечание**

В зависимости от параметров настройки передачи данных, изменения в списке паролей могут быть утеряны при повторной передаче данных проекта на устройство.

#### **Резервное копирование и восстановление**

Вы можете делать резервные копии паролей и восстанавливать их с помощью ProSave или WinCC flexible.

#### **Внимание**

При восстановлении действующий пароль заменяется на пароль, сохраненный с резервной копией. Этот пароль начинает действовать сразу же после восстановления.

#### **8.2.5 Закрытие проекта.**

#### **Порядок действий**

Выполните следующие действия:

1. Для закрытия проекта используйте соответствующий объект операторского управления.

После закрытия проекта подождите, пока откроется окно Loader [Загрузчика].

2. Отключите питание устройства HMI.

## **Работа <sup>с</sup> сообщениями 9**

## **9.1 9,1 Обзор**

#### **Сообщения**

Сообщения информируют о событиях, которые происходят в технологическом процессе или на самом устройстве HM,I и о состояниях процесса и устройства. Сообщение о состоянии выводится на экран по его получении.

Сообщение может инициировать одно из следующих событий сообщения:

- Активизировать
- Деактивировать
- Квитировать

Инженер-проектировщик определяет, какие сообщения должны квитироваться пользователем. Сообщение может содержать следующую информацию:

- Дата
- Время
- Тест сообщения
- Место ошибки
- Состояние
- Класс сообщения
- Номер сообщения
- Группа квитирования

#### **Классы сообщений**

Сообщения относятся к различным классам сообщений:

• Ошибка

Сообщения этого класса должны всегда быть квитированы. Такие сообщения обычно информируют о критических ошибках в технологическом процессе, например "Температура двигателя слишком высокая".

• Предупреждение

Предупреждающие сообщения обычно информируют о состояниях установки, таких как "Мотор включен".

Системное

Системные сообщения информируют о состояниях устройства HMI и событиях, связанных с устройством.

• Пользовательские классы сообщений

Свойства класса пользовательских сообщений должны быть определены в проектных данных.

Дополнительную информацию по этим вопросам можно найти в документации по вашей установке.

#### **Буфер сообщений**

События сообщений хранятся во внутреннем энергозависимом буфере памяти. Размер буфера зависит от типа устройства HMI.

## **9.2** 9.2**Работа с сообщениями на OP 73micro**

#### **9.2.1 Отображение сообщений**

#### **Окно сообщений и окно просмотра сообщений**

Сообщения отображаются в окне просмотра сообщений или в окне сообщений на устройстве HMI.

156 12:05:49 Alarm Engine 23 too hot

Рисунок 9-1 Окно просмотра сообщений

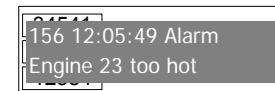

Рисунок 9-2 Окно сообщений

Вид и функционирование окна сообщений аналогичны виду и функционированию окна просмотра сообщений.

Окно сообщений не зависит от экрана процесса. При соответствующей настройке окно сообщений автоматически появляется при получении нового, не квитированного сообщения. Можно выполнить настройку окна сообщений таким образом, что оно будет автоматически закрываться после того, как все сообщения были квитированы.

Дополнительную информацию по этим вопросам можно найти в документации по вашей установке.

#### **Элементы операторского управления**

Функции кнопок устройства HMI в окне сообщений:

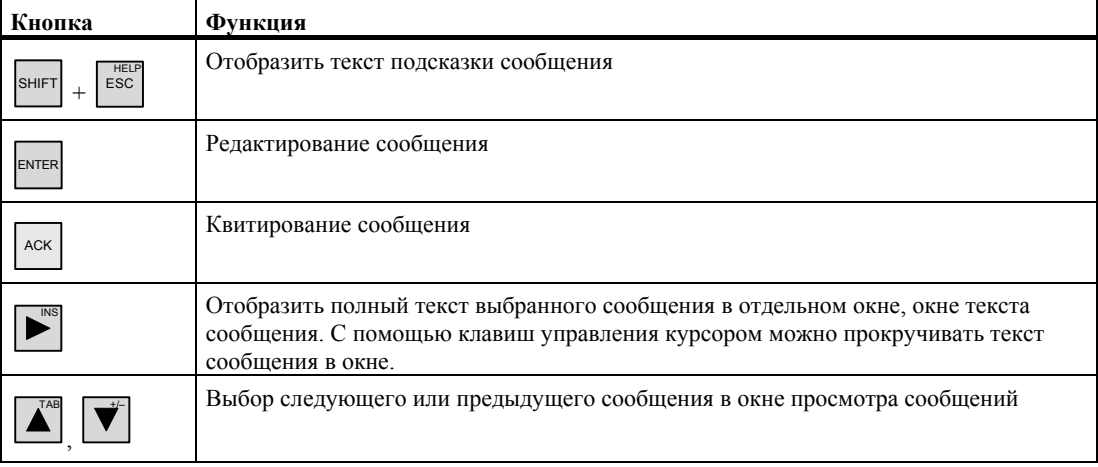

#### **Символ идентификации класса сообщения**

Для того чтобы различать сообщения различных классов в окне просмотра сообщений, для них определяется символ идентификации.

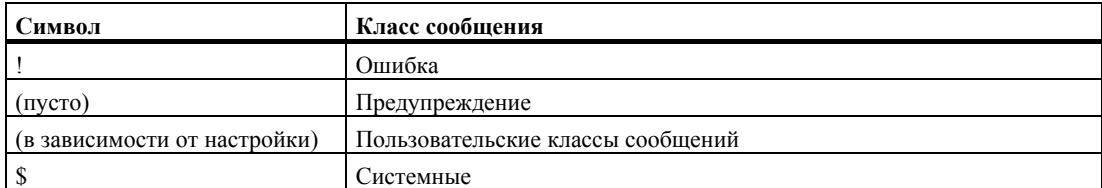

Инженер-проектировщик может редактировать символы идентификации классов сообщений. Дополнительную информацию по этим вопросам можно найти в документации по вашей установке.

#### **Просмотр текста подсказки**

Для сообщения можно определить текст подсказки.

Для просмотра текста подсказки выполните следующие действия:

- 1. С помощью клавиш управления курсором выберите сообщение в окне просмотра сообщений.
- 2. Нажмите  $\begin{vmatrix} \text{SHIFT} \\ \text{H} \end{vmatrix}$  и  $\begin{vmatrix} \text{HELP} \\ \text{ESC} \end{vmatrix}$ .

Отобразится текст подсказки, соответствующий данному сообщению.

3. Для закрытия текста подсказки нажмите HELP<br>ESC

#### **Просмотр длинного текста сообщения**

Для просмотра текста подсказки сообщения, который не может быть полностью выведен в окне просмотра сообщений, можно использовать окно текста сообщений.

.

- 1. С помощью клавиш управления курсором выберите сообщение.
- 2. Нажмите  $\sum_{n=1}^{\infty}$ .

Откроется окно текста сообщений, показанное ниже.

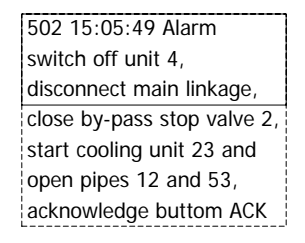

- 3. Для просмотра всего текста сообщения нажмите  $|\mathbf{v}|$  или  $|\mathbf{A}^{\text{max}}|$
- 4. Нажмите HELI<br>ESC

При этом окно текста сообщения закроется.

.

#### **9.2.2 Квитирование сообщения**

#### **Предварительные условия**

- Сообщение, которое должно быть квитировано, отображается в окне сообщений или окне просмотра сообщений.
- Должно быть активизировано или окно сообщений или окно просмотра сообщений.
- Сообщение должно быть квитировано.

#### **Порядок действий**

Для квитирования сообщений выполните следующие действия:

- 1. С помощью клавиш управления курсором выберите соответствующее сообщение в окне сообщений или окне просмотра сообщений.
- 2. Нажмите  $|\alpha c|$

.

#### **Результат**

При этом сообщение или все сообщения соответствующей группы квитирования будут квитированы.

Дополнительную информацию о группах квитирования можно найти в документации по вашей установке.

#### **Дополнительную информацию можно также найти в следующем разделе**

Отображение сообщений (стр. **Error! Bookmark not defined.**)

#### **9.2.3 Редактирование сообщения**

#### **Введение**

Инженер-проектировщик может определить для каждого сообщения дополнительные функции. Эти функции будут выполняться при обработке сообщения.

#### **Предварительные условия**

- Редактируемое сообщение отображается в окне сообщений или окне просмотра сообщений.
- Должно быть активизировано или окно сообщений или окно просмотра сообщений.

#### **Порядок действий при редактировании сообщения**

Для редактирования сообщений выполните следующие действия:

- 1. С помощью клавиш управления курсором выберите сообщение, которое необходимо отредактировать в окне просмотра сообщений.
- 2. Нажмите | ENTER .

#### **Результат**

Система выполнит дополнительные функции, определенные для данного сообщения. Дополнительную информацию по этим вопросам можно найти в документации по вашей установке.

#### **Замечание**

При редактировании не квитированного сообщения оно автоматически квитируется.

#### **Дополнительную информацию можно также найти в следующем разделе**

Отображение сообщений (стр. **Error! Bookmark not defined.**)

## **9.3 9.3 Работа с сообщениями на TP 177micro**

### **9.3.1 Отображение сообщений**

#### **Окно просмотра сообщений и окно сообщений**

Сообщения отображаются в окне просмотра сообщений или в окне сообщений на устройстве HMI.

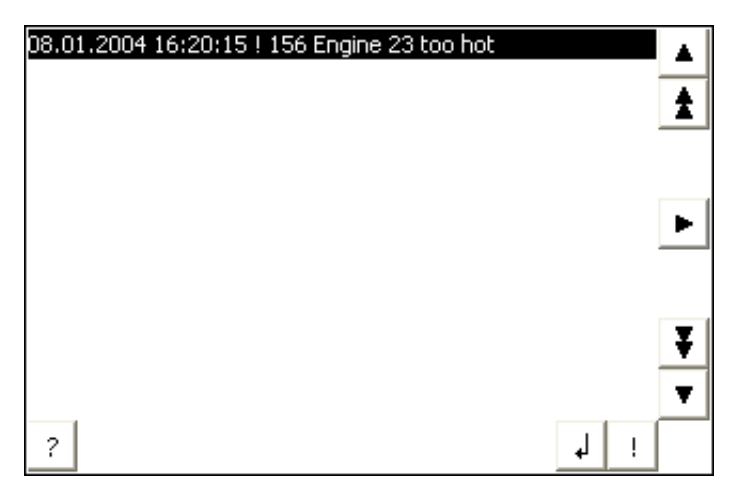

Вид и функционирование окна сообщений аналогичны виду и функционированию окна просмотра сообщений.

Окно сообщений не зависит от экрана процесса. При соответствующей настройке окно сообщений автоматически открывается сразу же после получения нового, не квитированного сообщения Можно выполнить настройку окна сообщений таким образом, что оно будет автоматически закрываться после того, как все сообщения были квитированы.

Дополнительную информацию по этим вопросам можно найти в документации по вашей установке.

#### **Элементы операторского управления**

Функции кнопок окна просмотра сообщений:

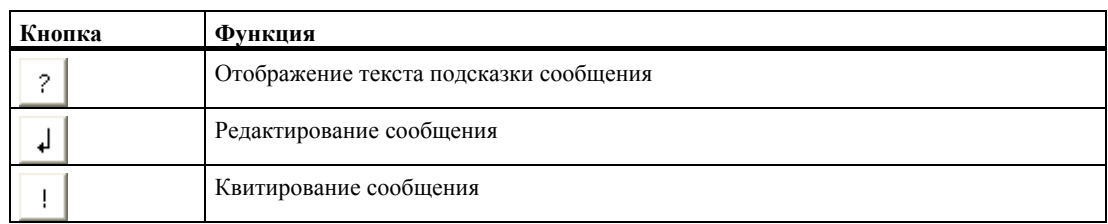

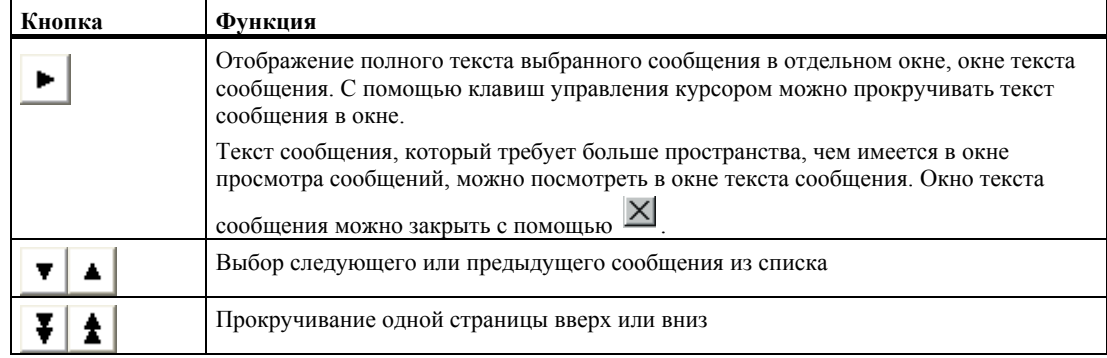

#### **Символы идентификации классов сообщений**

Для того чтобы различать сообщения разных классов сообщений используются символы идентификации классов сообщений.

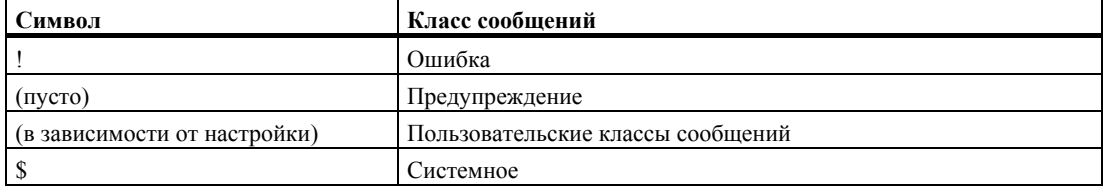

Инженер-проектировщик может редактировать символы идентификации классов сообщений. Дополнительную информацию по этим вопросам можно найти в документации по вашей установке.

#### **Просмотр текста подсказки**

Инженер-проектировщик может также создавать тексты подсказки для сообщений.

Для просмотра текста подсказки сообщений:

- 1. Выберите требуемое сообщение в окне просмотра сообщений.
- 2. Коснитесь кнопки ?

Отобразится текст подсказки, соответствующий данному сообщению.

3. Закройте окно текста подсказки с помощью клавиши  $\|\mathsf{X}\|$ .

#### **Индикатор сообщений**

Индикатор сообщений представляет собой графический символ, который указывает на наличие текущих сообщений об ошибках или сообщений, которые требуют квитирования, в зависимости от настройки.

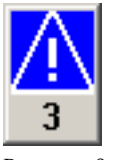

Рисунок 9-3 Индикатор трех сообщений в очереди

Индикатор сообщений мигает, если сообщения в очереди ожидают квитирования. Число на индикаторе указывает на количество сообщений в очереди. Инженер-проектировщик может определить функции, которые будут выполняться, если оператор касается индикатора.

Обычно индикатор сообщений используется только для сообщений об ошибках. Дополнительную информацию по этим вопросам можно найти в документации по вашей установке.

### **9.3.2 Квитирование сообщения**

#### **Предварительные условия**

- Сообщение, которое должно быть квитировано, отображается в окне сообщений или окне просмотра сообщений.
- Должно быть активизировано или окно сообщений или окно просмотра сообщений.
- Сообщение относится к классу сообщений, требующих обязательного квитирования.

#### **Порядок действий**

Для квитирования сообщений выполните следующие действия:

- 1. Выберите сообщение, коснувшись его в окне просмотра сообщений или в окне сообщений.
- 2. Коснитесь  $\vert \cdot \vert$

#### **Результат**

При этом сообщение или все сообщения соответствующей группы квитирования будут квитированы.

Дополнительную информацию о группах квитирования можно найти в документации по вашей установке.

#### **Дополнительную информацию можно также найти в следующем разделе**

Отображение сообщений (стр. 9-2)

#### **9.3.3 Редактирование сообщения**

#### **Введение**

Инженер-проектировщик может определить для каждого сообщения дополнительные функции. Эти функции будут выполняться при обработке сообщения.

#### **Предварительные условия**

- Редактируемое сообщение отображается в окне сообщений или окне просмотра сообщений.
- Должно быть активизировано или окно сообщений или окно просмотра сообщений.

#### **Порядок действий при редактировании сообщения**

Для редактирования сообщений выполните следующие действия:

- 1. Выберите сообщение, коснувшись его в окне просмотра сообщений или в окне сообщений.
- 2. Коснитесь  $\downarrow$

#### **Результат**

Система выполнит дополнительные функции, определенные для данного сообщения. Дополнительную информацию по этим вопросам можно найти в документации по вашей установке.

#### **Замечание**

При редактировании неквитированного сообщения оно автоматически квитируется.

#### **Дополнительную информацию можно также найти в следующем разделе**

Отображение сообщений (стр. 9-2)

*Техническое обслуживание и уход 9.3 Работа с сообщениями на TP 177micro* 

# **Техническое обслуживание <sup>и</sup> уход 10**

### **10.1 10.1 Техническое обслуживание и уход**

#### **Объем профилактических работ**

Устройство HMI спроектировано таким образом, что оно не требует профилактического ремонта и обслуживания при его эксплуатации. Однако, необходимо регулярно протирать дисплей и сенсорную экранную или мембранную клавиатуру.

#### **Подготовка**

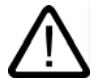

#### **Осторожно**

#### **Неправильная эксплуатация**

Всегда отключайте устройство HMI перед его чисткой. Это позволит вам избежать непреднамеренного запуска функций путем случайного касания сенсорных клавиш.

Для чистки устройства используйте влажную ткань, пропитанную чистящим раствором. В качестве чистящего раствора используйте только воду с небольшим количеством разведенного в ней жидкого мыла или моющую пену для чистки экранов.

#### **Порядок действий**

Никогда не брызгайте чистящие растворы непосредственно на устройство HMI. Пропитывайте ими ткань. Никогда не используйте агрессивные растворители или абразивные средства.

#### **Осторожно**

Никогда не чистите устройства с использованием распылителей на основе сжатого воздуха или пароструйных очистителей.
## **10.1.1 Чистка экрана**

## **Чистка экрана**

Этот раздел относится только к устройствам HMI с сенсорным экраном.

Сенсорный экран устройства HMI можно чистить, не выключая устройства и останавливая исполнения проекта. Для вызова функции чистки экрана инженер-проектировщик должен создать объект операторского управления. Как только функция чистки экрана активизирована, сенсорный экран блокируется на заданный период времени. Инженер-проектировщик может настроить блокирование экрана на период времени между 5 и 30 секундами. Время, остающееся до разблокирования экрана показывается на индикаторе выполнения.

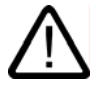

## **Предупреждение**

## **Блокировка объектов операторского управления**

Перед чисткой экрана во время работы системы вызывайте функцию чистки экрана или отключайте устройство HMI!

Следите за прекращением блокировки экрана функцией чистки экрана. Игнорирование этой инструкции может привести к случайным нежелательным действиям.

## **10.1.2 Защитная мембрана**

## **Защитная мембрана**

Сенсорные экраны устройства HMI имеют защитную мембрану. Соответствующие данные для заказа можно найти в каталоге Siemens ST 80. Защитная мембрана не включена в пакет поставки устройства HMI.

Самоклеющаяся мембрана защищает экран от царапин и загрязнения. Матовая поверхность мембраны уменьшает отражение света при неблагоприятных условиях освещения.

Защитную мембрану можно удалить, не оставляя липких следов на экране.

## **Осторожно**

## **Удаление защитной мембраны**

Для удаления защитной мембраны никогда не используйте острые или заостренные предметы, такие как, например, нож. В противном случае можно повредить экран.

## **10.2** 10.2**Ремонт и запасные части**

## **Ремонт**

Неисправные устройства HMI должны быть возвращены производителю для ремонта. Устройство HMI может быть отремонтировано только на заводе-производителе.

## **Сервисный пакет**

Для технического обеспечения устройства можно заказать сервисный пакет. В его состав входят следующие компоненты:

- Монтажный уплотнитель
- Крепежные винтовые зажимы
- Клеммный блок (блок выводов) (из двух частей)

Сервисный пакет можно заказать у представителя Siemens.

*Техническое описание 10.2 Ремонт и запасные части*

# **Техническое описание 11**

## **11.1 11.1 Чертежи приборов с размерами**

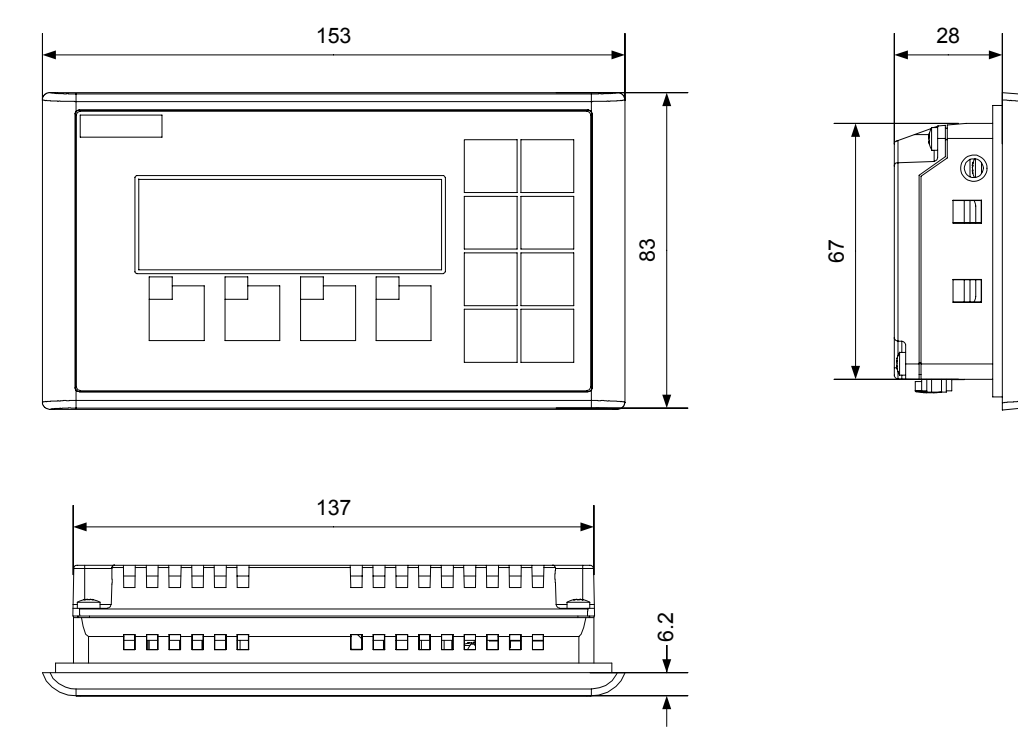

## **11.1.1 Чертеж OP 73micro с размерами**

Рисунок 11-1 Габаритные размеры устройства HMI

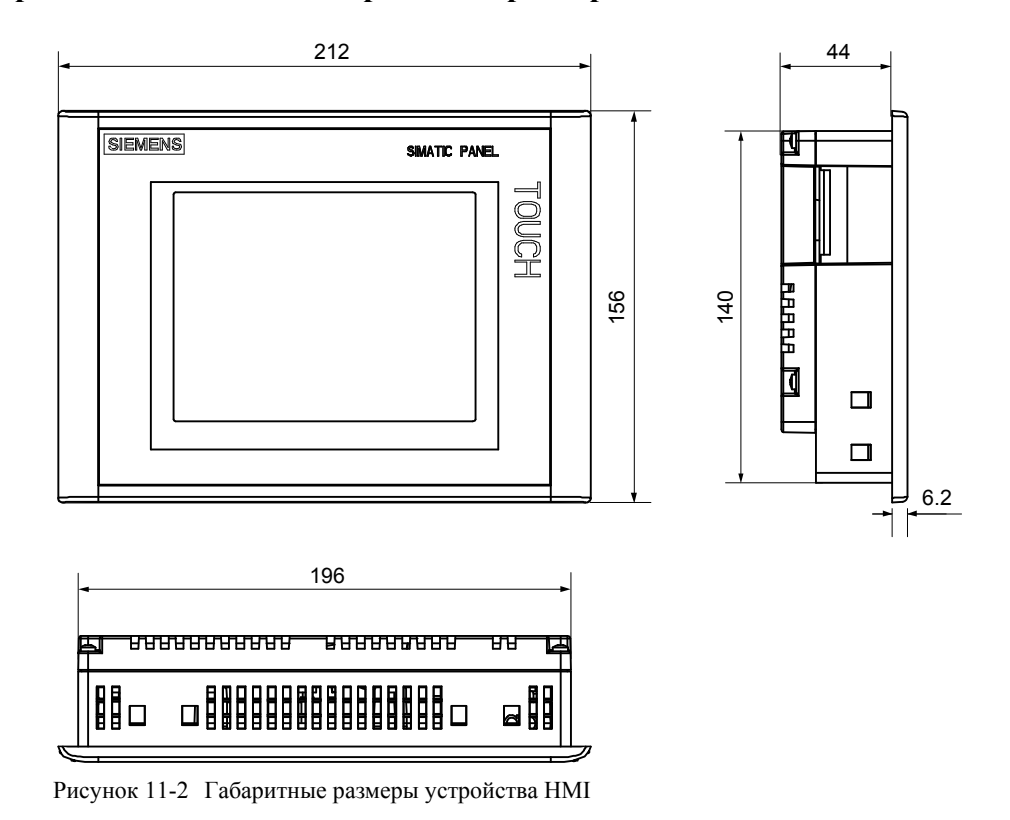

## **11.1.2 Чертеж TP 177micro с габаритными размерами**

## **11.2 11.2 Технические характеристики**

## **11.2.1 Технические характеристики OP 73micro**

## **Корпус**

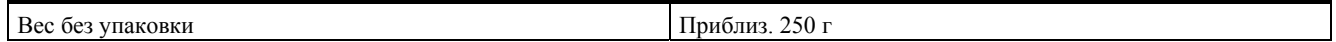

## **Дисплей**

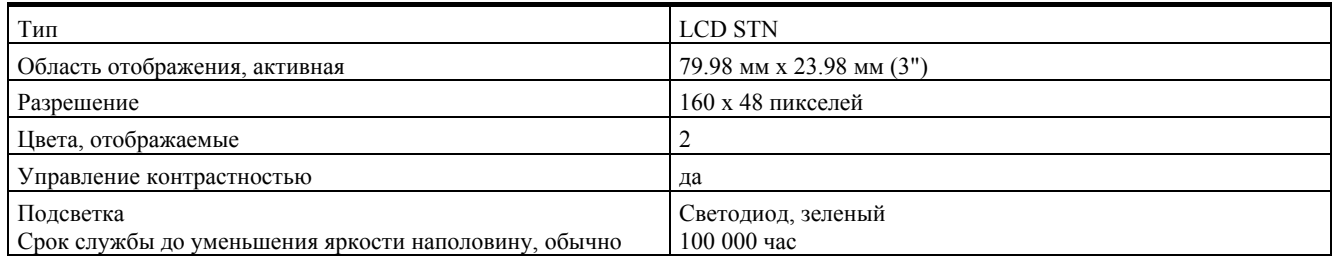

## **Блок ввода**

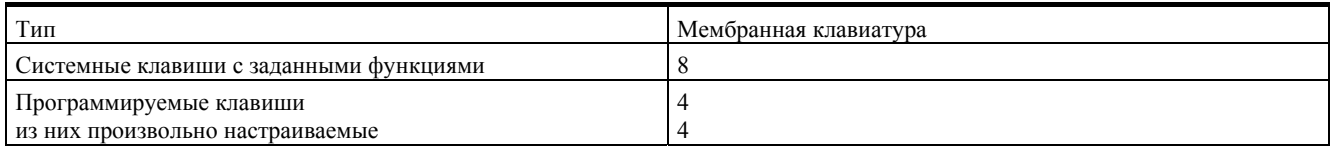

## **Объем памяти**

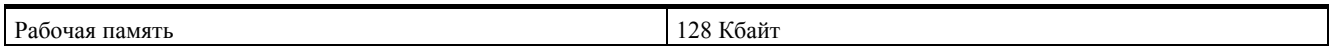

## **Напряжение питания**

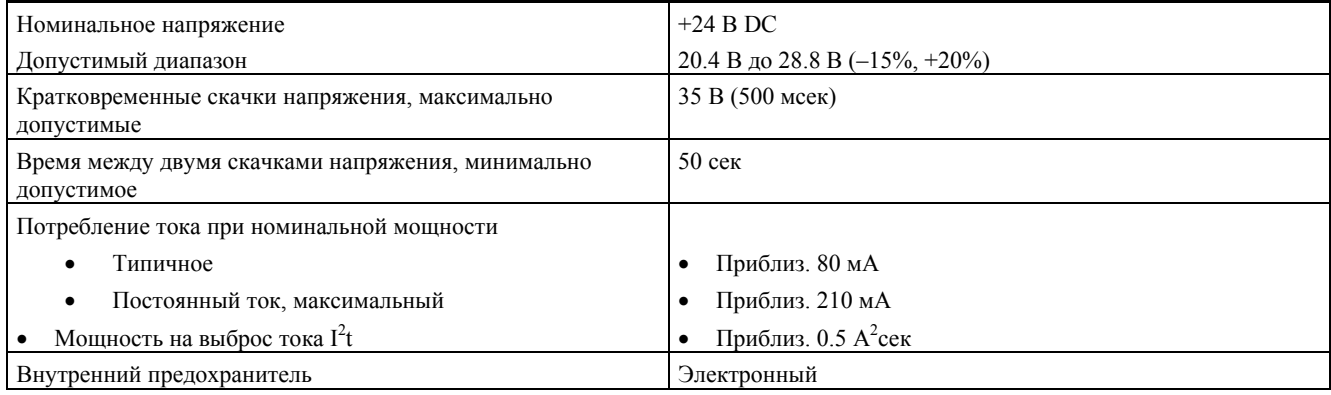

OP 73micro, TP 177micro (WinCC flexible)<br>Operating Instructions, Edition 01/2005, A5E00422478-01 11-3

## **Дополнительную информацию можно также найти в следующих разделах**

Стандарты и сертификаты (стр. 2-2) Электромагнитная совместимость (стр. 2-2) Условия транспортировки и хранения (стр. 2-2) Информация по установке (стр. 3-2) Положения при монтаже и крепление панели (стр. 3-24) Проверка изоляции, класс защиты и степень защиты (стр. 3-2)

## **11.2.2 Технические характеристики TP 177micro**

## **Корпус**

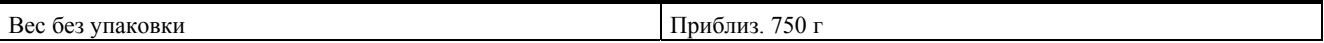

## **Дисплей**

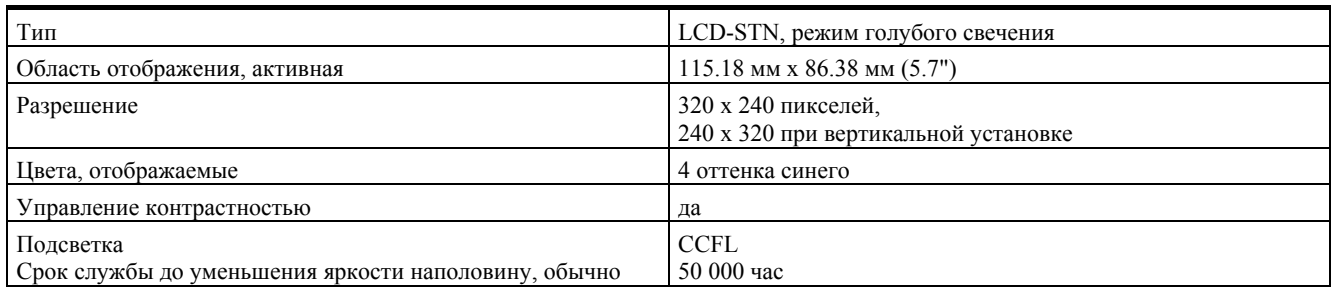

## **Блок ввода**

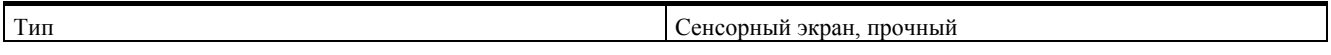

## **Объем памяти**

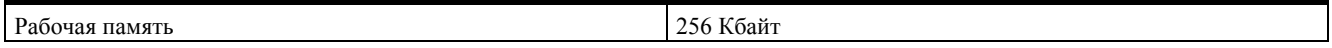

## **Напряжение питания**

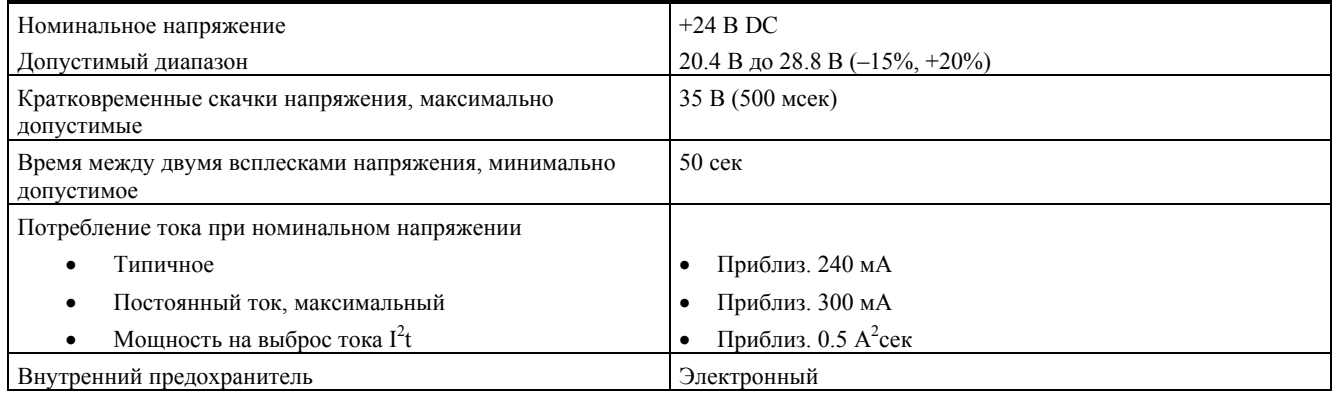

## **Дополнительную информацию можно также найти в следующих разделах**

Стандарты и сертификаты (стр. 2-2)

Электромагнитная совместимость (стр. 2-2)

Условия транспортировки и хранения (стр. 2-2)

Информация по установке (стр. 3-2)

Положения при монтаже и крепление панели (стр. 3-24)

Проверка изоляции, класс защиты и степень защиты (стр. 3-2)

## **11.3 11.3 Описание интерфейсов**

## **11.3.1 Блок питания**

Штекерный соединитель, 2-контактный

1 2  $\bullet$ 

Рис 11-3 Назначение контактов соединителя блока питания

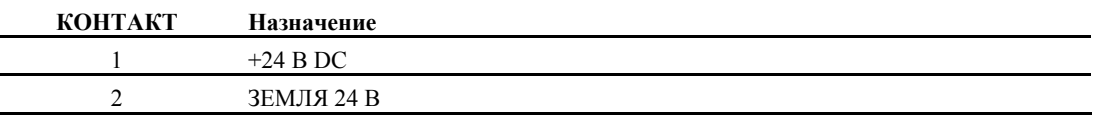

## **11.3.2 RS485 (IF 1B) для OP 73micro**

Разъем Sub-d, 9-контактный, с винтовым фиксатором

$$
\begin{array}{c|c}\n5 & 1 \\
\hline\n0 & 0 & 0 & 0 \\
\hline\n0 & 0 & 0 & 0 \\
\hline\n9 & 6 & & \\
\end{array}
$$

Рисунок 11-4 Контакты интерфейса RS485

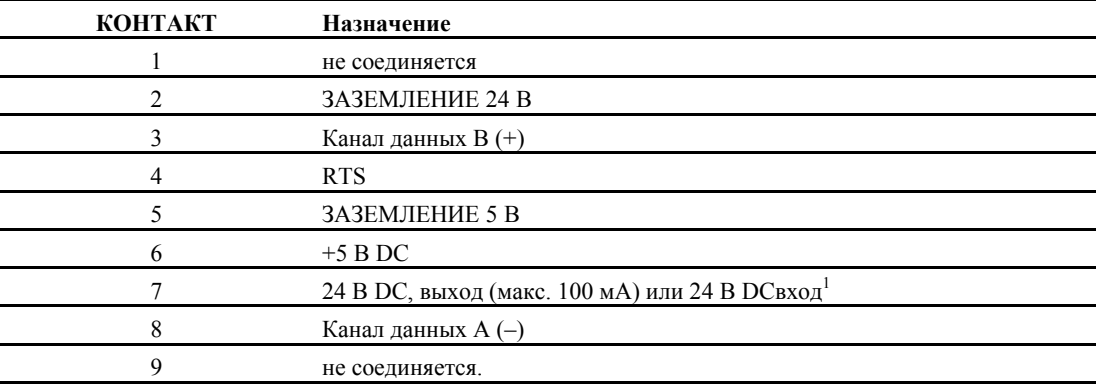

1 применимо, когда питается от ЦПУ

## **Осторожно**

## **Блок питания**

Когда напряжение питания HMI подается от ЦПУ, не подключайте внешний источник питания к устройству.

## **11.3.3 RS 485 (IF 1B) для TP 177micro**

Разъем Sub-d, 9-контактный, с винтовым фиксатором

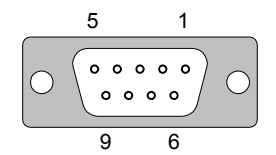

Рисунок 11-5 Назначение контактов интерфейса RS 485

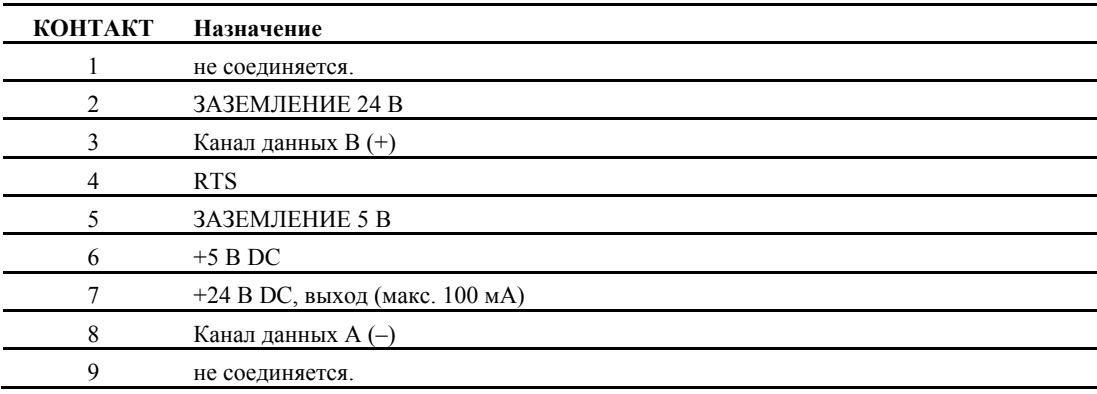

*Приложение Директивы ESD* 

## Приложение

### $A.1$ Директивы ESD

## Что означает ESD?

Электронные устройства представляют собой комплекс интегрируемых компонентов. Конструктивные особенности этих компонентов приводят к тому, что они очень чувствительны к скачкам напряжения, а следовательно, и к разряду статического электричества. Такие компоненты идентифицируются специальным образом и обозначаются аббревиатурой ESD.

## Аббревиатуры

Для обозначения устройств, чувствительных к электростатическому разряду используются следующие аббревиатуры:

- $ESD (Electrostatic Sensitive Devices) yctpoйct, sayBCTBATEJJHHE K.$  разряду статического электричества
- ESD (Electrostatic Sensitive Devices) общепринятое международное обозначение для устройств, чувствительных к разряду статического электричества

## Маркировка

Модули ESD маркируются следующим символом:

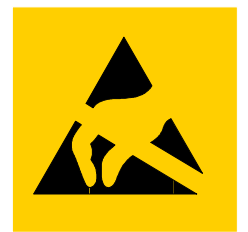

Рисунок A-1 ESD - маркировка

## **Электростатический заряд**

## **Осторожно**

## **Электростатический заряд**

Устройства, чувствительные к разряду электростатического электричества (ES) могут быть повреждены воздействием электрических напряжений величиной намного ниже порога чувствительности человека. Такие напряжения могут возникнуть при контакте человека, не имеющего заземления, защищающего от статического электричества, с компонентом устройства или компоновочным узлом. Обычно повреждение устройства, чувствительного к электростатическому напряжению, в результате перенапряжения трудно обнаружить сразу, часто это становится явным только после некотрого периода работы.

Старайтесь избегать накапливания электростатического заряда на вашем теле перед контактом с устройством ESD!

Электростатический заряд возникает при разделении контактирующих поверхностей.

Рисунок, приведенный ниже, показывает максимальный электростатический заряд, генерируемый при контакте со следующими материалами. Эти значения приведены в соответствии со стандартами IEC 801-2.

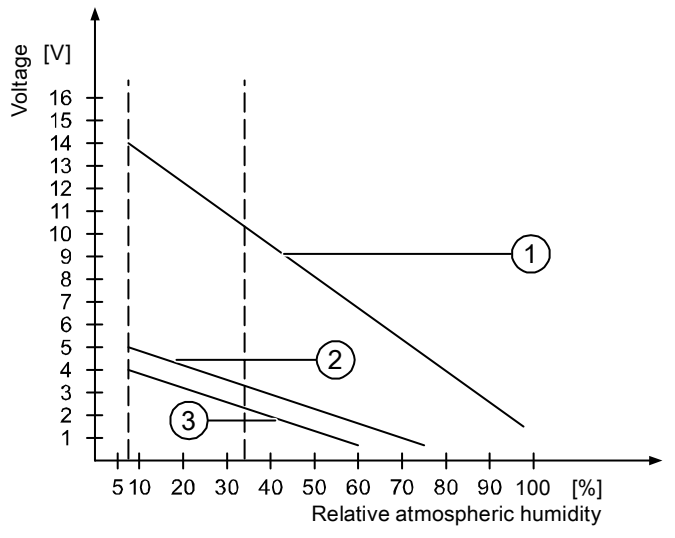

Рисунок A-2 Напряжение статического электричества, накапливаемое на человеке.

- 1 Синтетические материалы
- 2 Шерсть
- 3 Антистатические материалы, такие как дерево или бетон

## **Меры по защите от разряда статического электричества**

## **Осторожно**

### **Заземление**

При работе с устройствами, чувствительными к статическому электричеству, убедитесь в том, что сам работающий, его рабочее место и корпус устройства правильно заземлены. Это поможет избежать накапливания электростатического электричества.

Старайтесь касаться устройства ESD только когда этого не избежать. Пример: для ухода и обслуживания. Когда вы касаетесь модулей, старайтесь не дотрагиваться до контактов или проводников на печатной плате. Таким образом можно предотвратить разряд статического электричества на чувствительные к статическому электричеству компоненты и избежать их повреждения.

Снимите статическое электричество с вашего тела, если вы выполняете измерения с использованием ESD. С этой целью коснитесь заземленного металлического объекта. Всегда используйте заземленные измерительные приборы.

## **A.2** A.2**Системные сообщения**

## **Введение**

Системные сообщения на устройстве HMI информируют о внутренних состояниях устройства HMI и ПЛК.

В таблице, приведенной ниже, представлен обзор причин возникновения сообщений и способов устранения ошибок.

Системные сообщения зависят от функциональных возможностей устройства. Сообщения, приводимые в этом разделе, применимы к различным устройствам HMI.

### **Замечание**

Системные сообщения отображаются только в том случае, если было настроено окно сообщений. Системные сообщения выводятся на языке, который в данный момент установлен на устройстве HMI.

## **Параметры системных сообщений**

Системные сообщения могут содержать параметры в закодированном виде, которые имеют отношение к устранению ошибок, вызвавших появление сообщения, поскольку содержат ссылки на коды источника сообщения в системе исполнения проекта. Эти параметры выводятся после текста "Error code [Код ошибки]"

## **Значение системных сообщений**

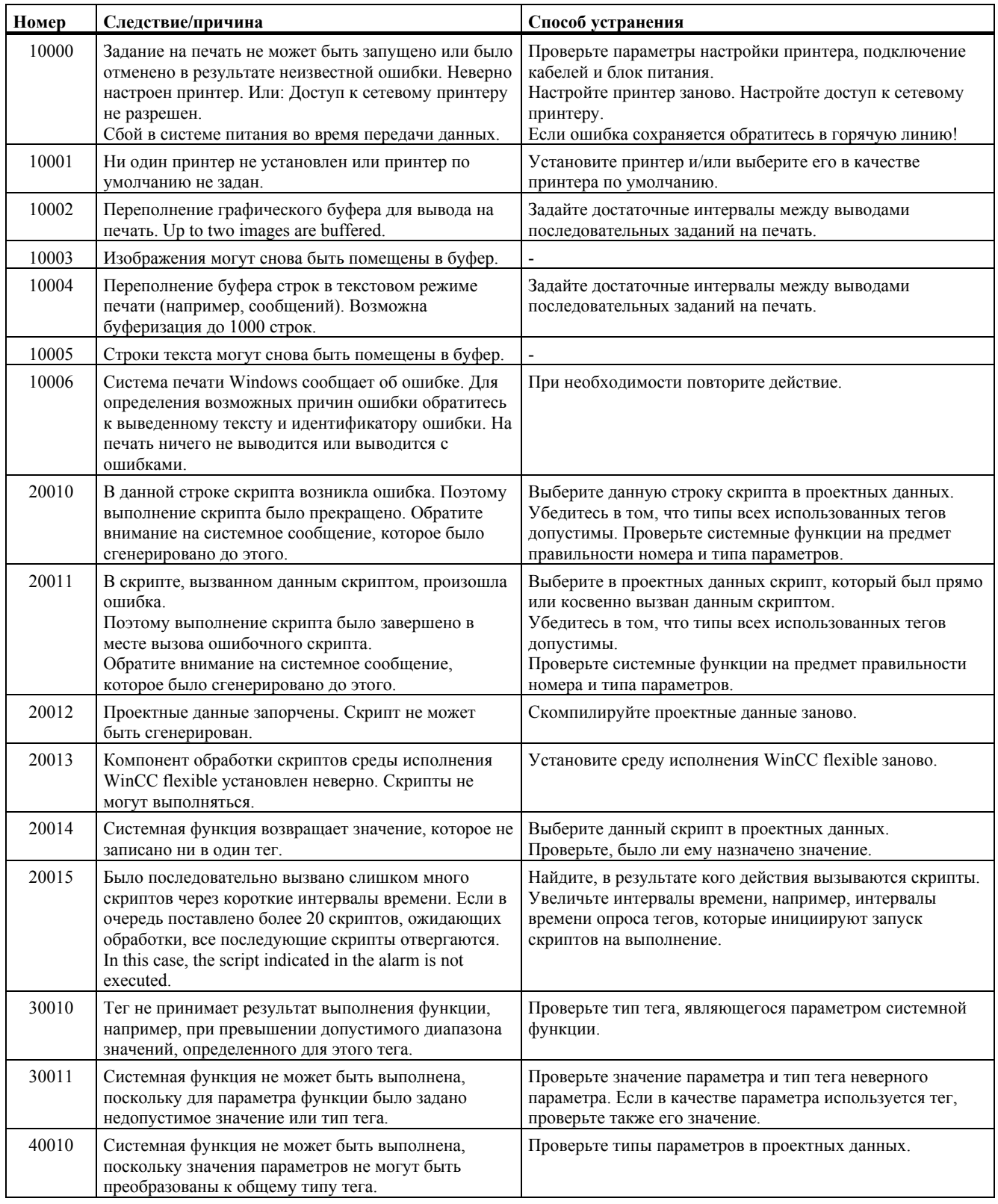

## А Приложение

А.2 Системные сообщения

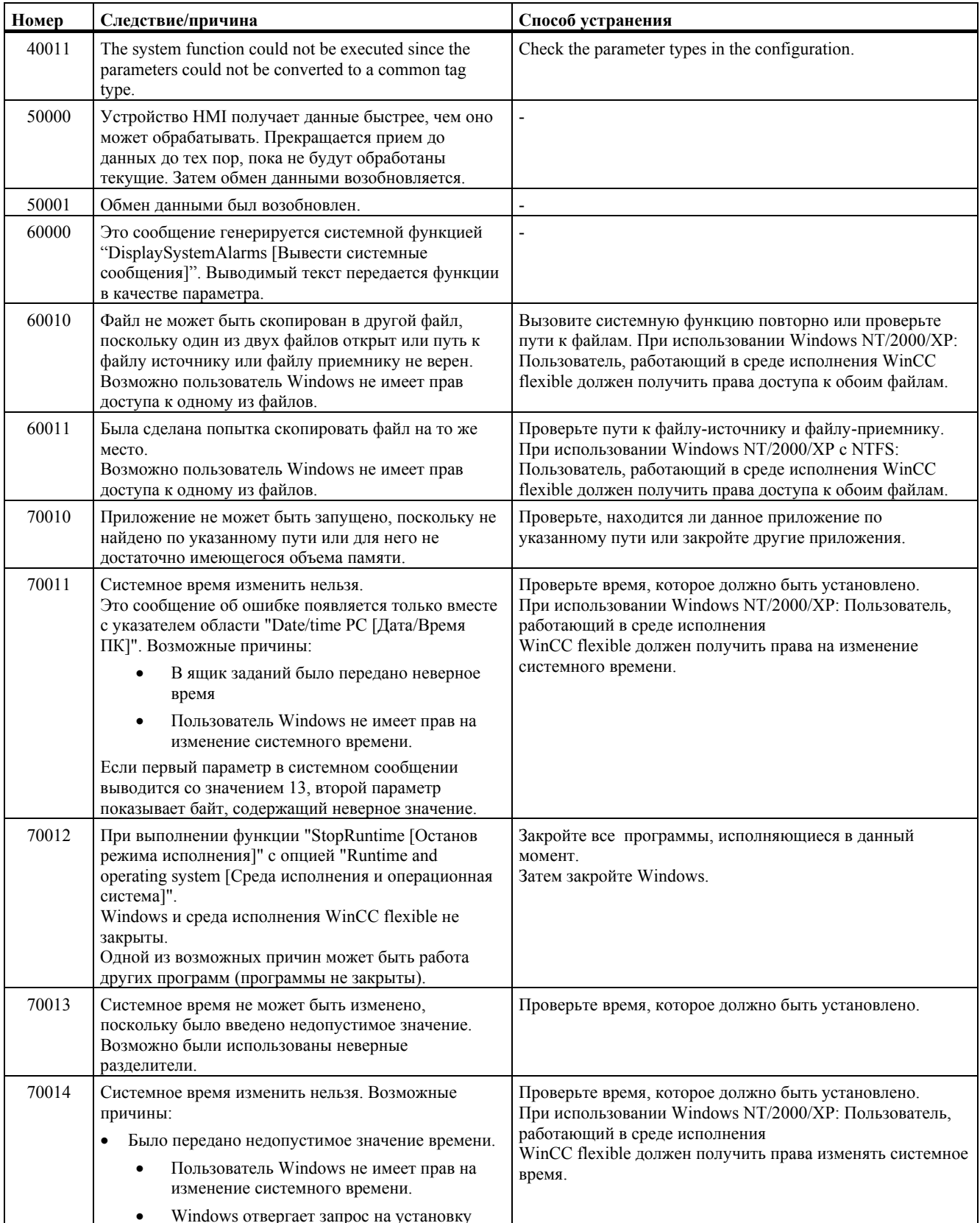

## *Приложение*

*A.2 Системные сообщения*

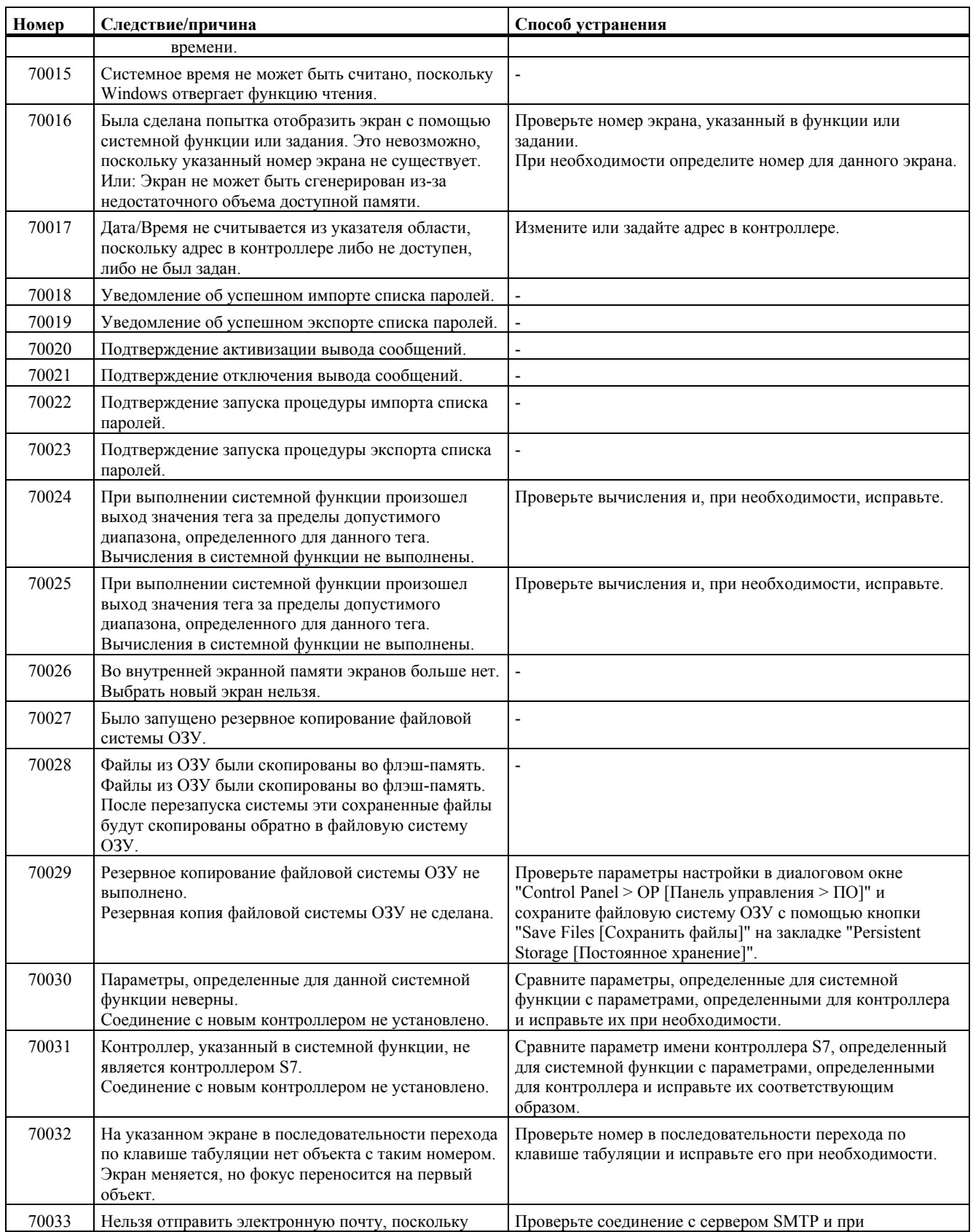

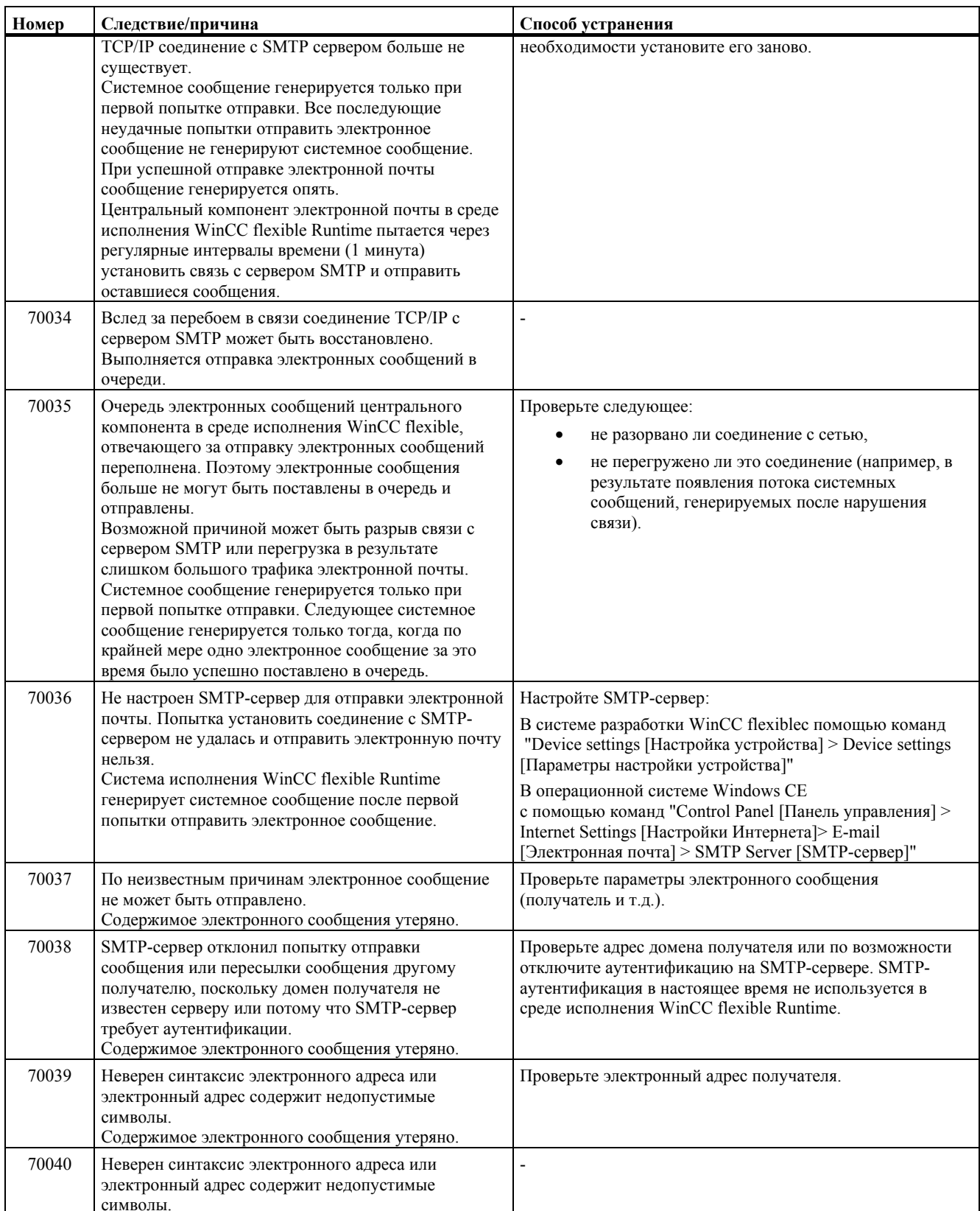

## Приложение<br>А.2 Системные сообщения

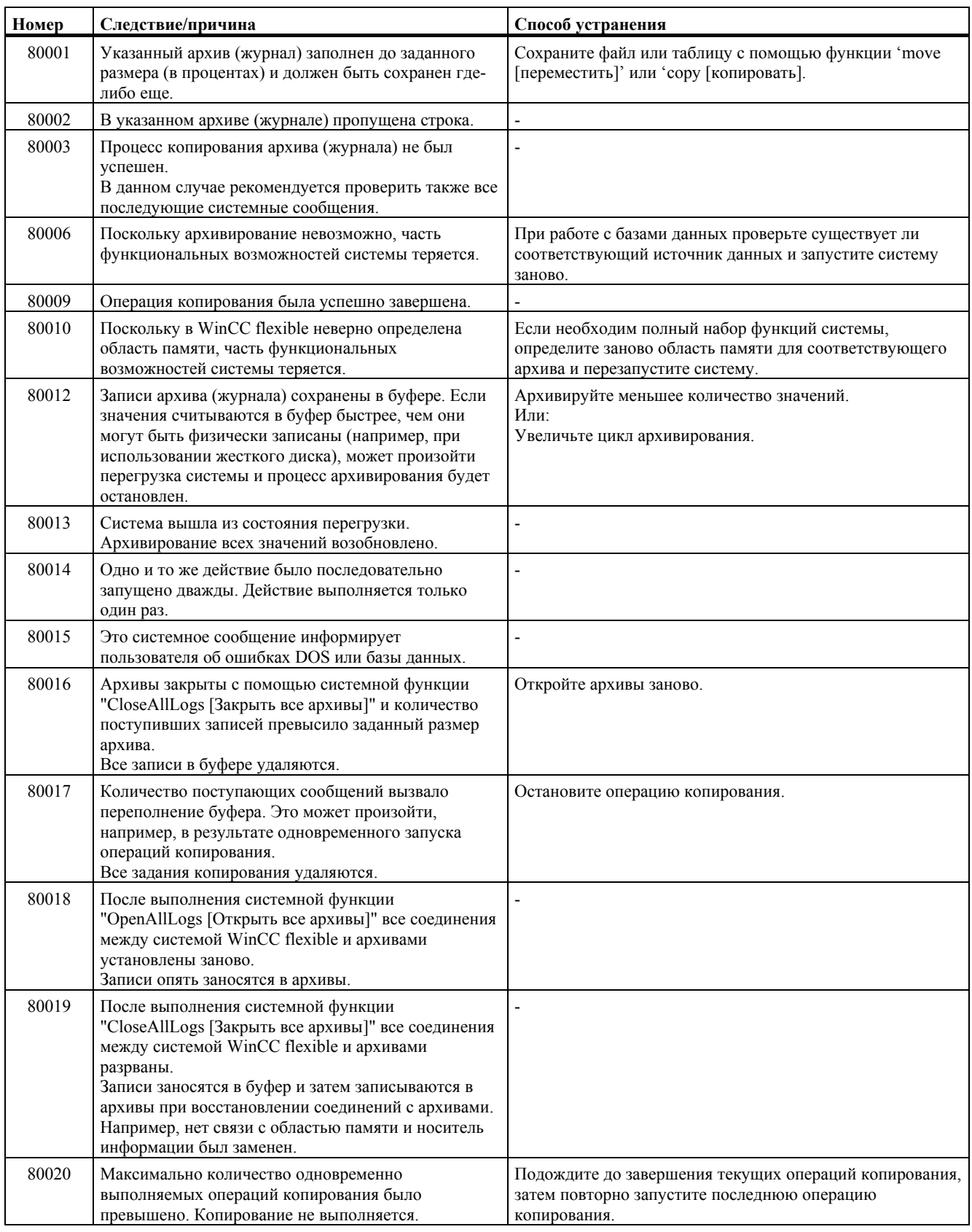

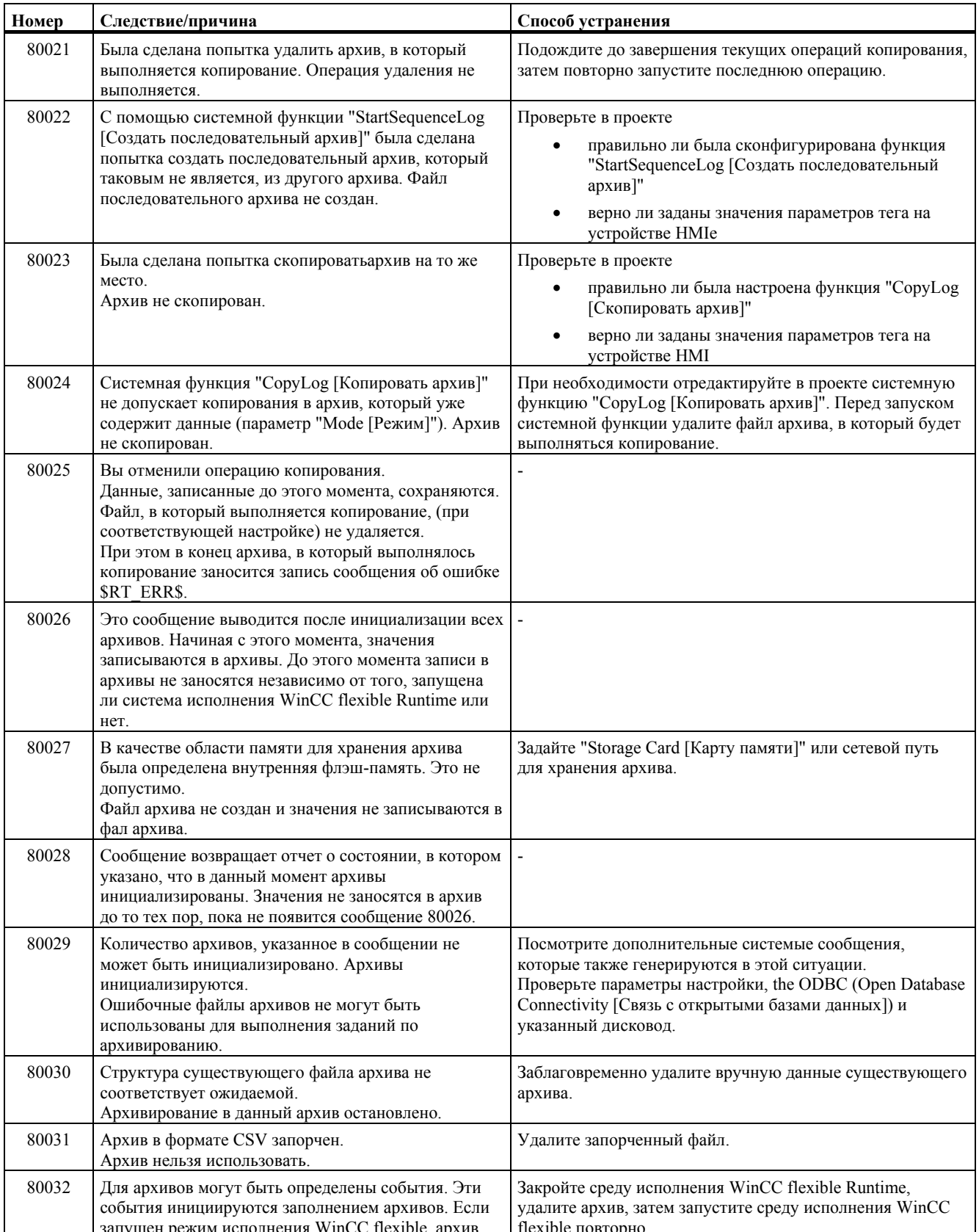

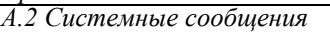

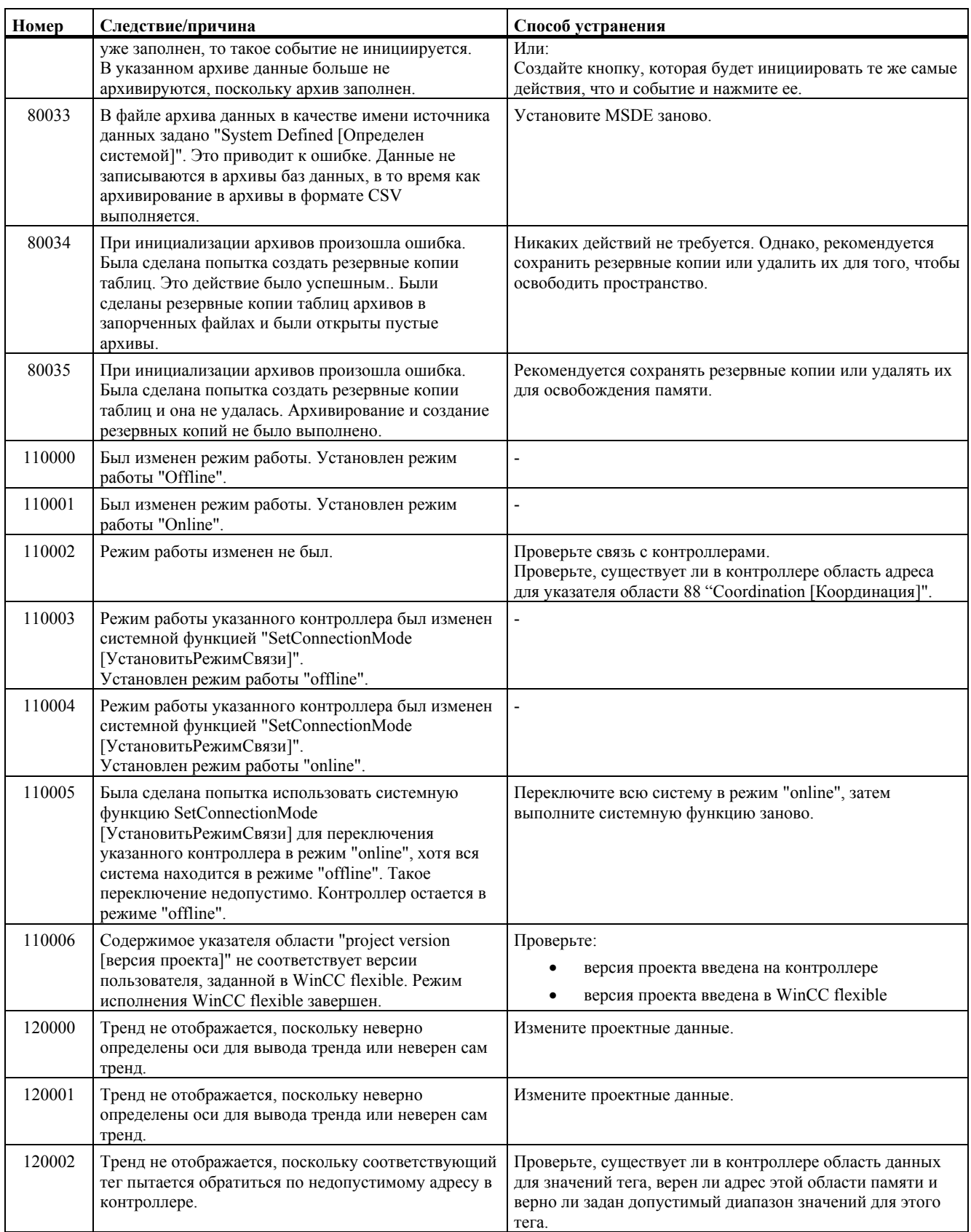

A Приложение

A.2 Системные сообщения

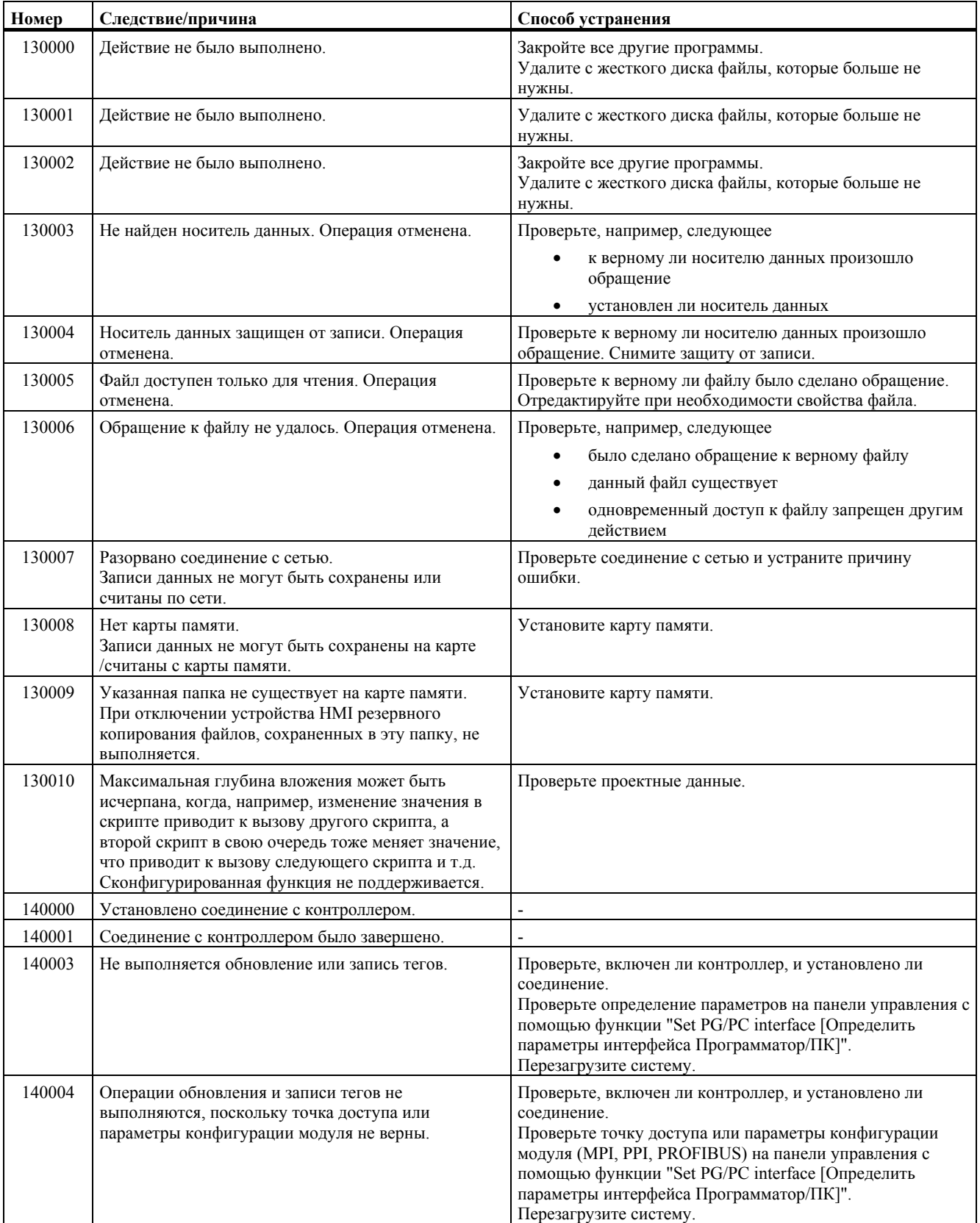

## Приложение<br>А.2 Системные сообщения

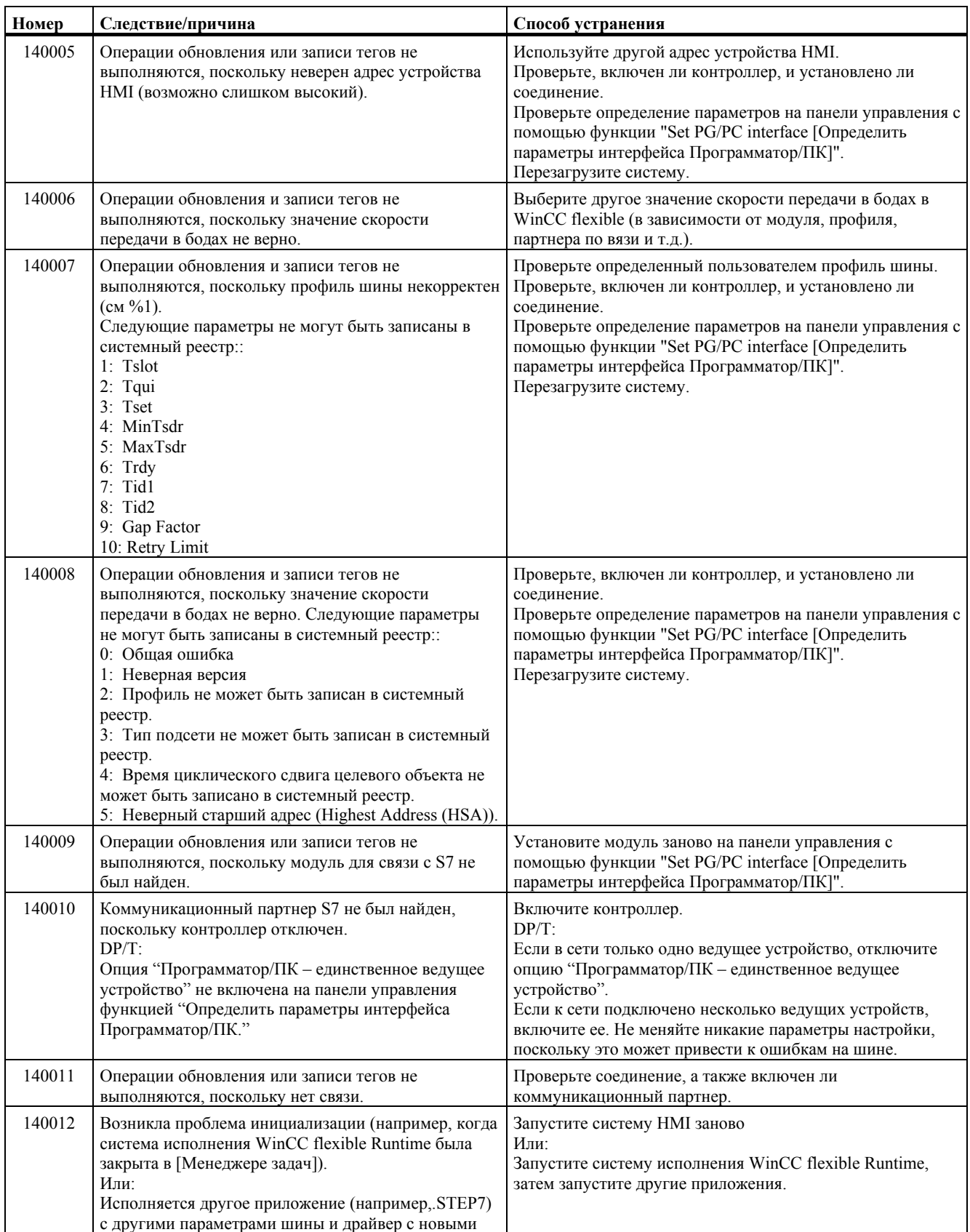

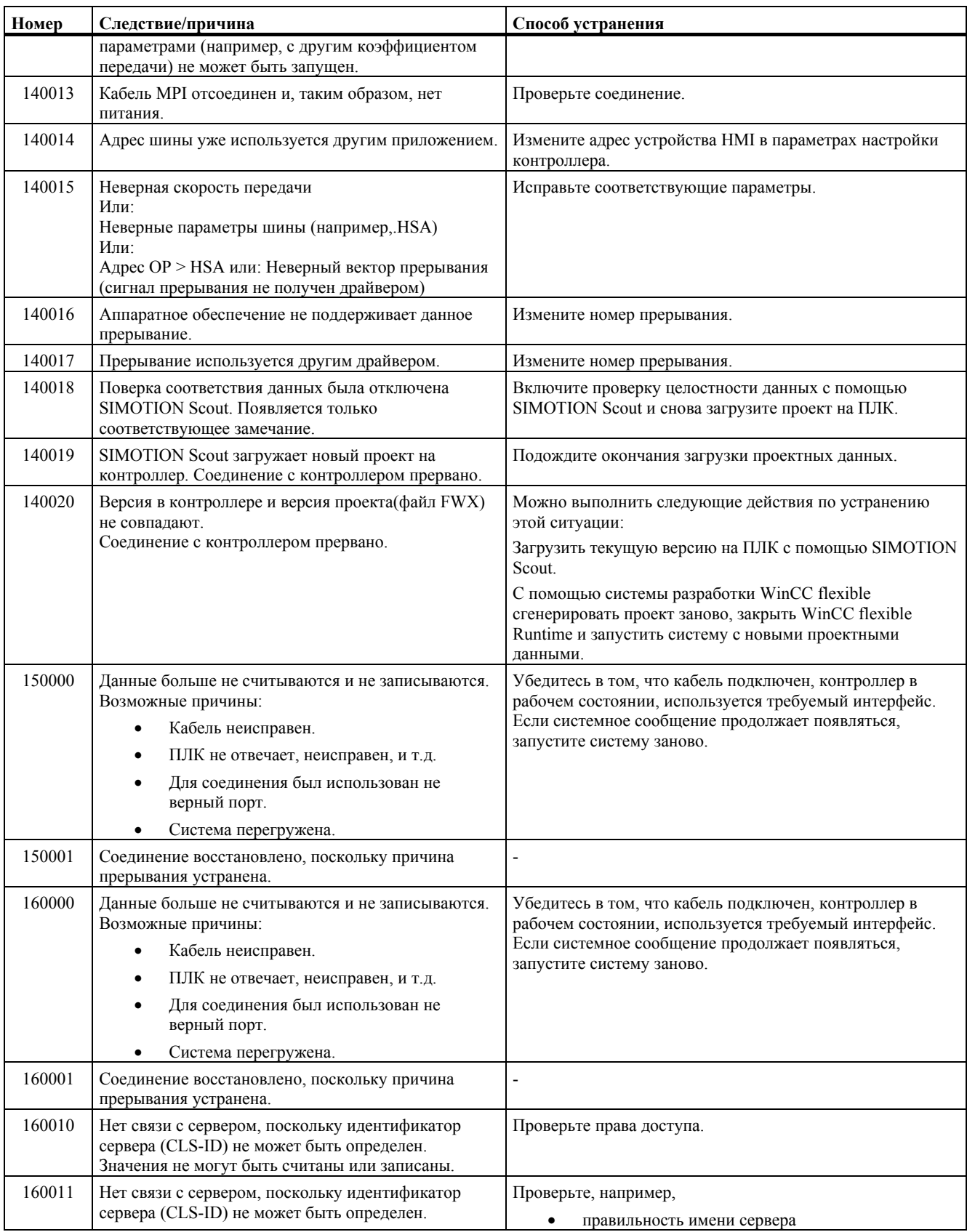

## Приложение<br>А.2 Системные сообщения

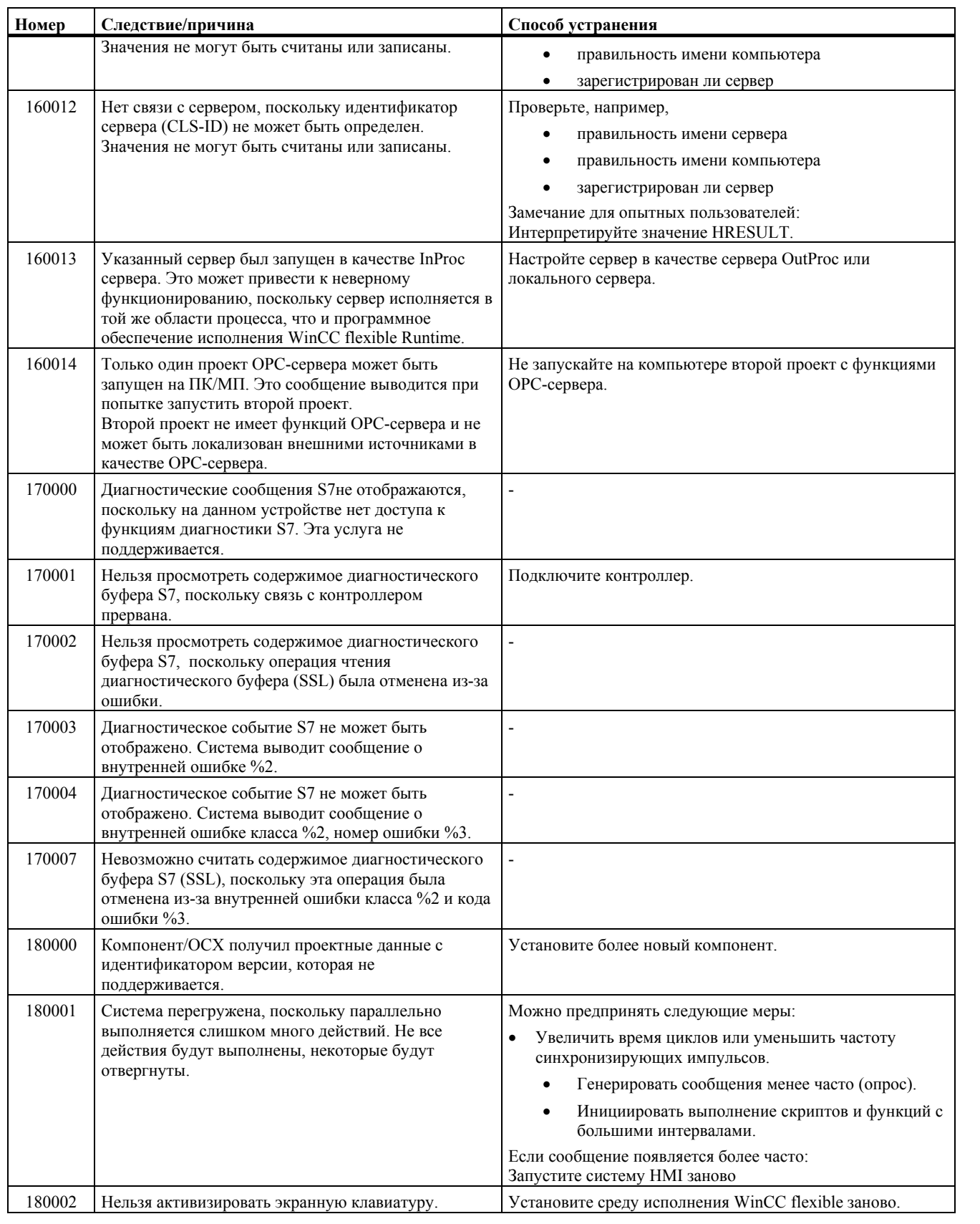

А.2 Системные сообщения

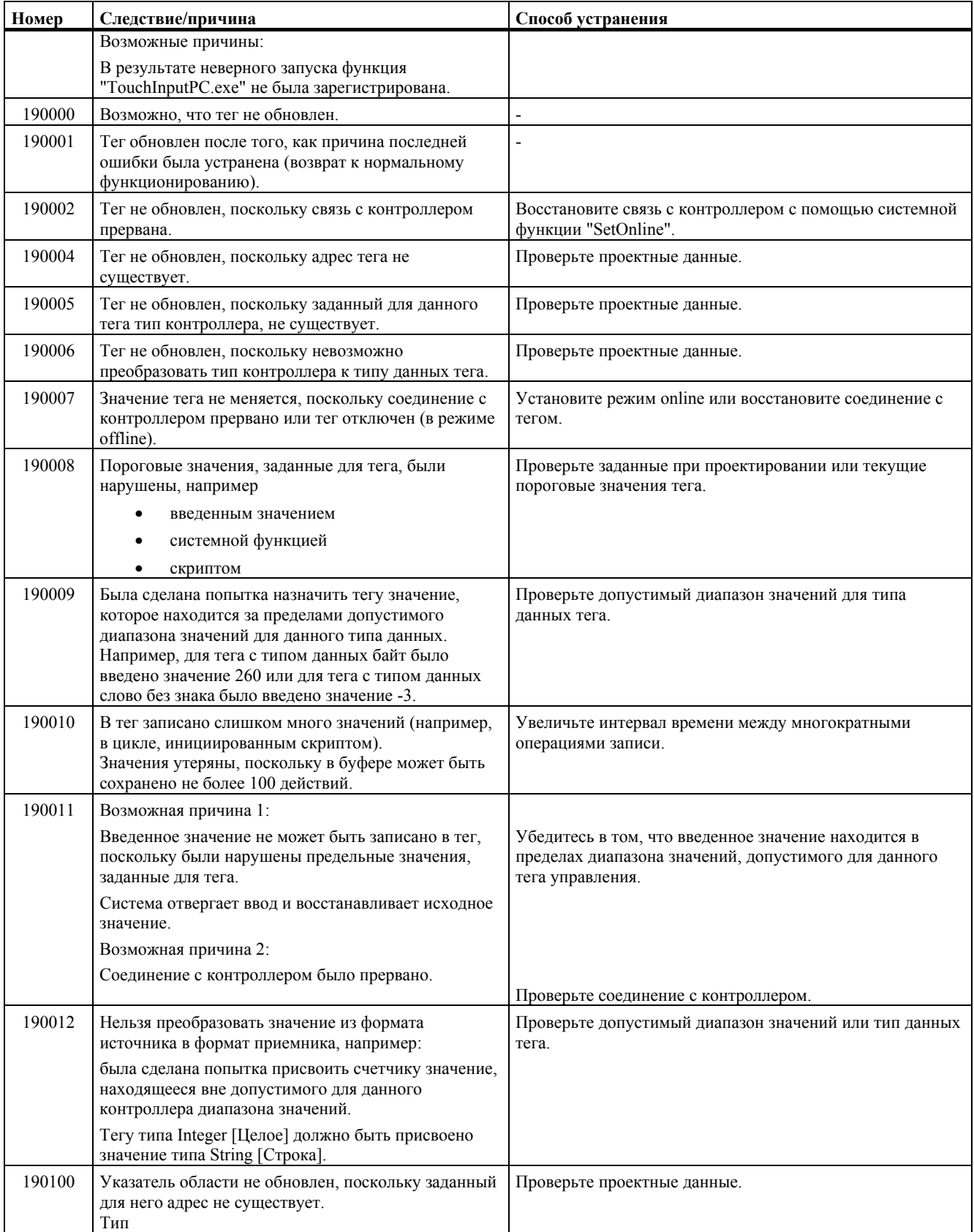

## *A.2 Системные сообщения*

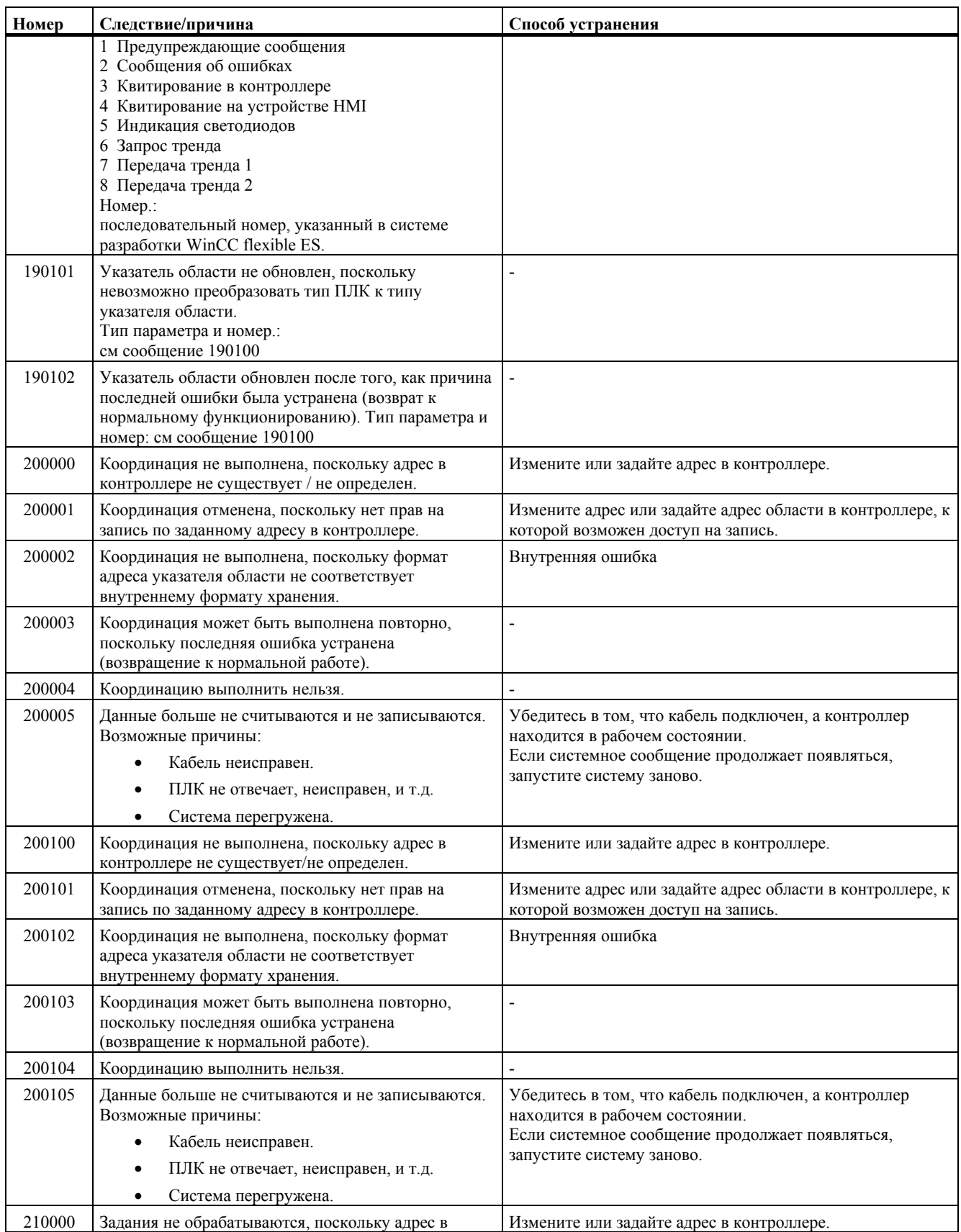

## А Приложение

А.2 Системные сообщения

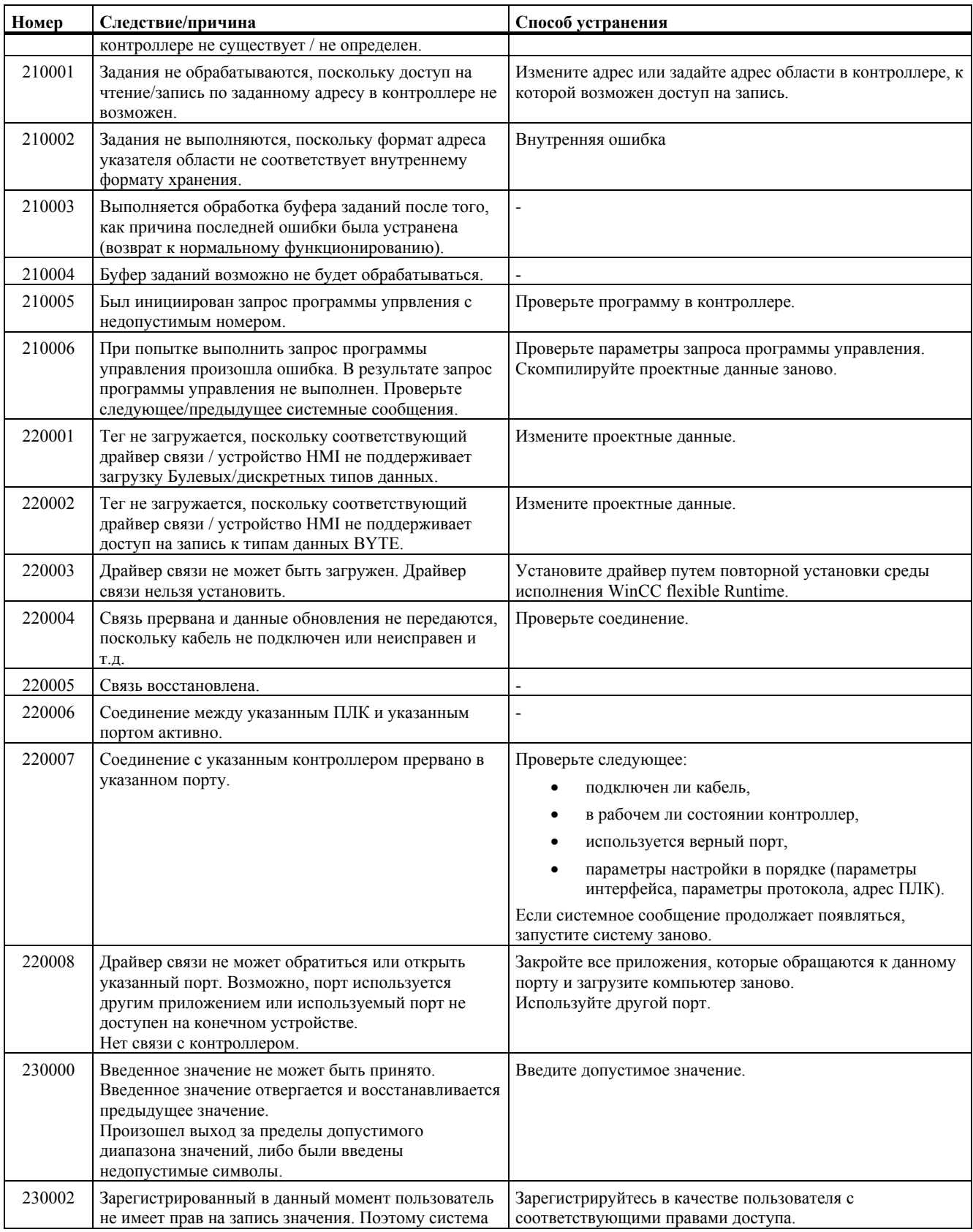

## Приложение<br>А.2 Системные сообщения

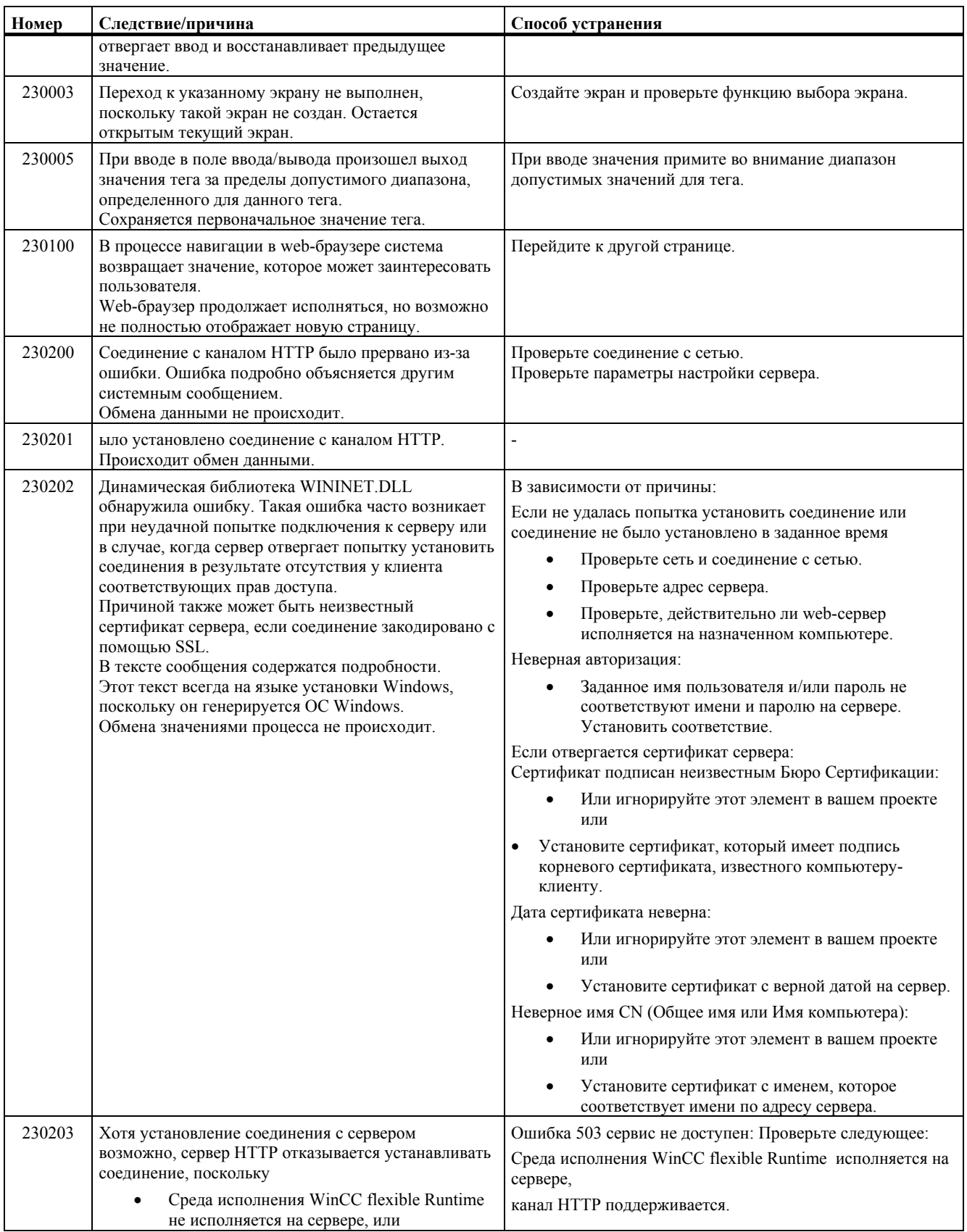

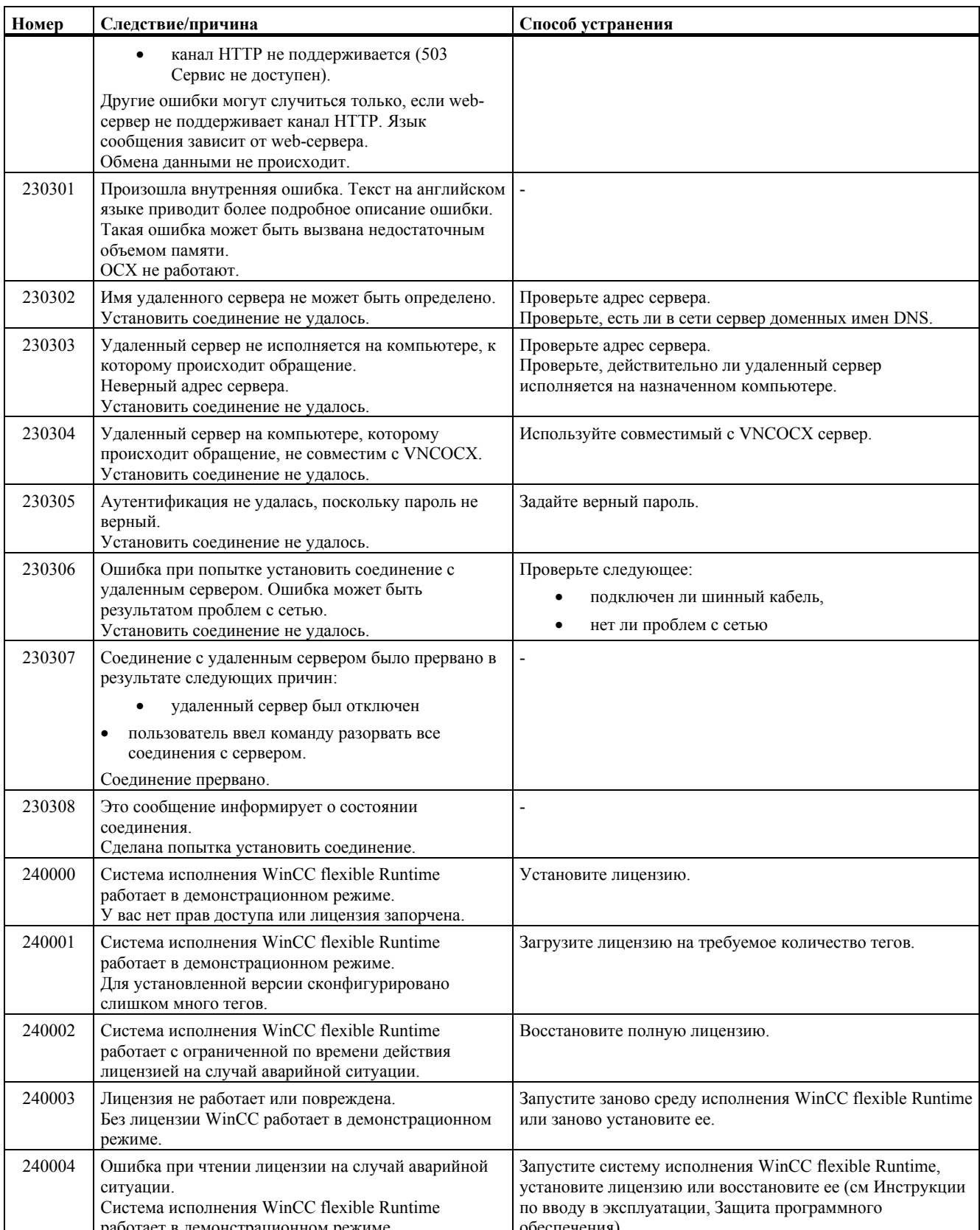

## *Приложение*

## *A.2 Системные сообщения*

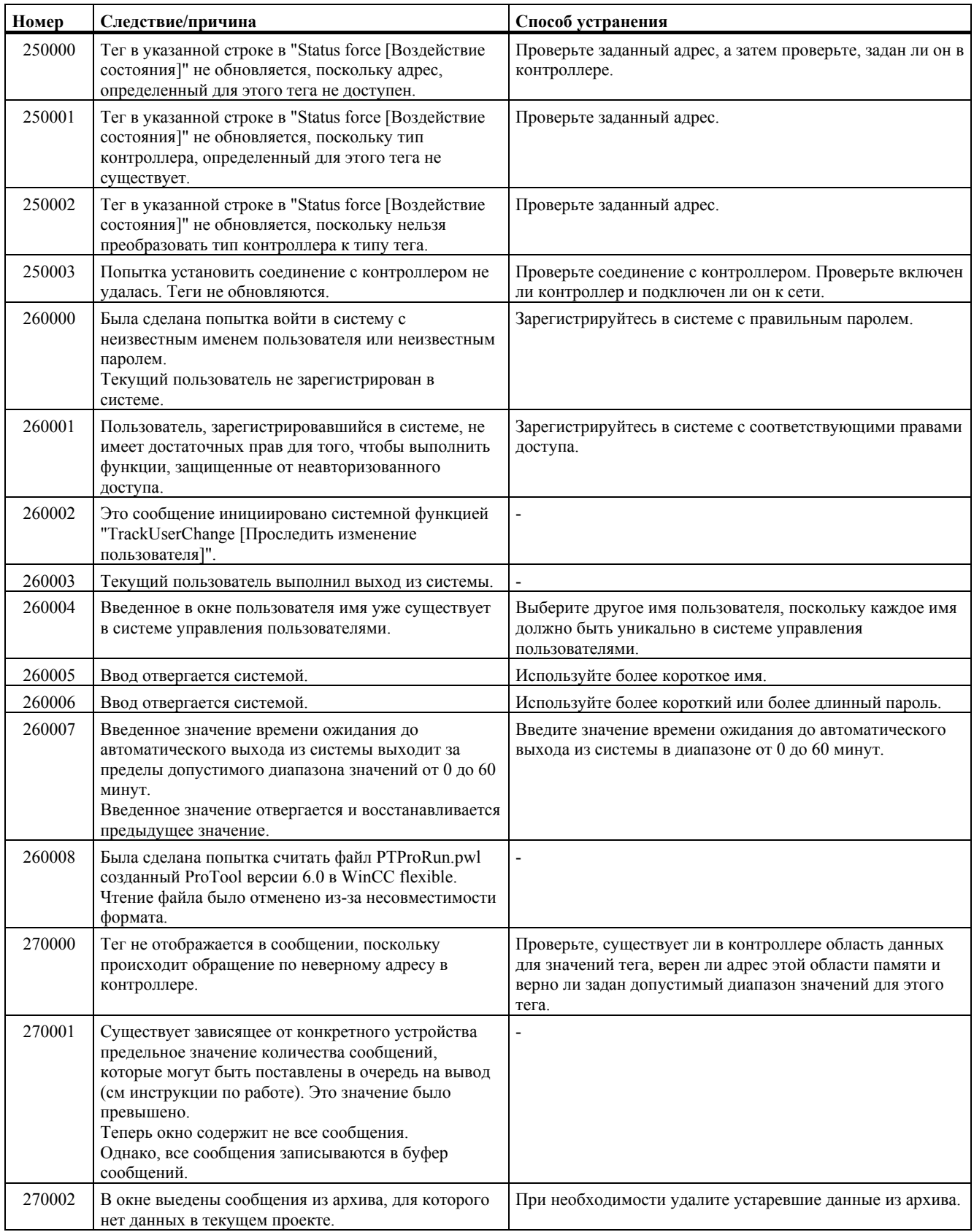

## А Приложение

А.2 Системные сообщения

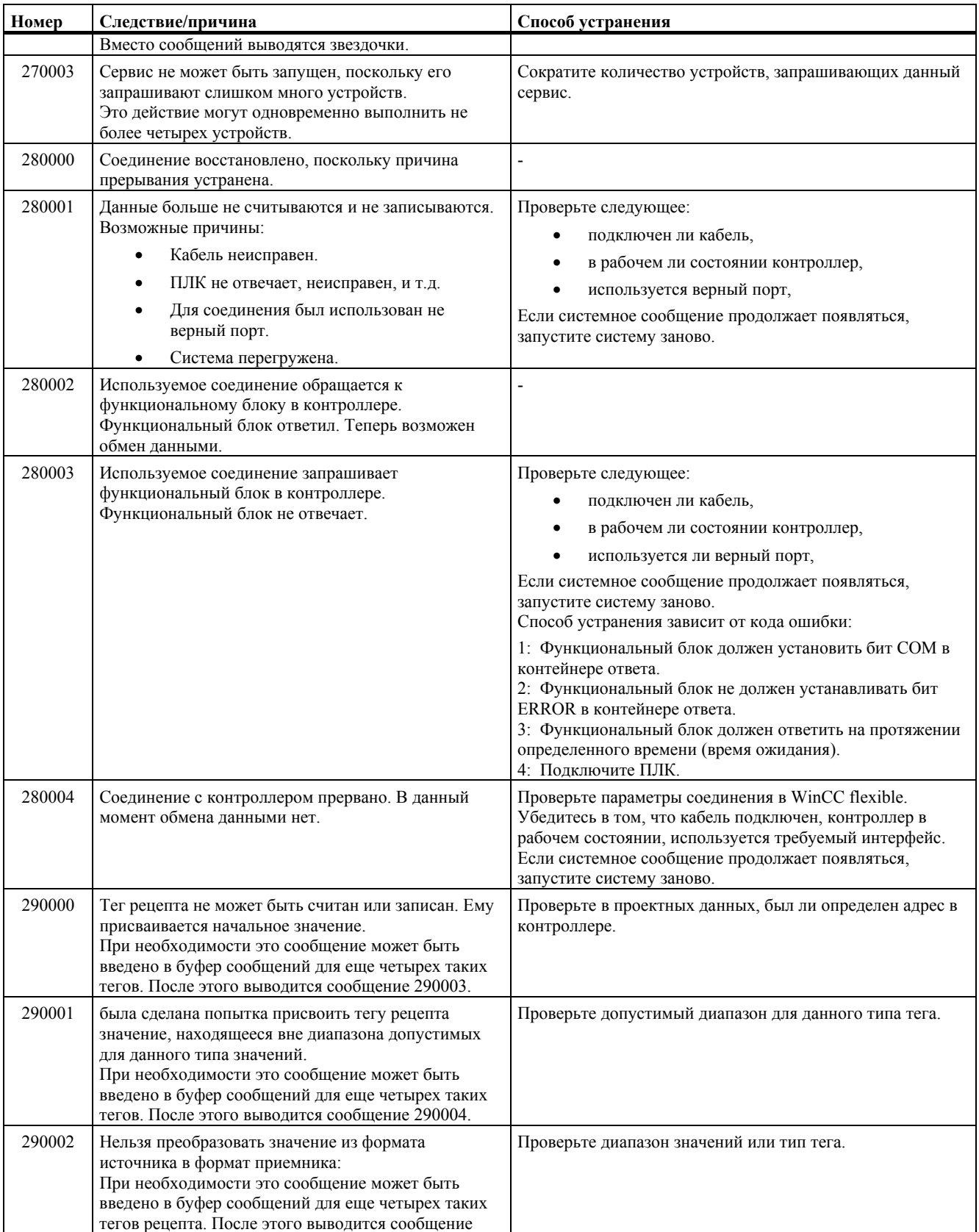

## *Приложение*

## *A.2 Системные сообщения*

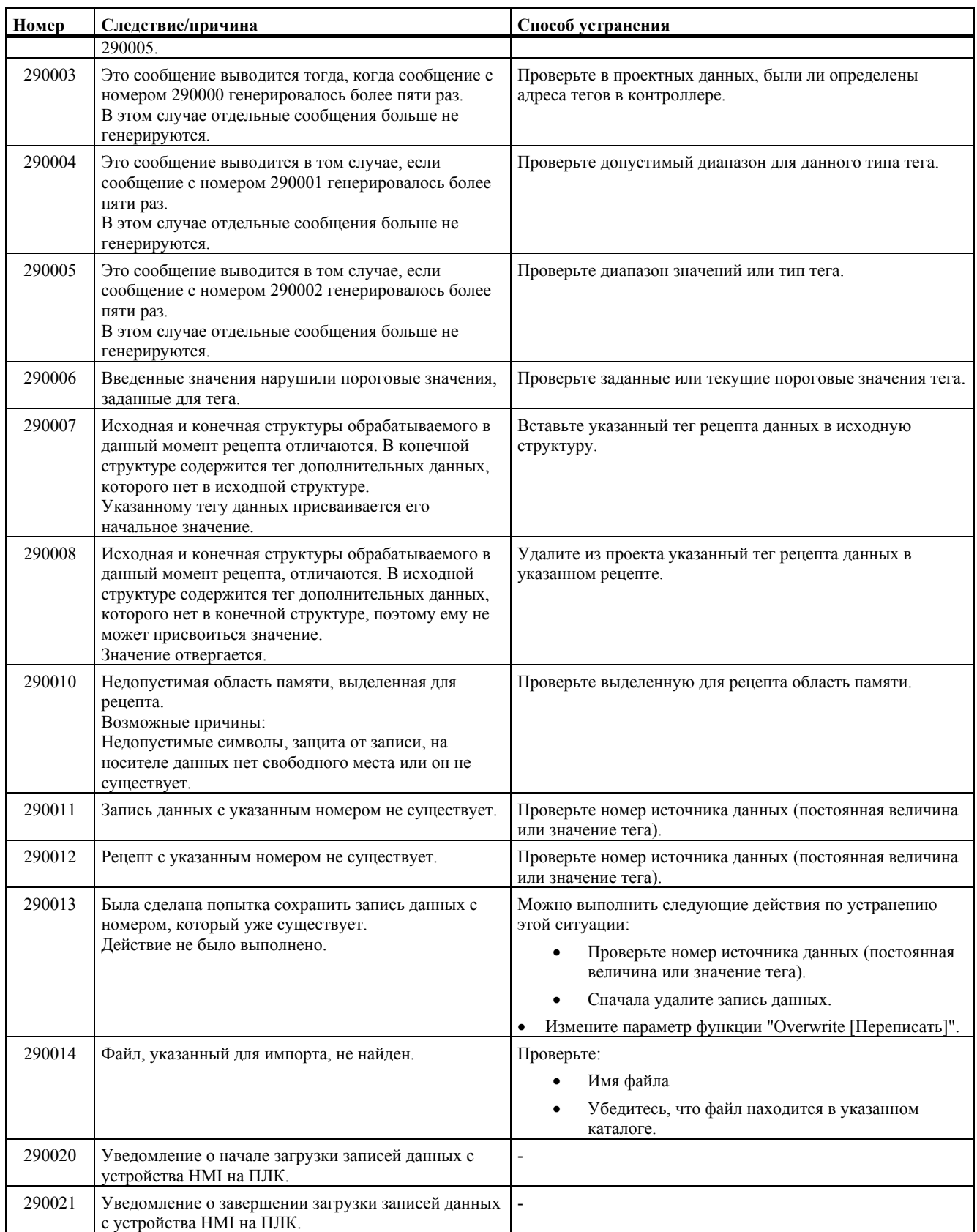

А Приложение

## А.2 Системные сообщения

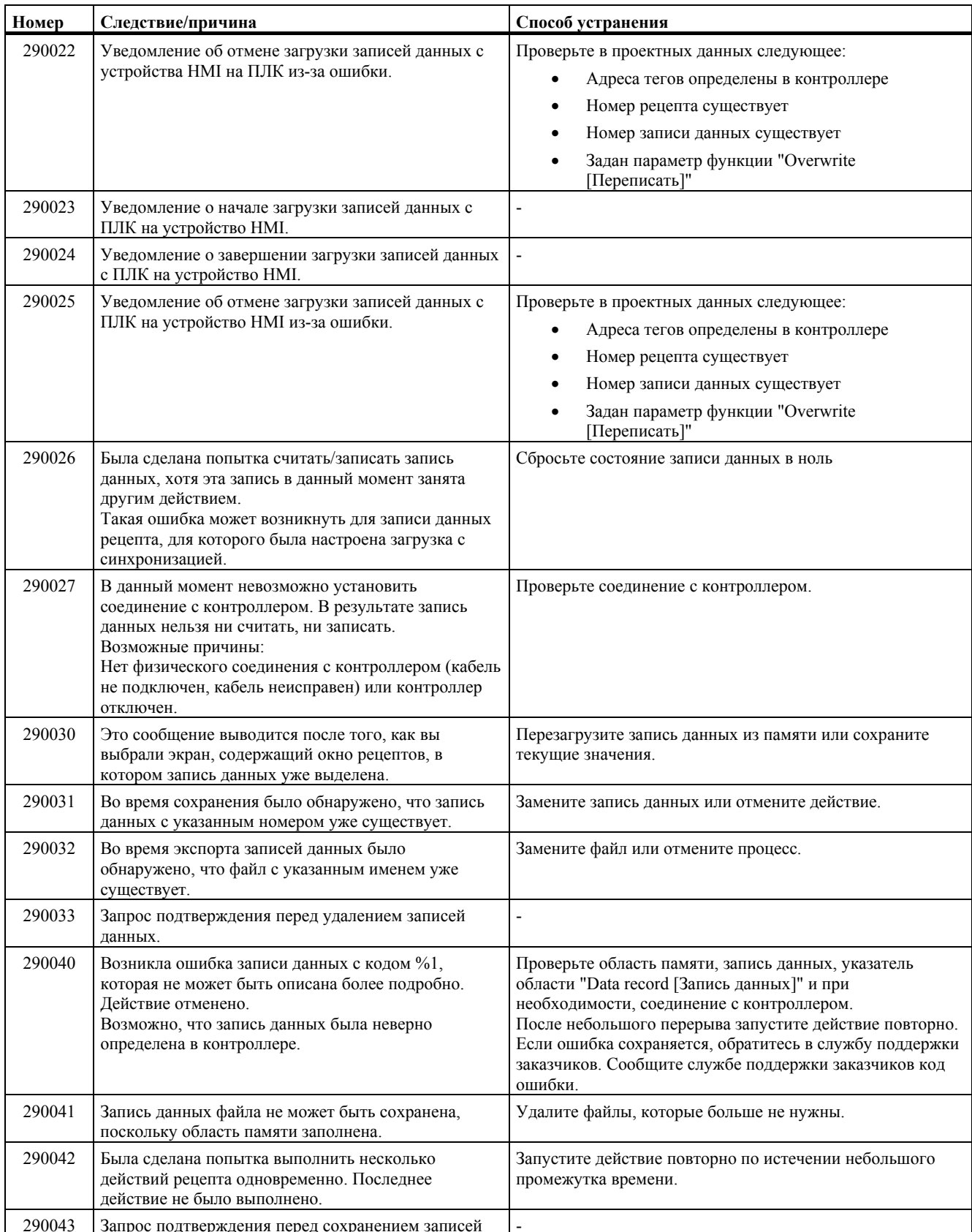

*A.2 Системные сообщения*

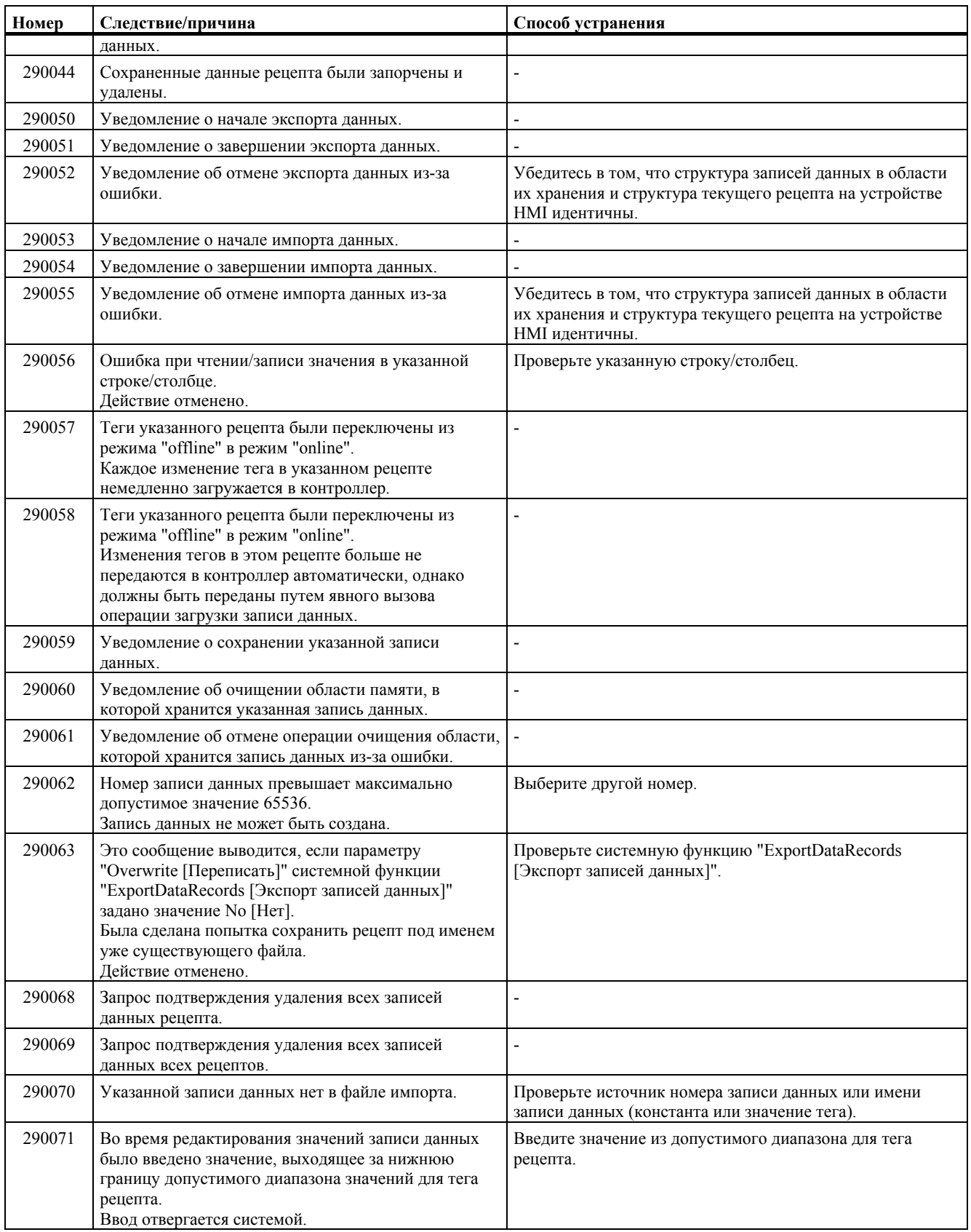

## А Приложение

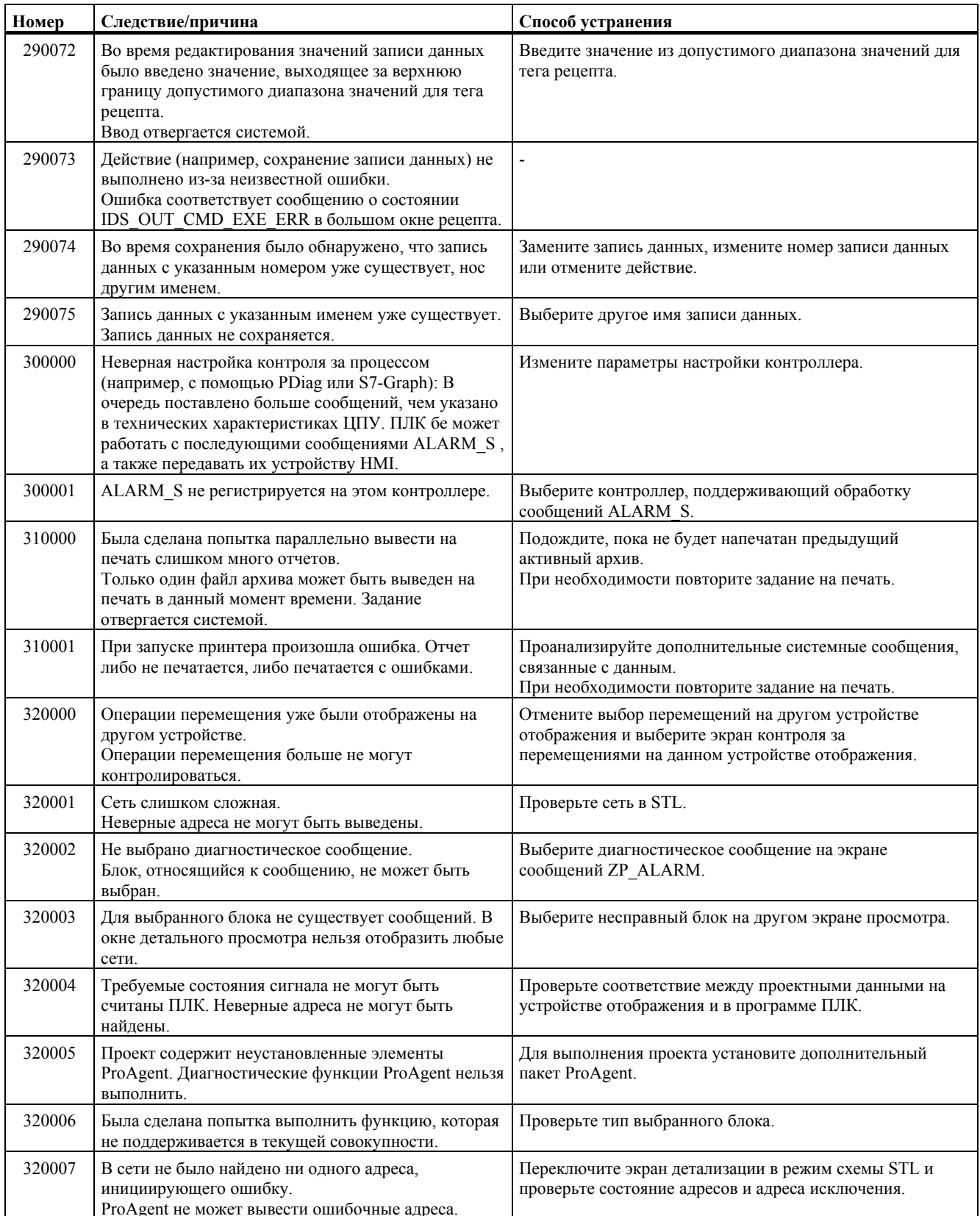
# Приложение<br>А.2 Системные сообщения

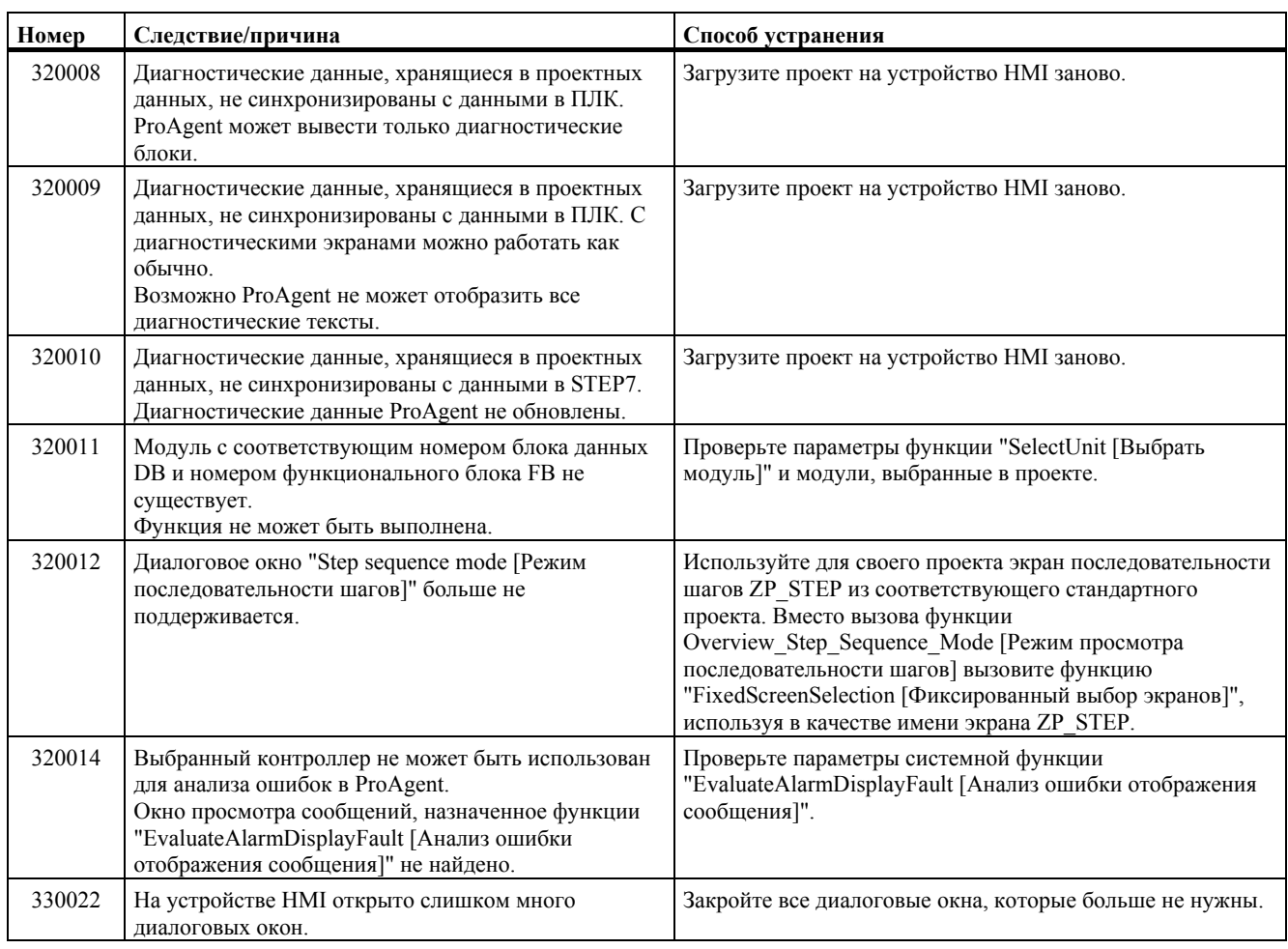

# B**Аббревиатуры** B

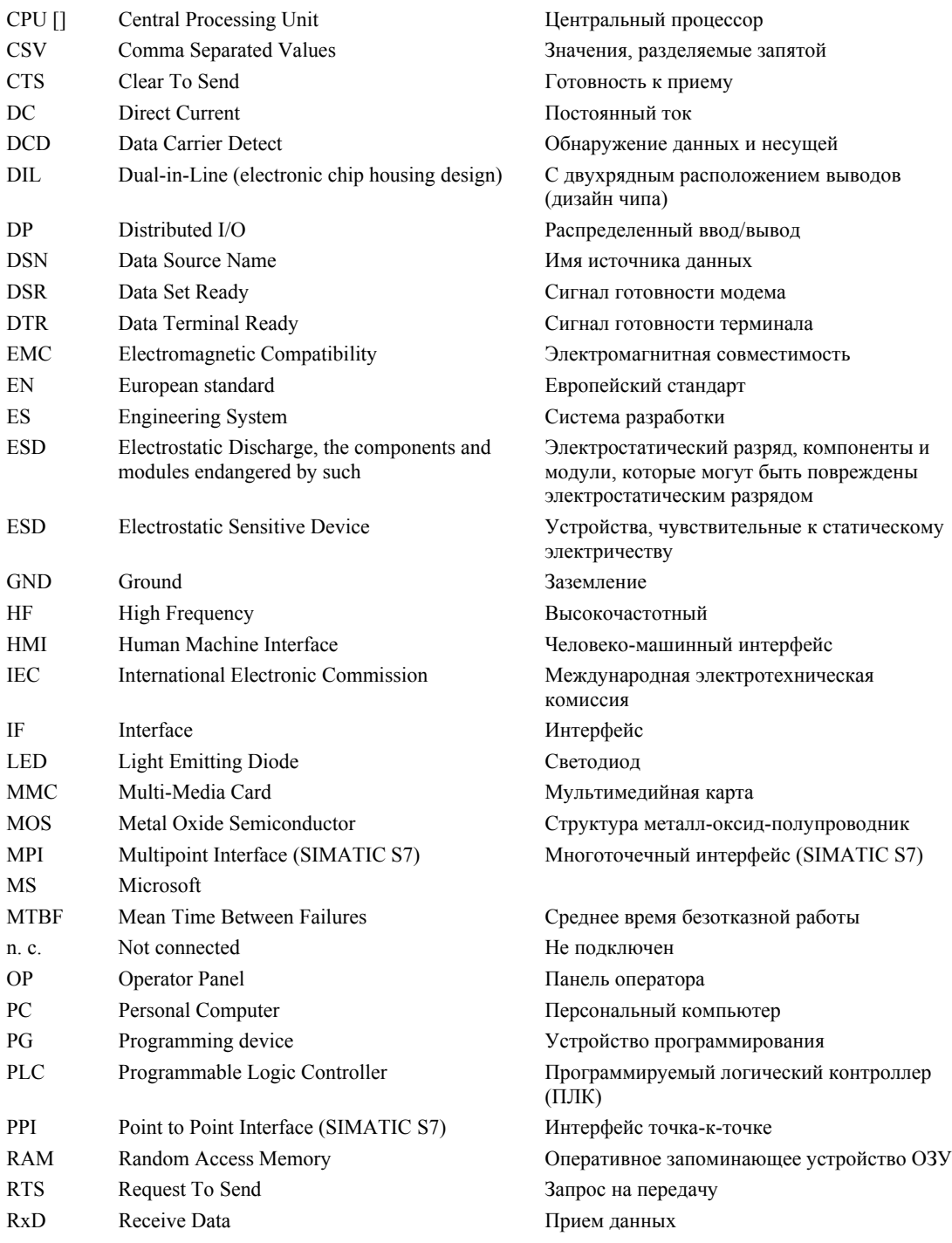

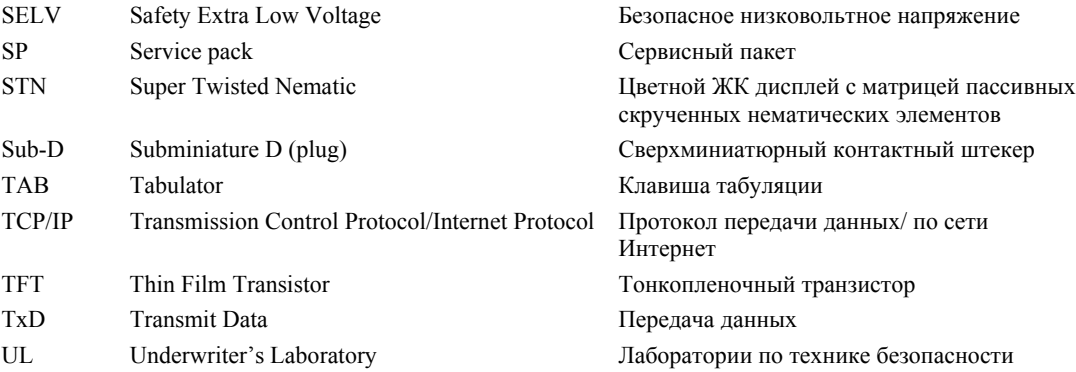

### Глоссарий

### $AG$

Обозначение ПЛК серии SIMATIC S5, таких как, например, AG S5-115UAS [Система

### Автоматизации

ПЛК серии SIMATIC S7, как например, SIMATIC S7-300AS 511

Протокол интерфейса между устройством программирования и ПЛК SIMATIC S5 PLCSTEP 7

Программное обеспечение для программирования контроллеров SIMATIC S7, SIMATIC C7 и SIMATIC WinAC.

#### **STEP 7 Micro/WIN**

Программное обеспечение для программирования контроллеров серии SIMATIC S7-200.

#### Визуализация процесса

Представление и отображение технологических процессов, происходящих в производственных цехах, на участках материально-технического обеспечения и обслуживания в текстовом и графическом форматах. Сконфигурированные экраны технологического процесса позволяют оператору активно вмешиваться в процессы, выполняющиеся на установке путем ввода и вывода данных.

#### Время отображения

Определяет, будут ли отображаться на устройстве НМІ системные сообщения, и как долго они будут отображаться.

### Время ошибки

Обозначает интервал времени между активизацией и деактивацией сообщения.

#### Исходный файл

Файл, из которого создаются разные файлы проекта, ориентированные на конкретную конфигурацию системы и параметры настройки. Исходный файл не передается на устройство НМІ, а остается на компьютере проектирования. Расширение имени этого файла \*.hmi.

#### См Сжатый файл и Файл проекта.

#### Квитирование

Квитирование сообщения подтверждает факт его приема оператором.

#### Компьютер проектирования

Общий термин для программаторов (PG) и персональных компьютеров (ПК), на которых создаются проекты с помощью программного обеспечения разработки.

#### Контроллер

Общий термин для устройств и систем, с которыми обменивается данными устройство НМІ, например SIMATIC S7.

#### Начальный загрузчик

Используется для запуска операционной системы. Начинает работу автоматически после включения устройства НМІ. Во время запуска появляется начальный экран. После загрузки операционной системы открывается окно Loader [Загрузчика].

#### Образ системы НМІ

Файл, который может быть передан с устройства программирования на устройство НМІ. Образ системы НМІ включает операционную систему и элементы программного обеспечения среды исполнения, требуемые для выполнения проекта. НМІ.

#### Объект

Компонент проекта Пример: экран или сообщение. Объекты используются для просмотра или ввода текстов и значений на устройстве НМІ.

#### Объект операторского управления

Компонент проекта, используемый для ввода значений и вызова функций проекта. Объектом операторского управления является, например, кнопка.

#### Объект экрана

Объект, созданный для контроля и управления системой, например, четырехугольник, поле ввода/вывода или окно рецептов.

#### Объект экрана

Передача исполняемого проекта на устройство НМІ.

#### Печатная копия

Вывод содержимого экрана на принтер.

#### Поле

Область, выделяемая на конфигурируемом экране, для ввода и вывода значений.

#### Поле ввода/вывода

Позволяет на устройстве НМІ вводить и выводить значения процесса, передаваемые в контроллер или из контроллера.

#### Порядок перехода по клавише табуляции

Устанавливает последовательность, в которой при нажатии клавиши табуляции фокус переносится с одного объекта на другой.

#### Программируемая (функциональная) клавиша (англ. Softkey)

Клавиша на устройстве НМІ, которая служит для вызова пользовательских функций. Функция для клавиши определяется при проектировании. Функция клавиши может быть определена только для активного в данный момент экрана или для всех экранов.

#### Программное обеспечение разработки

Программное обеспечение для создания проектов для визуализации технологических процессов. См также Проект, Визуализация технологического процесса и Программное обеспечение среды исполнения.

#### Программное обеспечение системы исполнения

Программное обеспечение визуализации процесса, которое используется для отладки проекта на компьютере проектирования. См также Проект и Программное обеспечение разработки.

#### Проект

Результат проектирования с использованием программного обеспечения разработки. В проект обычно уже включены несколько экранов со встроенными системными объектами, базовыми настройками и сообщениями. Файл проекта, созданного в WinCC flexible сохраняется под именем с расширением\*.hmi.

Следует различать проект на компьютере проектирования и на устройстве НМІ. Проект, созданный на компьютере проектирования может позволять использование большего количества языков, чем поддерживает устройство НМІ. Кроме того, проект, созданный на компьютере проектирования, может быть настроен и использован для разных устройств НМІ. На определенное устройство HMI может быть передан только проект, настроенный для этого устройства.

#### Регистрация сообщений

Вывод пользовательских сообщений на принтер, параллельно с их выводом на экран устройства НМІ.

#### Режим передачи

В режиме передачи, задаваемом на устройстве НМІ, происходит передача исполняемого проекта с компьютера проектирования на устройство НМІ.

#### Ренент

Комбинация тегов, образующих фиксированную структуру данных. Созданной структуре данных на устройстве НМІ могут быть присвоены данные, которые затем будут переданы в ПЛК в качестве записи данных. Использование рецептов обеспечивает синхронную передачу данных, присвоенных записи данных, в ПЛК при загрузке этой записи на устройство.

#### Самозагрузка системы

Функция, вызываемая при обновлении операционной системы. Если операционная система функционирует, то ее обновление может быть выполнено без функции самозагрузки и настройки параметров. В противном случае, необходимо выполнять обновление системы с функцией самозагрузки после ее обновления. При этом компьютер проектирования обменивается данными с устройством НМІ с помощью функции самозагрузки.

#### Символьное поле ввода/вывода

Поле для ввода/вывода параметра. Содержит список элементов, заданных по умолчанию, из которых выбирается требуемый.

#### Система представления данных

Система, состоящая из знаков, символов и соответствующих правил. В частности, используется для определения формата записей языка программирования при обработке данных.

#### Системные сообщения

Относятся к классу сообщений "System [Системные]". Системные сообщения информируют о внутренних состояниях устройства НМІ и ПЛК.

#### Сжатый файл

Сжатая форма исходного файла. Может быть передан вместе с файлом проекта на устройство соответствующее устройство НМІ. Для этого на компьютере проектирования должна быть установлена опция "Enable Upload [Включить загрузку]". Расширение имени сжатого файла \*.pdz. Сжатый исходный файл по умолчанию обычно хранится на внешней карте ММС. См Исходный файл.

Для восстановления исходного файла нужно использовать ту же самую версию WinCC flexible, которая использовалась для создания проекта.

#### Событие

Выполнение функций инициируется определенными событиями. События могут быть определены при проектировании. Событиями для объекта кнопки могут быть, например, "Press [Нажатие]" и "Release [Освобождение]".

#### Сообщение, квитирование

Квитирование сообщения подтверждает, что сообщение было замечено оператором.

#### Сообщение, активизация

Момент генерирования сообщения ПЛК или устройством НМІ.

#### Сообщение, деактивация

Момент, в который инициированное сообщение сброшено контроллером.

#### Сообщение, пользовательское

Пользовательское сообщение может быть отнесено к одному из следующих классов сообщений:

- Ошибка
- Предупреждение
- Пользовательские классы сообшений

Пользовательское сообщение информирует об определенной рабочем состоянии установки, которая подключена к устройству НМІ через ПЛК.

#### Срок службы до снижения яркости наполовину

Период времени до снижения яркости дисплея наполовину от первоначального значения. Это значение зависит от температуры работы.

#### Ter

Определяет область памяти, в которую записываются или из которой считываются значения процесса. Можно выполнять операции записи или считывания с ПЛК или устройства НМІ. В зависимости от того, обменивается ли тег значениями с ПЛК или нет, различают "внешние" теги (теги процесса) и "внутренние" теги.

#### Текст подсказки

Информация об объектах проекта. Текст подсказки для сообщения, например, может содержать указание на причину ошибки и действия по ее устранению.

#### Управляющий запрос

Инициирует функцию через ПЛК.

#### Установка

Общий термин, относящийся к машинам, центрам обработки, системам, установкам и технологическим процессам, отображаемым и управляемым на устройстве НМІ.

#### Файл проекта

Готовый файл, созданный на основе исходного файла для определенного устройства НМІ, получаемый по завершении процесса проектирования. Файл проекта передается на соответствующее устройство НМІ и используется для наблюдения и управления установками. См Исхолный файл.

#### Флэш-память

Энергонезависимая память на базе микросхемы EEPROM используется в качестве мобильного носителя или в качестве модуля памяти, установленного на материнской плате.

#### Экран

Форма отображения всех логически вязанных данных процесса, исполняющегося на установке. Для визуализации процесса используются графические объекты.

#### ЕМС [Электромагнитная совместимость]

Электромагнитная совместимость это способность электрического оборудования правильно функционировать в создаваемой им электромагнитной среде, не оказывая влияния на эту среду.

### **Предметный указатель**

### **I**

IF 1B, 11-6, 11-7 OP 73micro, 11-6 TP 177micro, 11-7

### **O**

Offline, 7-2 Online, 7-3

### **R**

RS 485, 11-7 RS 485 (IF 1B), 11-6

### **S**

S7-200 активный узел, 4-22 пассивный узел, 4-22 режим ведущего устройства (PPI/master), 4-22 режим подчиненного устройства (PPI/slave), 4-22 SIMATIC S7 выбор параметров протокола, 4-25 коммуникационные партнеры, 4-26 параметры сети, 4-26

### **А**

Авторизация, v Адаптер PC-PPI [ПК - Программируемое периферийное устройство], 1-4 Адрес производителя, 2-7 Адресация S7-200, 4-27 Аксессуары, 1-3

### **Б**

Блок питания диаграмма электропроводки, 4-7, 4-17 защита от перемены полярности, 4-8, 4-18

подключение, 4-8, 4-18 подключение к клеммному блоку, 4-8, 4-18 поперечное сечение проводника, 4-17 поперечное сечение проводников, 4-7 Блокировка объектов операторского управления, 10-2 Боковой вид, 1-3 Боковой вид панели OP 73micro, 1-2 Буквенно-цифровая экранная клавиатура, 8-19 Буквенно-цифровое значение, 8-5, 8-17 ввод, 8-6 Буквенно-цифровой символ ввод, 8-6 редактирование, 8-7 Буквенно-цифровые значения ввод, 8-20 редактирование, 8-20 Буфер сообщений, 9-2

### **В**

Ввод, 11-3, 11-4 буквенно-цифровых значений, 8-5, 8-6, 8-7, 8-17, 8-20 буквенно-цифровых символов, 8-6 даты и времени, 8-5, 8-10, 8-18, 8-22 пример, 8-7 символьных значений, 8-5, 8-17, 8-21 цифровых знаков, 8-6 числовых значений, 8-4, 8-6, 8-7, 8-17, 8-18 Ввод на устройстве HMI использование программируемых клавиш, 8-1 использование системных клавиш, 8-2 Ввод пароля, 6-8 Ввод символов с помощью управляющих клавиш, 8-6, 8-10 Взрывоопасная среда, 2-5 Вид панели OP 73micro снизу, 1-2 Вид снизу, 1-3 Видимая обратная реакция устройства, 8-15 Винтовой зажим, 3-5, 3-8 Включение питания устройство HMI, 4-19 Восстановить список паролей, 7-4 Восстановление, 7-4, 7-7, 7-9

в случае конфликтной ситуации при проверке совместимости, 7-8 использование WinCC flexible, 7-9 с использованием ProSave, 7-11 Время, 8-5 ввод, 8-22 Время задержки установка, 6-7 Время ожидания до автоматического окончания сеанса работы, 8-12 Время ожидания до автоматического окончания сеанса связи, 8-24 Выбор в поле, 8-2 Выполнение профилактического обслуживания, 10-1 Высокочастотное изучение, 2-1 Выход из системы, 8-12, 8-23

# **Г**

Габаритные размеры, 11-2 OP 73micro, 11-1

# **Д**

Данные пользователя резервное копирование/восстановление, 8-13, 8-24 Дата и время, 8-5, 8-18 ввод, 8-10, 8-22 Дата/Время считывание из ПЛК, 4-28 Декларация соответствия стандартам EC, **2-2** Десятичные разряды, 8-5 Десятичный разряд, 8-17 Диаграмма электропроводки компьютер проектирования, 4-17 подключение к блоку питания, 4-17 подключение цепи эквипотенциального заземления, 4-5, 4-15 Диалоговое окно начального загрузчика, 4-9 Диалоговое окно регистрации в системе, 8-12 Диапазон функций сообщения, 1-4 теги, значения процесса, списки, 1-5 экраны, 1-5 Диапазон функций и параметров текст подсказки, 1-5 Дисплей, 11-3, 11-4 Драйверы связи установка драйвера для S7-200, 4-24

### **З**

Загрузчик, 6-11 OP 73micro, 6-1 клавиши для работы, 6-2 Задержка запуска, 6-7 Задержка по времени редактирование, 6-14 Зазоры, 3-6, 3-10 OP 73micro, 3-6 Зарегистрированные торговые знаки, iv Защита от взрыва маркировка, 2-5 Защита от перемены полярности, 4-8, 4-18 Защитная мембрана, 1-4, 10-2

### **И**

Излучение высокочастотное, 2-1 Индикатор сообщений, 9-7 Инструкции по безопасности, 2-1 Инструкции по технике безопасности безопасность, 2-5 взрывоопасная среда, 2-5 высокочастотное излучение, 2-1 Интерфейсы, 4-3, 4-13 Информация о версии, 6-5 просмотр, 6-5 Информация об устройстве, 6-5 Информация об устройстве HMI OP 73micro, 6-5 TP 177micro, 6-16 Информация/Настройка, 6-3 Использование в жилых районах, 2-4 в промышленности, 2-4 во взрывоопасной среде, 2-5 требующее принятия дополнительных мер, 3-1 условия, 3-1

### **К**

Кабель эквипотенциального заземления, 4-4, 4-14 Калибровка сенсорный экран, 6-17 Канал данных включить для TP 177micro, 6-19 настройка TP 177micro, 6-19 Канал передачи данных включить для OP73micro, 6-9 отключить для OP73micro, 6-9 Квитирование

сообщения, 9-4, 9-8 сообщения об ошибке, 9-8 Клавиши для работы в Загрузчике, 6-2 Класс сообщений, 9-7 символ идентификации, 9-3 Класс сообщения, 9-2 Климатические условия транспортировки, 2-10 хранения, 2-10 Кнопки для работы в загрузчике, 4-10 Коммуникационные партнеры SIMATIC S7, 4-26 Контрастность, 6-4 настройка, 6-4 редактирование, 6-14 Контроль значений на соответствие допустимому диапазону, 8-5, 8-17 Корпус, 11-3, 11-4

### **М**

Маркировка декларация соответствия стандартам EC, **2-2** защита от взрыва, 2-5 сертификаты соответствия, 2-2 Меню Информация/Настройка, 6-3 Настройка, 6-6 Механические условия транспортировки, 2-10 хранения, 2-10 Монтаж в вертикальном положении, 3-8 в горизонтальном положении, 3-8 устройства HMI, 3-8 Монтаж устройства, 4-1 Монтаж устройства HMI положения при монтаже, 3-4 Монтаж устройства HMI типы крепления, 3-5 Монтажное отверстие, 3-9 подготовка, 3-5, 3-9 размеры, 3-5, 3-9

### **Н**

Набор аксессуаров, 1-3 Нажатие комбинации клавиш, 8-1 Назначение контактов RS 485, 11-6 соединитель блока питания, 11-6 Напряжение питания, 11-3, 11-5

Настройка, 6-6 контрастность, 6-4 операционной системы, 6-1, 6-11 Настройка канала передачи данных для OP 73micro, 6-9 Настройка связи необходимое программное обеспечение, 4-24 Начальная загрузка, 7-4 Начальный запуск устройства HMI, 7-2 Номинальное напряжение, 3-11

### **О**

Области данных пользователя, 4-27 Область памяти дата/время формат, 4-29 Обновление операционной системы, 7-4 Образ системы HMI запрос версии, 6-16 Обратная реакция устройства видимая, 8-15 Объем памяти, 11-3, 11-4 Объем профилактических работ, 10-1 Окно просмотра сообщений, 9-2, 9-6 Окно сообщений, 9-2, 9-6 Окно текста сообщения, 9-4, 9-6 Операционная система настройка, 6-11 настройка для OP 73micro, 6-1 обновление, 7-12 Определение адреса S7-200, 4-26 устройства HMI, 4-26 Ответная реакция устройства на действия оператора, 8-14 Отключение устройства HMI, 4-20 Офисы, iv

### **П**

Панель управления, 6-12 открытие, 6-12 парольная защита, 6-11 Параметры настройки монитора редактирование, 6-14 Параметры передачи, 6-9, 6-20 Параметры протокола SIMATIC S7, 4-25 Пароль ввод, 6-18 Пароль, 6-7 назначение, 6-7 редактирование, 6-7 удаление, 6-8

Пароль удаление, 6-19 Пароль, 8-13 Пароль, 8-24 Парольная защита, 6-3, 6-11 Передача, 7-3, 7-4 отмена, 4-9, 4-19 проекта, 7-2 ручной запуск, 7-5 требования, 7-4 Перемещение OP3-проектов, 7-3 внутри поля, 8-6 на 177micro, 7-3 по списку, 8-2 проектов TP 170micro, 7-3 Перемещение проекта на OP 73micro, 7-3 Перемещение проектов, созданных для TP 170A, 7-3 ПЛК количество соединений, 1-6 подключение к сети, 4-22 ПЛК фирмы Siemens протоколы, 1-6 Повторный ввод в эксплуатацию устройства HMI, 7-2 Подключение к компьютеру проектирования, 4-17 последовательность, 4-2 последовательность действий, 4-12 устройства HMI, 4-2, 4-12 эквипотенциальное заземление, 4-4, 4-14 Подключение к клеммному блоку, 4-8, 4-18 Подключение к компьютеру проектирования диаграмма электропроводки, 4-7, 4-17 Подключение к ПЛК диаграмма электропроводки, 4-6, 4-16 Подключение нескольких устройств HMI к ПЛК, 4-23 Поле активизация, 8-2 перемещение, 8-6 Положения при монтаже, 3-4, 4-11 Пользователи, 8-12, 8-23 Помехи синусоидальные, 2-9 формо-импульсные, 2-8 Поперечное сечение проводника, 4-17 Последовательность действий при подключении, 4-12 Последовательность клавиш для ввода символа, 8-7 Последовательность подключения, 4-2 Правила общие, 2-4 работа с устройством, помещенным в шкаф, 2-1

Правила техники безопасности работа с устройством, помещенным в шкаф, 2-1 Представительства, iv Принцип обмена данными S7-200, 4-27 Проверка устройство HMI, 4-19 Проверка функций, 4-10 Проверка функционирования, 4-20 Программируемые (функциональные) клавиши, 5-1 Программируемые клавиши с назначением глобальных функций, 8-1 с назначением локальных функций, 8-1 Проект закрытие, 8-13, 8-25 передача, 7-2 работа с сенсорными объектами, 8-14 тестирование, 7-6 тестирование в режиме Offline, 7-6 тестирование в режиме Online, 7-7 Проекты TP 070, 7-3 Проль резервное копирование/восстановление, 8-13, 8-24 Просмотр информации о версии, 6-5 Протоколы ПЛК фирмы Siemens, 1-6

### **Р**

Работа с устройством, помещенным в шкаф, 2-1 Разности потенциалов, 4-4, 4-14 Регистрация в системе, 8-12, 8-23 Режим передачи, 4-9 Режим работы Offline, 7-2 Online, 7-3 изменение, 7-2 обзор, 7-2 передача, 7-3 Передача, 4-19 Резервное копирование, 7-4, 7-7, 7-9, 7-11 использование WinCC flexible, 7-9 с использованием ProSave, 7-11 Ручной запуск передачи, 7-5

### **С**

Самозагрузка системы, 7-8 Светодиодные индикаторы, 5-1 Свойства пароля, 6-18 Свойства ПО, 6-17 Связь настройка соединения, 4-25

определение значения скорости передачи в бодах, 4-26 Сенсорный экран замечание, 5-3 калибровка, 6-17 Сервисный пакет, 10-3 Сертификаты, 2-2, 2-7 Сетевые соединения, 4-22 Символ вставка, 8-9 последовательность клавиш для ввода, 8-7 удаление, 8-9 Символьная экранная клавиатура, 8-21 Символьное значение, 8-5, 8-17 ввод, 8-10 Символьные значения ввод, 8-21 редактирование, 8-21 Система защиты от несанкционированного доступа, 8-12 Системные клавиши, 5-1, 8-2 Системные сообщения значение, A-4 параметры, A-3 Событие сообщения, 9-1 Соединение с ПЛК, 4-21 Соединение точка к точке, 4-21 Соелинения количество, 1-6 Сообщение, 9-1 квитирование, 9-4, 9-8 редактирование, 9-5, 9-9 текст подсказки, 9-3 Сообщение об ошибке варианты квитирования, 4-30 квитирование, 9-8 квитирование в ПЛК, 4-30 квитирование на устройстве HMI, 4-31 Сообщения, 1-4 просмотр, 9-2 Список перемещение, 8-2 Список паролей, 8-13, 8-24 Средства защиты от несанкционированного доступа, 8-12 Средства защиты проекта от несанкционированного доступа, 8-23 Средства защиты системы, 8-23

### **Т**

Тег, 1-5 Теги, 4-27 Текст подсказки, 1-5 просмотр, 8-11, 8-22, 9-3, 9-7 Текст сообщения длинный, 9-4

Тестирование проекта, 7-6 Тестирование в режиме Offline, 7-6 Тестирование в режиме Online, 7-6 Техническая поддержка, v, 6-16 Технические характеристики ввод, 11-3, 11-4 дисплея, 11-3, 11-4 корпус, 11-3, 11-4 напряжение питания, 11-3, 11-5 объем памяти, 11-3, 11-4 Техническое описание RS 485, 11-6, 11-7 блок питания, 11-6 габаритные размеры, 11-2 габаритные размеры OP 73micro, 11-1 Тип крепления, 3-5, 3-8 Типы данных, 4-27

### **У**

Удаление пароля, 6-8 Указания по настройке обмен данными по сети, 4-24 Указания по настройке PROFIBUS, 4-24 Указатель области создание, 4-28 Управляющие клавиши для ввода символов, 8-6, 8-10 Условия транспортировки, 2-10 Условия хранения, 2-10 Установка времени задержки, 6-7 по стандартам электромагнитной совместимости, 2-8 Устройство HMI боковой вид, 1-3 вид снизу, 1-3 включение питания, 4-19 интерфейсы, 4-13 крепление, 3-5 начальный запуск, 7-2 отключение, 4-20 повторный запуск, 7-2 подключение, 4-2, 4-12 положения при монтаже, 4-11 проверка, 4-19 тестирование, 4-9 фронтальный вид, 1-3 Устройство HMI установка по стандартам электромагнитной совместимости, 2-8 Устройство HMI

монтаж, 3-8 Устройство HMI включение, 4-9 Устройство HMI отключение, 4-10 Уход, 10-1, 10-3

### **Ф**

Фаза проектирования, 7-1 Фаза управления процессом, 7-1 Формат для отображения на экране, 8-4 Формат числового значения, 8-17 Фронтальный вид, 1-3 Фронтальный вид панели OP 73micro, 1-2 Функции дополнительные, 1-5

### **Ц**

Центр обучения, iv Цепь эквипотенциального заземления монтаж, 4-15 Цифровая экранная клавиатура, 8-18 Цифровой знак ввод, 8-6 Цифровой симовол редактирование, 8-7

### **Ч**

Числовое значение ввод, 8-6 десятичные разряды, 8-5, 8-17 формат для отображения на экране, 8-4

форматы, 8-17 Числовые значения ввод, 8-17, 8-18 Числовые значения процесса контроль на соответствие допустимому диапазону, 8-5 Чистка экрана, 10-2 блокировка объектов операторского управления, 10-2 Чистящие средства, 10-1

### **Э**

Эквипотенциальное заземление диаграмма электропроводки, 4-5, 4-15 монтаж, 4-5 подключение, 4-4, 4-14 требования, 4-4, 4-14 Экран изменение ориентации, 6-14 Экранная клавиатура, 8-16 буквенно-цифровая, 8-19 символьная, 8-21 слои, 8-20 цифровая, 8-18 Экраны, 1-5 Электростатический заряд, A-2 Элементы диалогового окна редактирование, 6-2 Элементы операторского управления, 5-1, 5-3

### **Я**

Язык установка, 8-3, 8-15